# **User's Guide**

# Agilent Technologies PSG Signal Generators

This guide applies to the signal generator models listed below. Due to our continuing efforts to improve our products through firmware and hardware revisions, signal generator design and operation may vary from descriptions in this guide. We recommend that you use the latest revision of this guide to ensure you have up-to-date product information. Compare the print date of this guide (see bottom of this page) with the latest revision, which can be downloaded from the website shown below.

E8247C PSG CW E8257C PSG Analog E8267C PSG Vector

www.agilent.com/find/signalgenerators

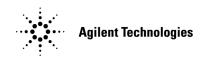

Part Number: E8251-90253 Printed in USA September 2002

© Copyright 2002 Agilent Technologies, Inc.

# Notice

The material contained in this document is provided "as is", and is subject to being changed, without notice, in future editions.

Further, to the maximum extent permitted by applicable law, Agilent disclaims all warranties, either express or implied with regard to this manual and to any of the Agilent products to which it pertains, including but not limited to the implied warranties of merchantability and fitness for a particular purpose. Agilent shall not be liable for errors or for incidental or consequential damages in connection with the furnishing, use, or performance of this document or any of the Agilent products to which it pertains. Should Agilent have a written contract with the User and should any of the contract terms conflict with these terms, the contract terms shall control.

## **Questions or Comments about our Documentation?**

We welcome any questions or comments you may have about our documentation. Please send us an E-mail at **sources\_manuals@am.exch.agilent.com**.

| 1. Signal Generator Overview 1               |
|----------------------------------------------|
| Signal Generator Models and Features         |
| E8247C PSG CW Signal Generator Features      |
| E8257C PSG Analog Signal Generator Features  |
| E8267C PSG Vector Signal Generator Features4 |
| Options                                      |
| Modes of Operation                           |
| Front Panel                                  |
| 1. Display                                   |
| 2. Softkeys                                  |
| 3. Knob                                      |
| 4. Amplitude                                 |
| 5. Frequency                                 |
| 6. Save                                      |
| 7. Recall                                    |
| 8. Trigger                                   |
| 9. MENUS                                     |
| 10. Help                                     |
| 11. EXT 1 INPUT                              |
| 12. EXT 2 INPUT                              |
| 13. LF OUTPUT                                |
| 14. Mod On/Off                               |
| 15. ALC INPUT                                |
| 16. RF On/Off                                |
| 17. Numeric Keypad15                         |
| 18. RF OUTPUT                                |
| 19. SYNC OUT                                 |
| 20. VIDEO OUT                                |
| 21. Line Power LED                           |
| 22. Power Switch                             |
| 23. Standby LED                              |
| 24. Incr Set                                 |
| 25. GATE/PULSE/TRIGGER INPUT                 |
| 26. Arrows                                   |
| 27. Hold                                     |
| 28. Return                                   |
| 29. Display Contrast Decrease                |
| 30. Display Contrast Increase17              |

| <b>31. Local.</b>                 | 18         |
|-----------------------------------|------------|
| <b>32. Preset</b>                 | 18         |
| <b>33. I/Q INPUTS</b>             |            |
| <b>34. DATA INPUT</b> 1           |            |
| 35. DATA CLOCK INPUT 1            | 18         |
| 36. SYMBOL SYNC INPUT 1           | 19         |
| Front Panel Display               | 20         |
| 1. Active Entry Area              | 21         |
| 2. Frequency Area                 |            |
| 3. Annunciators                   | 21         |
| 4. Amplitude Area                 |            |
| 5. Error Message Area             |            |
| 6. Text Area                      | 24         |
| 7. Softkey Label Area             | 24         |
| Rear Panel.   2                   |            |
| 1. AC Power Receptacle            | 26         |
| 2. GPIB                           | 26         |
| 3. AUXILIARY INTERFACE            |            |
| 4. LAN                            |            |
| 5. STOP SWEEP IN/OUT              | 27         |
| 6. Z-AXIS BLANK/MKRS              |            |
| 7. SWEEP OUT                      |            |
| 8. TRIGGER OUT                    | 2 <b>8</b> |
| 9. TRIGGER IN                     |            |
| 10. SOURCE SETTLED                | 2 <b>8</b> |
| 11. EVENT 1                       | 29         |
| 12. EVENT 2                       |            |
| 13. PATTERN TRIG IN               | 29         |
| 14. BURST GATE IN                 |            |
| 15. AUXILIARY I/O                 |            |
| 16. DIGITAL I/Q I/O               |            |
| 17. WIDEBAND I INPUT              | 34         |
| 18. WIDEBAND Q INPUT              | 34         |
| 19. COH (COHERENT CARRIER OUTPUT) | 34         |
| 20. I OUT                         | 35         |
| 21. I-bar OUT                     | 35         |
| 22. Q OUT                         | 35         |
| 23. Q-bar OUT                     | 35         |

| 24. BASEBAND GEN REF IN                                               |    |
|-----------------------------------------------------------------------|----|
| 25. SMI (SOURCE MODULE INTERFACE)                                     |    |
| 26. 10 MHz OUT                                                        |    |
| 27. 10 MHz IN                                                         |    |
| 28. 10 MHz EFC (Option UNR)                                           |    |
| 2. Basic Operation                                                    |    |
| Configuring a Continuous Wave RF Output                               |    |
| To Configure an RF Output Frequency                                   |    |
| To Configure an RF Output Frequency Reference                         |    |
| and Frequency Offset                                                  |    |
| To Configure an RF Output Amplitude                                   |    |
| To Configure an RF Output Amplitude Reference<br>and Amplitude Offset | 42 |
| Configuring a Swept RF Output                                         |    |
| Understanding Step Sweep                                              |    |
| To Configure a Step Sweep, in Single Sweep Mode                       |    |
| To Configure a Step Sweep, in Continuous Sweep Mode                   |    |
| Understanding List Sweep.                                             |    |
| To Configure a List Sweep,                                            |    |
| in Single Sweep Mode, Using Step Sweep Data                           |    |
| To Edit List Sweep Points                                             |    |
| To Configure a List Sweep, in Single Sweep Mode                       |    |
| To Configure a List Sweep, in Continuous Sweep Mode                   |    |
| Using Ramp Sweep (Option 007)                                         |    |
| To Use Basic Ramp Sweep Functions                                     |    |
| To Configure a Ramp Sweep for a Master/Slave Setup                    |    |
| To Use 8757D Pass-Thru Commands                                       |    |
| Extending the Frequency Range                                         |    |
| with a mm-Wave Source Module.                                         |    |
| Required Equipment                                                    |    |
| Connect the Equipment                                                 |    |
| To Configure the Signal Generator                                     |    |
| Turning On Modulation Formats                                         |    |
| To Turn a Modulation Format On                                        |    |
| Applying Modulation Formats to the RF Output.                         |    |
| To Turn RF Output Modulation On.                                      |    |
| To Turn RF Output Modulation Off                                      |    |
| Using Tables to Edit Parameters                                       |    |

| Table Softkeys                                                                                                    |                                                                                                    |
|----------------------------------------------------------------------------------------------------|----------------------------------------------------------------------------------------------------|
| To Modify Existing Table Items in the Data Fields                                                                                                    |                                                                                                    |
| Using Data Storage Functions.                                                                                                    |                                                                                                    |
| To Use the Memory Catalog                                                                                                    |                                                                                                    |
| To Use the Instrument State Register                                                                                                    |                                                                                                    |
| Enabling Options                                                                                                    |                                                                                                    |
| To Enable a Software Option                                                                                                    |                                                                                                    |
| 3. Optimizing Performance                                                                                                    |                                                                                                    |
| Using External Leveling                                                                                                    |                                                                                                    |
| To Level with Detectors and Couplers/Splitters                                                                                                    | 80                                                                                                    |
| To Level with a mm-Wave Source Module                                                                                                    |                                                                                                    |
| Creating and Applying User Flatness Correction                                                                                                    |                                                                                                    |
| To Create a User Flatness Correction Array                                                                                                    |                                                                                                    |
| To Create a User Flatness Correction Array                                                                                                    |                                                                                                    |
| with a mm-Wave Source Module                                                                                                    |                                                                                                    |
| Selecting ALC Bandwidth                                                                                                    | 100                                                                                                    |
| To Select an ALC Bandwidth                                                                                                    | 100                                                                                                    |
|                                                                                                    |                                                                                                    |
| 4 Analog Modulation                                                                                                    | 101                                                                                                    |
| 4. Analog Modulation                                                                                                    |                                                                                                    |
| Analog Modulation Waveforms                                                                                                    | 102                                                                                                    |
| Analog Modulation Waveforms         Configuring AM                                                                                                    | 102<br>103                                                                                                    |
| Analog Modulation Waveforms         Configuring AM         To Set the Carrier Frequency                                                                                                    |                                                                                                    |
| Analog Modulation Waveforms         Configuring AM         To Set the Carrier Frequency         To Set the RF Output Amplitude                                                                                                    |                                                                                                    |
| Analog Modulation WaveformsConfiguring AMTo Set the Carrier FrequencyTo Set the RF Output AmplitudeTo Set the RF Output AmplitudeTo Set the AM Depth and Rate                                                                                                    |                                                                                                    |
| Analog Modulation Waveforms         Configuring AM         To Set the Carrier Frequency         To Set the RF Output Amplitude         To Set the AM Depth and Rate.         To Turn on Amplitude Modulation.                                                                                                    | 102         103         103         103         103         103         103         103         103         103         103         103         103         103         103                                                                                                    |
| Analog Modulation Waveforms         Configuring AM         To Set the Carrier Frequency         To Set the RF Output Amplitude         To Set the AM Depth and Rate.         To Turn on Amplitude Modulation.         Configuring FM                                                                                                    | 102         103         103         103         103         103         103         103         103         103         103         103         103         103         103         103         103         103         104                                                                                                    |
| Analog Modulation Waveforms         Configuring AM         To Set the Carrier Frequency         To Set the RF Output Amplitude         To Set the AM Depth and Rate.         To Turn on Amplitude Modulation.         Configuring FM         To Set the RF Output Frequency.                                                                                                    | 102         103         103         103         103         103         103         103         103         103         103         103         103         103         103         103         104                                                                                                    |
| Analog Modulation Waveforms         Configuring AM         To Set the Carrier Frequency         To Set the RF Output Amplitude         To Set the AM Depth and Rate.         To Turn on Amplitude Modulation.         Configuring FM         To Set the RF Output Frequency         To Set the RF Output Amplitude                                                                                                    | 102         103         103         103         103         103         103         103         103         103         103         103         103         103         103         104         104         104                                                                                                    |
| Analog Modulation WaveformsConfiguring AMTo Set the Carrier Frequency.To Set the RF Output AmplitudeTo Set the AM Depth and Rate.To Turn on Amplitude Modulation.Configuring FMTo Set the RF Output Frequency.To Set the RF Output AmplitudeTo Set the RF Output AmplitudeTo Set the RF Output Frequency.To Set the RF Output AmplitudeTo Set the RF Output AmplitudeTo Set the RF Output AmplitudeTo Set the RF Output Amplitude                                                                                                    | 102         103         103         103         103         103         103         103         103         103         103         103         103         103         103         104         104         104         104         104         104                                                                                                    |
| Analog Modulation WaveformsConfiguring AMTo Set the Carrier FrequencyTo Set the RF Output AmplitudeTo Set the RF Output AmplitudeTo Set the AM Depth and Rate.To Turn on Amplitude Modulation.Configuring FMTo Set the RF Output FrequencyTo Set the RF Output AmplitudeTo Set the RF Output FrequencyTo Set the RF Output AmplitudeTo Set the RF Output AmplitudeTo Set the RF Output AmplitudeTo Set the RF Output AmplitudeTo Set the FM Deviation and Rate.To Activate FM                                                                                                    | 102         103         103         103         103         103         103         103         103         103         103         103         104         104         104         104         104         104         104         104         104         104         104         104         104         104                                                                                                 |
| Analog Modulation WaveformsConfiguring AMTo Set the Carrier Frequency.To Set the RF Output AmplitudeTo Set the AM Depth and Rate.To Turn on Amplitude Modulation.Configuring FMTo Set the RF Output Frequency.To Set the RF Output AmplitudeTo Set the RF Output AmplitudeTo Set the RF Output Frequency.To Set the RF Output AmplitudeTo Set the RF Output AmplitudeTo Set the RF Output AmplitudeTo Set the RF Output Amplitude                                                                                                    | 102         103         103         103         103         103         103         103         103         103         104         104         104         104         104         104         104         104         104         104         104         104         104         104         104         104         104         104         105                                                             |
| Analog Modulation Waveforms         Configuring AM         To Set the Carrier Frequency.         To Set the RF Output Amplitude         To Set the AM Depth and Rate.         To Turn on Amplitude Modulation.         Configuring FM         To Set the RF Output Frequency.         To Set the RF Output Amplitude         To Set the RF Output Frequency.         To Set the RF Output Frequency.         To Set the RF Output Amplitude         To Set the RF Output Amplitude         To Set the RF Output Frequency.         To Set the RF Output Amplitude         To Set the RF Output Amplitude         To Set the RF Output Frequency.         To Set the FM Deviation and Rate.         To Activate FM         Configuring ΦM         To Set the RF Output Frequency.                                                                                                    | 102         103         103         103         103         103         103         103         103         103         103         103         104         104         104         104         104         104         104         104         104         104         104         105                                                                                                    |
| Analog Modulation Waveforms         Configuring AM         To Set the Carrier Frequency.         To Set the RF Output Amplitude         To Set the AM Depth and Rate.         To Turn on Amplitude Modulation.         Configuring FM         To Set the RF Output Frequency.         To Set the RF Output Amplitude.         To Set the RF Output Frequency.         To Set the RF Output Frequency.         To Set the RF Output Amplitude.         To Set the RF Output Amplitude.         To Set the FM Deviation and Rate.         To Activate FM         Configuring ΦM                                                                                                    | 102         103         103         103         103         103         103         103         103         103         103         103         104         104         104         104         104         104         104         104         104         104         104         104         105         105         105         105                                                                         |
| Analog Modulation Waveforms         Configuring AM         To Set the Carrier Frequency         To Set the RF Output Amplitude         To Set the AM Depth and Rate.         To Turn on Amplitude Modulation.         Configuring FM         To Set the RF Output Frequency         To Set the RF Output Frequency         To Set the RF Output Amplitude         To Set the RF Output Frequency         To Set the RF Output Amplitude         To Set the RF Output Amplitude         To Set the FM Deviation and Rate.         To Set the RF Output Frequency         To Set the RF Output Frequency         To Set the RF Output Amplitude                                                                                                    | 102         103         103         103         103         103         103         103         103         103         103         103         104         104         104         104         104         104         105         105         105         105         105         105         105         105                                                                                                 |
| Analog Modulation Waveforms         Configuring AM         To Set the Carrier Frequency.         To Set the RF Output Amplitude.         To Set the AM Depth and Rate.         To Turn on Amplitude Modulation.         Configuring FM         To Set the RF Output Frequency.         To Set the RF Output Frequency.         To Set the RF Output Amplitude         To Set the RF Output Frequency.         To Set the RF Output Amplitude         To Set the RF Output Frequency.         To Set the RF Output Amplitude         To Set the FM Deviation and Rate.         To Set the RF Output Frequency.         To Set the RF Output Frequency.         To Set the RF Output Amplitude         To Set the RF Output Frequency.         To Set the RF Output Amplitude         To Set the RF Output Amplitude         To Set the RF Output Amplitude         To Set the RF Output Amplitude         To Set the RF Output Amplitude         To Set the RF Output Amplitude         To Set the FM Deviation and Rate. | 102         103         103         103         103         103         103         103         103         103         103         103         103         103         104         104         104         104         104         104         104         104         104         105         105         105         105         105         105         105         105         105         105         105 |

|      | To Set the RF Output Amplitude106                                         |
|------|---------------------------------------------------------------------------|
|      | To Set the Pulse Period and Width106                                      |
|      | To Activate Pulse Modulation106                                           |
|      | Configuring the LF Output                                                 |
|      | To Configure the LF Output with an Internal Modulation Source             |
|      | To Configure the LF Output with a Function Generator Source               |
| 5. ( | Custom Arb Waveform Generator 111                                         |
|      | Overview of Using Custom Arb Waveform Generator Mode                      |
|      | Working with Predefined Modes113                                          |
|      | To Select a Predefined Mode or Custom Digital Mod State                   |
|      | To Select a Predefined Mode (EDGE Example)114                             |
|      | To Select a User-Defined Single-Carrier Setup                             |
|      | To Select a User-Defined Multicarrier EDGE Setup                          |
|      | To Recall a User-Defined Custom Digital Mod State                         |
|      | Working with Filters                                                      |
|      | Understanding FIR Filters                                                 |
|      | To Select a Predefined Root Nyquist, Nyquist, or Gaussian Filter          |
|      | To Adjust the Filter Alpha of a Predefined Root Nyquist or Nyquist Filter |
|      | To Adjust the Bandwidth-Bit-Time (BbT) Product                            |
|      | of a Predefined Gaussian Filter122                                        |
|      | To Select a Predefined Rectangle Filter122                                |
|      | To Select an APCO 25-Specified C4FM Filter                                |
|      | To Restore Default FIR Filter Parameters                                  |
|      | To Modify Predefined FIR Coefficients for a Gaussian Filter               |
|      | with the FIR Values Editor                                                |
|      | To Create a User-Defined FIR Filter with the FIR Values Editor            |
|      | Working with Symbol Rates                                                 |
|      | Understanding Symbol Rates                                                |
|      | To Set a Symbol Rate                                                      |
|      | To Restore the Default Symbol Rate                                        |
|      | Working with Modulation Types                                             |
|      | To Select a Predefined PSK Modulation Type                                |
|      | To Select a Predefined MSK Modulation Type                                |
|      | To Select a Predefined FSK Modulation Type                                |
|      | To Select a Predefined QAM Modulation Type                                |
|      | Working with Configuration of Hardware                                    |
|      | To Set a Delayed, Positive Polarity, External Single Trigger              |

|    | To Set the ARB Reference to External or Internal                                          | ) |
|----|-------------------------------------------------------------------------------------------|---|
|    | To Set the External ARB Reference Frequency                                               | ) |
| 6. | Custom Real Time I/Q Baseband 141                                                         |   |
|    | Overview of Using Custom Real Time I/Q Baseband Mode                                      |   |
|    | Working with Predefined Modes                                                             |   |
|    | To Select a Predefined Real Time Modulation Setup                                         |   |
|    | To Deselect a Predefined Real Time Modulation Setup                                       |   |
|    | Working with Data Patterns                                                                |   |
|    | Understanding Data Patterns 145                                                           |   |
|    | To Select a Predefined PN Sequence Data Pattern                                           |   |
|    | To Select a Predefined Fixed 4-bit Data Pattern                                           |   |
|    | To Select a Predefined Data Pattern Containing                                            |   |
|    | an Equal Number of 1's & 0's 146                                                          | ; |
|    | To Create a Data Pattern User File with the Bit File Editor                               | 1 |
|    | To Select a Data Pattern User File from the Catalog of Bit Files                          | ) |
|    | To Modify an Existing Data Pattern User File                                              | ) |
|    | To Apply Bit Errors to an Existing Data Pattern User File                                 | 2 |
|    | To Supply an External Real-Time Data Pattern                                              | 2 |
|    | Working with Filters 153                                                                  | 5 |
|    | Understanding FIR Filters 154                                                             | ł |
|    | To Select a Predefined Root Nyquist, Nyquist, or Gaussian Filter                          | 5 |
|    | To Adjust the Filter Alpha of a Predefined Root Nyquist                                   |   |
|    | or Nyquist Filter                                                                         | 5 |
|    | To Adjust the Bandwidth-Bit-Time (BbT) Product                                            |   |
|    | of a Predefined Gaussian Filter                                                           |   |
|    | To Optimize the FIR Filter for EVM or ACP                                                 |   |
|    | To Select a Predefined Rectangle Filter                                                   |   |
|    | To Select an APCO 25-Specified C4FM Filter                                                |   |
|    | To Restore Default FIR Filter Parameters                                                  | / |
|    | To Modify Predefined FIR Coefficients for a Gaussian Filter<br>with the FIR Values Editor | , |
|    | To Create a User-Defined FIR Filter with the FIR Values Editor                            |   |
|    |                                                                                           |   |
|    | Working with Symbol Rates.       165         Understanding Symbol Rates.       165        |   |
|    | 8.                                                                                        |   |
|    | To Set a Symbol Rate168To Restore the Default Symbol Rate168                              |   |
|    | Working with Modulation Types       169                                                   |   |
|    | Understanding Modulation Types                                                            |   |
|    | Onderstanding would about Types                                                           | 1 |

|    | To Select a Predefined PSK Modulation Type17                                                                                                    | 1 |
|----|----------------------------------------------------------------------------------------------------|---|
|    | To Select a Predefined MSK Modulation Type                                                                                                    | 1 |
|    | To Select a Predefined FSK Modulation Type17                                                                                                    | 1 |
|    | To Select a Predefined QAM Modulation Type17                                                                                                    | 1 |
|    | To Create a 128QAM I/Q Modulation Type User File                                                                                                    |   |
|    | with the I/Q Values Editor                                                                                                    | 2 |
|    | To Create a QPSK I/Q Modulation Type User File                                                                                                    |   |
|    | with the I/Q Values Editor                                                                                                    | 5 |
|    | To Modify a Predefined I/Q Modulation Type (I/Q Symbols)                                                                                                    | ~ |
|    | and Simulate Magnitude Errors and Phase Errors                                                                                                    | ' |
|    | To Create an FSK Modulation Type User File<br>with the Frequency Values Editor                                                                                                    | Q |
|    | To Modify a Predefined FSK Modulation Type User File                                                                                                    | 0 |
|    | with the Frequency Values Editor                                                                                                    | 9 |
|    | Working with Burst Shapes                                                                                                    |   |
|    | Understanding Burst Shapes                                                                                                    |   |
|    | To Use a Predefined Burst Shape Curve                                                                                                    |   |
|    | To Create and Store User-Defined Burst Shape Curves                                                                                                    |   |
|    | To Select and Recall a User-Defined Burst Shape Curve                                                                                                    |   |
|    | from the Memory Catalog                                                                                                    | 6 |
|    | Working with Configuration of Hardware                                                                                                    | 7 |
|    | To Set the BBG Reference to External or Internal                                                                                                    | 7 |
|    | To Set the BBG Reference External Frequency                                                                                                    | 7 |
|    | To Set the External DATA CLOCK to Receive Input                                                                                                    |   |
|    | as Either Normal or Symbol18                                                                                                    |   |
|    | To Set the BBG DATA CLOCK to External or Internal                                                                                                    |   |
|    | To Adjust the I/Q Scaling                                                                                                    |   |
|    | Working with Phase Polarity                                                                                                    |   |
|    | To Set Phase Polarity to Normal or Inverted                                                                                                    |   |
|    | Working with Differential Data Encoding19                                                                                                    |   |
|    | Understanding Differential Encoding19                                                                                                    |   |
|    | To Use Differential Encoding                                                                                                    | 6 |
| Dı | al Arbitrary Waveform Generator                                                                                                    | 1 |
|    | Using the Waveform Sequencer                                                                                                    |   |
|    | To Create Waveform Segments                                                                                                    |   |
|    | To Store and Load Waveform Segments                                                                                                    |   |
|    | To Build a Waveform Sequence                                                                                                    |   |
|    | Using Waveform Clipping                                                                                                    |   |
|    | come material and comparison of the comparison of the comparison o | 1 |

7.

| To Configure Circular Clipping 2                               | 207 |
|----------------------------------------------------------------|-----|
| To Configure Rectangular Clipping 2                            | 207 |
| To Apply Clipping Modifications to an Active Waveform Sequence | 208 |
| Waveform Clipping Concepts 2                                   | 209 |
| How Power Peaks Develop 2                                      | 209 |
| How Peaks Cause Spectral Regrowth 2                            | 211 |
| How Clipping Reduces Peak-to-Average Power                     | 212 |
| Using Waveform Markers 2                                       | 215 |
| To Place a Marker at the First Point within a Waveform Segment | 215 |
| To Place a Marker Across a Range of Points                     |     |
| within a Waveform Segment                                      | 215 |
| To Place Repetitively Spaced Markers within a Waveform Segment | 216 |
| To Use Marker 2 to Blank the RF Output 2                       | 216 |
| To Toggle Markers in an Existing Waveform Sequence             | 217 |
| To Toggle Markers As You Create a Waveform Sequence            | 219 |
| To Verify Marker Operation 2                                   | 219 |
| Waveform Marker Concepts 2                                     | 221 |
| Using Waveform Triggers 2                                      | 225 |
| To Use Segment Advance Triggering 2                            | 225 |
| Programming and Downloading Waveforms                          | 227 |
| To Use Matlab to Create Waveforms 2                            | 227 |
| To Download Waveforms from Matlab 2                            | 230 |
| To Play Downloaded Waveforms 2                                 | 230 |
| 8. Multitone Waveform Generator 2                              | 31  |
| Overview of the Multitone Waveform Generator                   | 232 |
| Creating, Viewing, and Optimizing Multitone Waveforms          | 233 |
| To Create a Custom Multitone Waveform                          | 234 |
| To View a Multitone Waveform 2                                 | 236 |
| To Edit the Multitone Setup Table 2                            | 238 |
| To Minimize Carrier Feedthrough                                | 240 |
| To Determine Peak to Average Characteristics                   | 242 |
| 9. Two-Tone Waveform Generator                                 | 45  |
| Overview of the Two-Tone Waveform Generator                    | 246 |
| Creating, Viewing, and Modifying Two-Tone Waveforms            | 247 |
| To Create a Two-Tone Waveform 2                                | 248 |
| To View a Two-Tone Waveform                                    | 249 |

| To Minimize Carrier Feedthrough                            |     |
|------------------------------------------------------------|-----|
| To Change the Alignment of a Two-Tone Waveform             |     |
| 10. Troubleshooting                                        | 255 |
| If You Encounter a Problem                                 |     |
| Basic Signal Generator Operations                          |     |
| Cannot Turn Off Help Mode                                  |     |
| No RF Output                                               |     |
| Signal Loss While Working with Mixers                      |     |
| Signal Loss While Working with Spectrum Analyzers          |     |
| RF Output Power too Low                                    |     |
| No Modulation at the RF Output                             |     |
| Sweep Appears to be Stalled                                |     |
| Cannot Turn Off Sweep Mode                                 |     |
| Incorrect List Sweep Dwell Time                            |     |
| List Sweep Information is Missing from a Recalled Register |     |
| Data Storage                                               |     |
| Signal Generator Lock-Up                                   |     |
| Fail-Safe Recovery Sequence                                |     |
| Upgrading Firmware                                         |     |
| Returning a Signal Generator to Agilent Technologies       |     |
|                                                            |     |

# **1** Signal Generator Overview

This chapter describes the models, options, and features available for Agilent PSG signal generators. The modes of operation, front panel user interface, as well as front and rear panel connectors are also described.

This chapter includes the following major sections:

- "Signal Generator Models and Features" on page 2
- "Options" on page 5
- "Modes of Operation" on page 9
- "Front Panel" on page 11
- "Front Panel Display" on page 20
- "Rear Panel" on page 25

### **Signal Generator Models and Features**

 Table 1-1 lists the available PSG signal generator models along with their output signal types and frequency range.

#### Table 1-1 PSG Signal Generator Models

| Model                              | Туре   | Frequency Range                            |
|------------------------------------|--------|--------------------------------------------|
| E8247C PSG CW signal generator     | CW     | 250 kHz to 20 GHz, or<br>250 kHz to 40 GHz |
| E8257C PSG analog signal generator | Analog | 250 kHz to 20 GHz, or<br>250 kHz to 40 GHz |
| E8267C PSG vector signal generator | Vector | 250 kHz to 20 GHz                          |

#### **E8247C PSG CW Signal Generator Features**

The E8247C PSG CW signal generator includes the following features:

- CW output from 250 kHz to 20 GHz or 40 GHz
- frequency resolution to 0.001 Hz
- · list and step sweep of frequency and amplitude, with multiple trigger sources
- user flatness correction
- external diode detector leveling
- automatic leveling control (ALC) on and off modes; power calibration in ALC-off mode is available, even without power search
- 10 MHz reference oscillator with external output
- RS-232, GPIB, and 10Base-T LAN I/O interfaces
- a millimeter head interface that is compatible with Agilent 83550 Series millimeter heads (for frequency extension up to 110 GHz)

#### **E8257C PSG Analog Signal Generator Features**

The E8257C PSG analog signal generator provides all the functionality of the E8247C PSG CW signal generator and adds the following features:

- open-loop or closed-loop AM
- · dc-synthesized FM to 10 MHz rates; deviation depends on the carrier frequency
- phase modulation (ΦM)
- pulse modulation
- external modulation inputs for AM, FM, ΦM, and pulse
- simultaneous modulation configurations (except: FM with  $\Phi M$  or Linear AM with Exponential AM)
- an internal pulse generator that includes the following:
  - selectable pulse modes: internal square, internal free-run, internal triggered, internal doublet, internal gated, and external pulse; internal triggered, internal doublet, and internal gated require an external trigger source
  - adjustable pulse rate
  - adjustable pulse period
  - adjustable pulse width
  - adjustable pulse delay
  - selectable external pulse triggering: positive or negative
- · dual function generators that includes the following:
  - 50 $\Omega$  low frequency output, 0 to 3 V<sub>p</sub>, available through LF OUTPUT
  - selectable waveforms: sine, dual-sine, swept-sine, triangle, positive ramp, negative ramp, square, uniform noise, Gaussian noise, and dc
  - adjustable frequency modulation rates
  - selectable triggering in list and step sweep modes: free run (auto), trigger key (single), bus (remote), and external

#### **E8267C PSG Vector Signal Generator Features**

The E8267C PSG vector signal generator provides all the functionality of the E8257C PSG analog signal generator and adds the following features:

- internal I/Q modulator
- external analog I/Q inputs
- single-ended and differential analog I/Q outputs

### Options

Table 1-2, Table 1-3, and Table 1-4 show the available hardware and accessory options for the PSG signal generators.

| Options | Description                                                                                                    |
|---------|----------------------------------------------------------------------------------------------------|
| 520     | 250 kHz to 20 GHz frequency coverage                                                                                             |
| 540     | 250 kHz to 40 GHz frequency coverage                                                                                             |
| 007     | add ramp sweep and the following measurements can be made:                                                                       |
|         | • Perform frequency sweeps to determine the frequency response, power level accuracy, and flatness of a device under test.       |
|         | • Perform power sweeps to measure an amplifier's saturation level and determine its 1 dB compression point.                      |
| ABA     | add user documentation set, English language (paper manuals)                                                                     |
| CD1     | add user documentation set, English language (CD containing .pdf files)<br>One copy of CD1 is included with each order for free. |
| 0BW     | add service guide, assembly level (paper manual)                                                                                 |
| 1CM     | add rack-mount kit                                                                                                    |
| 1CN     | add handle kit                                                                                                    |
| 1CP     | add rack-mount kit and handle kit                                                                                                |
| 1E1     | add 115 dB mechanical step attenuator                                                                                            |
| 1EA     | add high RF output power                                                                                                    |
| 1ED     | add Type-N RF output connector (in place of APC 3.5 mm connector);<br>for use on Option 520 models only                          |
| 1EM     | move all front panel connectors to the rear panel                                                                                |
| UK6     | add commercial calibration certificate with test data                                                                            |
| UNR     | add enhanced close-in phase noise                                                                                                |

| 1able 1-2 E824/CPSG CW Signal Generator Hardware Options | Table 1-2 | E8247C PSG CW Signal Generator Hardware Options |
|----------------------------------------------------------|-----------|-------------------------------------------------|
|----------------------------------------------------------|-----------|-------------------------------------------------|

| Table 1-3 | E8257C PSG Analog Signal Generator Hardware Options |
|-----------|-----------------------------------------------------|
|-----------|-----------------------------------------------------|

| Options | Description                                                                                                    |
|---------|----------------------------------------------------------------------------------------------------|
| 520     | 250 kHz to 20 GHz frequency coverage                                                                                             |
| 540     | 250 kHz to 40 GHz frequency coverage                                                                                             |
| 007     | add ramp sweep and the following measurements can be made:                                                                       |
|         | • Perform frequency sweeps to determine the frequency response, power level accuracy, and flatness of a device under test.       |
|         | • Perform power sweeps to measure an amplifier's saturation level and determine its 1 dB compression point.                      |
| ABA     | add user documentation set, English language (paper manuals)                                                                     |
| CD1     | add user documentation set, English language (CD containing .pdf files)<br>One copy of CD1 is included with each order for free. |
| 0BW     | add service guide, assembly level (paper manual)                                                                                 |
| 1CM     | add rack-mount kit                                                                                                    |
| 1CN     | add handle kit                                                                                                    |
| 1CP     | add rack-mount kit and handle kit                                                                                                |
| 1E1     | add 115 dB mechanical step attenuator                                                                                            |
| 1E6     | add narrow pulse modulation (500 MHz – 3.2 GHz)                                                                                  |
| 1EA     | add high RF output power                                                                                                    |
| 1ED     | add Type-N RF output connector (in place of APC 3.5 mm connector);<br>for use on Option 520 models only                          |
| 1EM     | move all front panel connectors to the rear panel                                                                                |
| UK6     | add commercial calibration certificate with test data                                                                            |
| UNR     | add enhanced close-in phase noise                                                                                                |

| Options <sup>a</sup> | Description                                                                                                    |
|----------------------|----------------------------------------------------------------------------------------------------|
| 520                  | 250 kHz to 20 GHz frequency coverage                                                                                                    |
| 002                  | add internal baseband generator (32 Msample memory)                                                                                                    |
|                      | The following modes of operation are then available:                                                                                                    |
|                      | • Dual-Arb Mode allows you to download waveform files through the RS-232, GPIB, or LAN into the internal baseband generator and play them                                                                                                    |
|                      | • Two Tone Mode is a personality that allows you to build a waveform that has two equal-powered channels, or tones. The default waveform has two tones that are symmetrically spaced from the center carrier frequency and have user-defined amplitude, carrier frequency, and frequency separation settings. You can also align the tones left or right, relative to the carrier frequency. Two-tone waveforms are created using the internal baseband generator and stored in memory for playback. |
|                      | • Multitone Mode is a personality that allows you to build a waveform that has up to 64 channels, or tones. Using the Multitone Setup table editor you can define, modify, and store waveforms for playback. Multitone waveforms are created using the internal baseband generator and stored in memory for playback.                                                                                                    |
|                      | • Custom Mode that allows both real time and arbitrary waveforms to be created                                                                                                    |
|                      | - real time waveforms can be created by supplying random data                                                                                                    |
|                      | <ul> <li>arbitrary waveforms can be created and repeated using the<br/>internal baseband generator (these waveforms could also be<br/>generated externally and downloaded to the internal baseband<br/>generator)</li> </ul>                                                                                                    |
| 005                  | add internal hard drive (6 GB non-volatile waveform storage)                                                                                                    |

#### Table 1-4 E8267C PSG Vector Signal Generator Hardware Options

| Table 1-4 | E8267C PSG Vector Signal Generator Hardware Options |
|-----------|-----------------------------------------------------|
|-----------|-----------------------------------------------------|

| Options <sup>a</sup> | Description                                                                                                    |
|----------------------|----------------------------------------------------------------------------------------------------|
| 007                  | add ramp sweep and the following measurements can be made:                                                                       |
|                      | • Perform frequency sweeps to determine the frequency response, power level accuracy, and flatness of a device under test.       |
|                      | • Perform power sweeps to measure an amplifier's saturation level and determine its 1 dB compression point.                      |
| 015                  | add wideband external I/Q inputs                                                                                                 |
|                      |                                                                                                    |
| ABA                  | add user documentation set, English language (paper manuals)                                                                     |
| CD1                  | add user documentation set, English language (CD containing .pdf files)<br>One copy of CD1 is included with each order for free. |
| 0BW                  | add service guide, assembly level (paper manual)                                                                                 |
| 1CM                  | add rack-mount kit                                                                                                    |
| 1CN                  | add handle kit                                                                                                    |
| 1CP                  | add rack-mount kit and handle kit                                                                                                |
| 1E6                  | add narrow pulse modulation (500 MHz – 3.2 GHz)                                                                                  |
| 1ED                  | add Type-N RF output connector (in place of APC 3.5 mm connector)                                                                |
| 1EM                  | move all front panel connectors to the rear panel                                                                                |
| UK6                  | add commercial calibration certificate with test data                                                                            |
| UNR                  | add enhanced close-in phase noise                                                                                                |
| UNS                  | add 400 Hz power source operation                                                                                                |

a. The functionality of both Option 1E1 (add 115 dB mechanical step attenuator) and Option 1EA (add high RF output power) are included as standard features in the E8267C PSG vector signal generator.

### **Modes of Operation**

PSG signal generator models can be used in CW mode:

- CW mode produces a single carrier signal.
  - If you have an E8247C PSG CW signal generator, you can produce a CW single carrier signal without modulation.
  - If you have an E8257C PSG analog signal generator, you can produce a CW single carrier signal without modulation or you can add AM, FM,  $\Phi$ M, or Pulse modulation to produce a single carrier modulated signal; some of these modulations can be used together.
  - If you have an E8267C PSG vector signal generator, you can produce a CW single carrier signal without modulation or you can add AM, FM,  $\Phi$ M, Pulse, or I/Q modulation to produce a single carrier modulated signal; some of these modulations can be used together.

In addition to CW mode, all of the following modes are also available to the E8267C PSG vector signal generator:

- Custom Arb Waveform Generator mode can produce a single modulated carrier or multiple modulated carriers. Each modulated carrier waveform must be calculated and generated before it can be output; this signal generation occurs on the internal baseband generator (Option 002). Once a waveform has been created, it can be stored and recalled which enables repeatable playback of test signals. To learn more, refer to "Custom Arb Waveform Generator" on page 111.
- Custom Real Time I/Q Baseband mode produces a single carrier, but it can be modulated with real time data that allows real time control over all of the parameters that affect the signal. The single carrier signal that is produced can be modified by applying various data patterns, filters, symbol rates, modulation types, and burst shapes. To learn more, refer to "Custom Real Time I/Q Baseband" on page 141.
- Two Tone mode produces two separate carrier signals without any kind of modulation; the frequency spacing between the two carrier signals is adjustable as well as the amplitude of both carriers. To learn more, refer to "Two-Tone Waveform Generator" on page 245.
- Multitone mode produces any number of carrier signals without any kind of modulation; like Two Tone mode, the frequency spacing between all carrier signals is adjustable as well as the amplitude of all carriers. To learn more, refer to "Multitone Waveform Generator" on page 231.
- Dual ARB mode is used to control the playback sequence of waveform segments that have

been written into the ARB memory located on the internal baseband generator (Option 002). These waveforms can be generated using the internal baseband generator, in Custom Arb Waveform Generator mode, or downloaded through a remote interface into the ARB memory. To learn more, refer to "Dual Arbitrary Waveform Generator" on page 201.

### **Front Panel**

Figure 1-1 shows the E8267C PSG vector signal generator front panel with a list of items called out that enable you to define, monitor, and manage input and output characteristics.

The description of each item also applies to both the E8257C PSG analog signal generator and the E8247C PSG CW signal generator front panels. Not all items being described are available on every signal generator; the list of items that your particular signal generator has is dependent on its model and options.

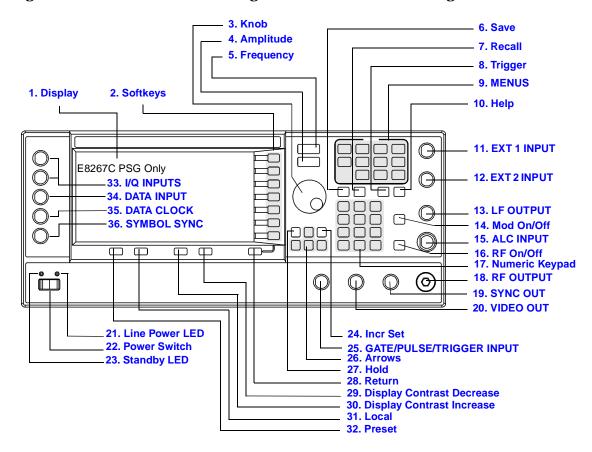

Figure 1-1 Front Panel Diagram (E8267C PSG Vector Signal Generator)

### 1. Display

The LCD screen provides information on the current function. Information can include status indicators, frequency and amplitude settings, and error messages. Labels for the softkeys are located on the right-hand side of the display. For further descriptions of the front panel display, refer to "Front Panel Display" on page 20.

#### 2. Softkeys

Softkeys activate the displayed function to the left of each key.

#### 3. Knob

Rotating the knob increases or decreases a numeric value or changes a highlighted digit or character. You can also use the knob to step through lists or select items in a row.

#### 4. Amplitude

Pressing this hardkey makes amplitude the active function. You can change the output amplitude or use the menus to configure amplitude attributes such as power search, user flatness, and leveling mode.

#### 5. Frequency

Pressing this hardkey makes frequency the active function. You can change the output frequency or use the menus to configure frequency attributes such as frequency multiplier, offset, and reference.

#### 6. Save

Pressing this hardkey accesses a menu of choices enabling you to save data in the instrument state register. The instrument state register is a section of memory divided into 10 sequences (numbered 0 through 9) each containing 100 registers (numbered 00 through 99).

It is used to store and recall:

- frequency and amplitude settings on an E8247C PSG CW signal generator
- frequency, amplitude, and modulation settings on an E8257C PSG analog signal generator or E8267C PSG vector signal generator

The Save hardkey provides a quick alternative to reconfiguring the signal generator through the front panel or SCPI commands when switching between different signal configurations. Once an instrument state has been saved, all of the frequency, amplitude, and modulation settings can be recalled with the **Recall** hardkey.

#### 7. Recall

Pressing this hardkey restores any instrument state that you previously saved in a memory register. Refer to the **Save** hardkey for further information.

#### 8. Trigger

Pressing this hardkey initiates an immediate trigger event for a function such as a list, step, or ramp sweep (Option 007 only).

Before this hardkey can be used to initiate a trigger event, the trigger mode must be set to **Trigger Key**. For example, to set the signal generator to use trigger mode, press the **Sweep/List** hardkey, then one of the following sequences of softkeys:

- More (1 of 2) > Sweep Trigger > Trigger Key
- More (1 of 2) > Point Trigger > Trigger Key

#### 9. MENUS

Pressing these hardkeys access softkey menus enabling configuration of list and step sweeps, utility functions, the LF output, and various analog modulation types.

There are five additional hardkeys available on the E8267C PSG vector signal generator (Mode, Mode Setup, Mux, Aux Fctn, and I/Q) that enable configuration of digital modulation.

#### 10. Help

Pressing this hardkey accesses a short description of any hardkey or softkey. There are two help modes available on the signal generator: single and continuous. The single mode is the factory preset condition. Toggle between single and continuous mode by pressing Utility > Instrument Info/Help Mode > Help Mode Single Cont.

- When you press the **Help** hardkey in single mode, help text is provided for the next key you press without activating the key's function. Any key pressed afterward exits the help mode and its function is activated.
- When you press the **Help** hardkey in continuous mode, help text is provided for each subsequent key press until you press the **Help** hardkey again or change to single mode. In addition, each key is active, meaning that the key function is executed (except for the Preset key).

### 11. EXT 1 INPUT

This female BNC input connector (E8257C PSG and E8267C PSG only) accepts a  $\pm 1~V_p$  signal for AM, FM, and  $\Phi M.$  For all these modulations,  $\pm 1~V_p$  produces the indicated deviation or depth.

When ac-coupled inputs are selected for AM, FM, or  $\Phi M$  and the peak input voltage differs from 1  $V_p$  by more than 3%, the HI/LO annunciators light on the display. The input impedance is selectable as either 50 $\Omega$  or 600 $\Omega$  and the damage levels are 5  $V_{rms}$  and 10  $V_p$ .

If your model is equipped with Option 1EM, this input is relocated to a rear panel female BNC connector.

#### 12. EXT 2 INPUT

This female BNC input connector (E8257C PSG and E8267C PSG only) accepts a  $\pm 1~V_p$  signal for AM, FM, and  $\Phi M.$  With AM, FM, or  $\Phi M, \pm 1~V_p$  produces the indicated deviation or depth.

When ac-coupled inputs are selected for AM, FM, or  $\Phi M$  and the peak input voltage differs from 1 V<sub>p</sub> by more than 3%, the HI/LO annunciators light on the display. The input impedance is selectable as either 50 $\Omega$  or 600 $\Omega$  and damage levels are 5 V<sub>rms</sub> and 10 V<sub>p</sub>.

If your model is equipped with Option 1EM, this input is relocated to a rear panel female BNC connector.

### **13. LF OUTPUT**

This female BNC output connector (E8257C PSG and E8267C PSG only) is the output for modulation signals generated by the low frequency (LF) source function generator. This output is capable of driving 3  $V_p$  (nominal) into a 50 $\Omega$  load.

If your model is equipped with Option 1EM, this output is relocated to a rear panel female BNC connector.

### 14. Mod On/Off

Pressing this hardkey (E8257C PSG and E8267C PSG only) enables or disables all active modulation formats (AM, FM,  $\Phi$ M, Pulse, or I/Q) that are applied to the output carrier signal available through the RF Output connector.

This hardkey does not set up or activate an AM, FM,  $\Phi$ M, Pulse, or I/Q format; each individual modulation format must still be set up and activated (for example, AM > AM On) or nothing will be applied to the output carrier signal when the Mod On/Off hardkey is enabled.

The MOD ON/OFF annunciator, which is always present on the display, indicates whether active modulation formats have been enabled or disabled with the Mod On/Off hardkey.

### **15. ALC INPUT**

This female BNC input connector is used for negative external detector leveling. This connector accepts an input of -0.2 mV to -0.5 V. The nominal input impedance is 120 k $\Omega$  and the damage level is  $\pm 15$  V.

If your model is equipped with Option 1EM, this input is relocated to a rear panel female BNC connector.

#### 16. RF On/Off

Pressing this hardkey toggles the operating state of the RF signal present at the RF OUTPUT connector. Although you can set up and enable various frequency, power, and modulation states, the RF and microwave output signal is not present at the RF OUTPUT until **RF On/Off** is set to On. An annunciator is always visible in the display to indicate whether the RF is turned on or off.

#### 17. Numeric Keypad

The numeric keypad consists of the 0 through 9 hardkeys, a decimal point hardkey, and a backspace hardkey (+/---). The backspace hardkey enables you to backspace or alternate between a positive and a negative value. When specifying a negative numeric value, the negative sign must be entered prior to entering the numeric value.

#### **18. RF OUTPUT**

This connector is the output for RF and microwave signals. The nominal output impedance is  $50\Omega$ . The reverse-power damage levels are 0 Vdc, 0.5 watts nominal.

If your model is equipped with Option 1EM, this output is relocated to a rear panel female

BNC connector.

### **19. SYNC OUT**

This female BNC output connector (E8257C PSG and E8267C PSG only) outputs a synchronizing TTL-compatible pulse signal that is nominally 50 ns wide during internal and triggered pulse modulation. The nominal source impedance is  $50\Omega$ .

If your model is equipped with Option 1EM, this output is relocated to a rear panel female BNC connector.

#### 20. VIDEO OUT

This female BNC output connector (E8257C PSG and E8267C PSG only) outputs a TTL-level compatible pulse signal that follows the output envelope in all pulse modes. The nominal source impedance is  $50\Omega$ .

If your model is equipped with Option 1EM, this output is relocated to a rear panel female BNC connector.

#### 21. Line Power LED

This green LED indicates when the signal generator power switch is set to the on position.

#### 22. Power Switch

This switch activates full power to the signal generator when set to the on position and deactivates all signal generator functions when in standby mode. In standby mode, the signal generator remains connected to the line power and power is supplied to some internal circuits.

#### 23. Standby LED

This yellow LED indicates when the signal generator power switch is set to the standby condition.

#### 24. Incr Set

Pressing this hardkey enables you to set the increment value of the current active function. When this hardkey is pressed, the increment value of the current active function will appear in the active entry area of the display. Use the numeric keypad, arrow hardkeys, or the knob to adjust the increment value.

#### **25. GATE/PULSE/TRIGGER INPUT**

This female BNC input connector (E8257C PSG and E8267C PSG only) accepts an externally supplied pulse signal for use as a pulse or trigger input. With pulse modulation, +1 V is on and 0 V is off (trigger threshold of 0.5 V with a hysteresis of 10%; so 0.6 V would be on and 0.4 V would be off). The damage levels are ±5 V<sub>rms</sub> and 10 V<sub>p</sub>. The nominal input impedance is 50 $\Omega$ 

If your model is equipped with Option 1EM, this input is relocated to a rear panel female BNC connector.

#### 26. Arrows

These up and down arrow hardkeys are used to increase or decrease a numeric value, step through displayed lists, or to select items in a row of a displayed list. Individual digits or characters may be highlighted using the left and right arrow hardkeys. Once an individual digit or character is highlighted, its value can be changed using the up and down arrow hardkeys.

#### 27. Hold

Pressing this hardkey blanks the softkey label area and text areas on the display. Softkeys, arrow hardkeys, the knob, the numeric keypad, and the **Incr Set** hardkey have no effect once this hardkey is pressed.

#### 28. Return

Pressing this hardkey will return the signal generator one level back from its current softkey menu level to the previous softkey menu level. It enables you to step back through the menus until you reach the first menu you selected.

#### 29. Display Contrast Decrease

Pressing this hardkey causes the display background to darken.

#### **30. Display Contrast Increase**

Pressing this hardkey causes the display background to lighten.

### 31. Local

Pressing this hardkey deactivates remote operation and returns the signal generator to front panel control.

### 32. Preset

Pressing this hardkey sets the signal generator to a known state (factory or user-defined).

### **33. I/Q INPUTS**

These female BNC input connectors (E8267C PSG only) accept an externally supplied, analog, I/Q modulation; the in-phase component is supplied through the I INPUT and the quadrature-phase component is supplied through the Q INPUT. The signal level is  $\sqrt{I^2+Q^2} = 0.5 \ V_{rms}$  for a calibrated output level. The nominal input impedance is 50 $\Omega$  or 600 $\Omega$ . The damage level is 1  $V_{rms}$  and 10  $V_{peak}$ .

If your model is equipped with Option 1EM, these inputs are relocated to rear panel female BNC connectors.

### **34. DATA INPUT**

This female BNC input connector (E8267C PSG only) is CMOS compatible and accepts an externally supplied serial data input for digital modulation applications. The expected input is a 3.3 V CMOS signal (which is also TTL compatible) where a CMOS high is equivalent to a data 1 and a CMOS low is equivalent to a data 0. The maximum input data rate is 50 Mb/s. The data must be valid on the falling edges of the data clock (normal mode) or the on the falling edges of the symbol sync (symbol mode). The damage levels are > +5.5 and < -0.5 V.

If your model is equipped with Option 1EM, this input is relocated to a rear panel female BNC connector.

### **35. DATA CLOCK INPUT**

This female BNC input connector (E8267C PSG only) is CMOS compatible and accepts an externally supplied data-clock input signal to synchronize serial data for use with the internal baseband generator (Option 002). The expected input is a 3.3 V CMOS bit clock signal (which is also TTL compatible) where the rising edge is aligned with the beginning data bit. The falling edge is used to clock the DATA and SYMBOL SYNC signals. The maximum clock rate is 50 MHz. The damage levels are > +5.5 and < -0.5 V.

If your model is equipped with Option 1EM, this input is relocated to a rear panel female BNC connector.

#### **36. SYMBOL SYNC INPUT**

This female BNC input connector (E8267C PSG only) is CMOS compatible and accepts an externally supplied symbol sync signal for use with the internal baseband generator (Option 002). The expected input is a 3.3 V CMOS bit clock signal (which is also TTL compatible). SYMBOL SYNC might occur once per symbol or be a single one-bit-wide pulse that is used to synchronize the first bit of the first symbol. The maximum clock rate is 50 MHz. The damage levels are > +5.5 and < -0.5 V.

SYMBOL SYNC may be used in two modes:

- When used as a symbol sync in conjunction with a data clock, the signal must be high during the first data bit of the symbol. The signal must be valid during the falling edge of the data clock signal and may be a single pulse or continuous.
- When the SYMBOL SYNC itself is used as the (symbol) clock, the CMOS falling edge is used to clock the DATA signal.

If your model is equipped with Option 1EM, this input is relocated to a rear panel female BNC connector.

### **Front Panel Display**

Figure 1-2 shows the front panel display. The LCD screen will display data fields, annotations, key press results, softkey labels, error messages, and annunciators that represent various active functions of the signal generator. Descriptions are provided for each feature of this interface.

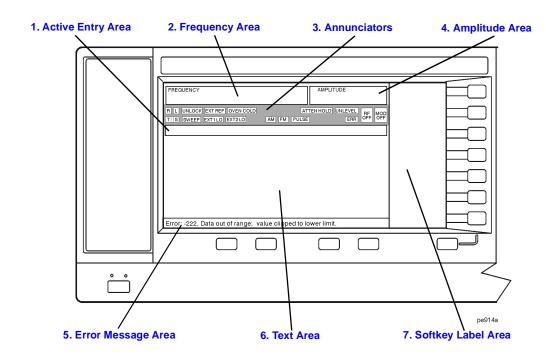

#### Figure 1-2 Front Panel Display Diagram

#### 1. Active Entry Area

The current active function is shown in this area. For example, if frequency is the active function, the current frequency setting will be displayed here. If the current active function has an increment value associated with it, that value is also displayed.

### 2. Frequency Area

The current frequency setting is shown in this portion of the display. Indicators are also displayed in this area when the frequency offset or multiplier is used, the frequency reference mode is turned on, or a source module is enabled.

#### 3. Annunciators

The display annunciators show the status of some of the signal generator functions and indicate any error conditions. An annunciator position may be used by more than one function. This does not create a problem, because only one function that shares an annunciator position can be active at a time.

| ФМ         | This annunciator (E8257C PSG and E8267C PSG only) appears when phase modulation is turned on. If frequency modulation is turned on, the FM annunciator will replace $\Phi M$ .                                                                                     |
|------------|----------------------------------------------------------------------------------------------------|
| ALC OFF    | This annunciator appears when the ALC circuit is disabled. A second annunciator, UNLEVEL, will appear in the same position if the ALC is enabled and is unable to maintain the output level.                                                                       |
| AM         | This annunciator (E8257C PSG and E8267C PSG only) appears when amplitude modulation is turned on.                                                                                                    |
| ARMED      | This annunciator appears when a sweep has been initiated and the signal generator is waiting for the sweep trigger event.                                                                                                    |
| ATTEN HOLD | This annunciator (Option 1E1 or E8267C PSG only) appears when the attenuator hold function is turned on. When this function is on, the attenuator is held at its current setting.                                                                                  |
| ERR        | This annunciator appears when an error message is placed in the error queue. This annunciator will not turn off until you have either viewed all of the error messages or cleared the error queue. You can access error messages by pressing Utility > Error Info. |
| EXT        | This annunciator appears when external leveling is turned on.                                                                                                    |
| EXT1 LO/HI | This annunciator (E8257C PSG and E8267C PSG only) is displayed as either EXT1 LO or EXT1 HI. This annunciator appears whenever the                                                                                                    |

|            | ac-coupled signal to the EXT 1 INPUT is less than 0.97 $\rm V_p$ or greater than 1.03 $\rm V_p.$                                                                                                    |
|------------|----------------------------------------------------------------------------------------------------|
| EXT2 LO/HI | This annunciator (E8257C PSG and E8267C PSG only) is displayed as either EXT2 LO or EXT2 HI. This annunciator appears whenever the ac-coupled signal to the EXT 2 INPUT is less than 0.97 $\rm V_p$ or greater than 1.03 $\rm V_p$ .                                                                             |
| EXT REF    | This annunciator appears when an external frequency reference is applied.                                                                                                    |
| FM         | This annunciator (E8257C PSG and E8267C PSG only) appears when frequency modulation is turned on. If phase modulation is turned on, the $\Phi_M$ annunciator will replace FM.                                                                                                    |
| I/Q        | This annunciator (E8267C PSG with Option 002 only) appears when $I\!/\!Q$ modulation is turned on.                                                                                                    |
| L          | This annunciator appears when the signal generator is in listener mode and is receiving information or commands over the RS-232, GPIB, or VXI-11 LAN interface.                                                                                                    |
| MOD ON/OFF | This annunciator (E8257C PSG and E8267C PSG only) which is always present on the display, indicates whether active modulation formats have been enabled or disabled with the <b>Mod On/Off</b> hardkey.                                                                                                    |
|            | Pressing the <b>Mod On/Off</b> hardkey enables or disables all active modulation formats (AM, FM, $\Phi$ M, Pulse, or I/Q) that are applied to the output carrier signal available through the RF Output connector.                                                                                              |
|            | The Mod On/Off hardkey does not set up or activate an AM, FM, $\Phi$ M, Pulse, or I/Q format; each individual modulation format must still be set up and activated (for example, AM > AM On) or nothing will be applied to the output carrier signal when the Mod On/Off hardkey is enabled.                     |
| M-TONE     | This annunciator (E8267C PSG with Option 002 only) appears when the signal generator's Multitone personality is turned on.                                                                                                    |
| OVEN COLD  | This annunciator (Option UNR only) appears when the temperature of the<br>internal oven reference oscillator has dropped below an acceptable level.<br>When this annunciator is on, frequency accuracy is degraded. This condition<br>should occur only if the signal generator is disconnected from line power. |
| PULSE      | This annunciator (E8257C PSG and E8267C PSG only) appears when pulse modulation is turned on.                                                                                                    |
| R          | This annunciator appears when the signal generator is remotely controlled over the GPIB, RS-232, or VXI-11/Sockets LAN interface (TELNET operation does not activate the R annunciator). When the R annunciator is                                                                                               |

|           | on, the front panel keys are disabled, except for the Local key and the line<br>power switch. For information on remote operation, refer to the<br><i>Programming Guide</i> .                                                                                                    |
|-----------|----------------------------------------------------------------------------------------------------|
| RF ON/OFF | This annunciator indicates when the RF and microwave signal is present (RF $ON$ ) at the RF OUTPUT, or if the RF and microwave signal is not present (RF $OFF$ ) at the RF OUTPUT. Either condition of this annunciator is always visible in the display.                                                                                                |
| S         | This annunciator appears when the signal generator has generated a service request (SRQ) over the RS-232, GPIB, or VXI-11 LAN interface.                                                                                                    |
| SWEEP     | This annunciator appears when the signal generator is in list, step, or ramp sweep mode; ramp sweep is available with Option 007 only.                                                                                                    |
|           | List mode is when the signal generator can jump from point to point in a list (hop list); the list is traversed in ascending or descending order. The list can be a frequency list, a power level list, or both.                                                                                                    |
|           | Step mode is when a start, stop, and step value (frequency or power level) are defined and the signal generator produces signals that start at the start value and increment by the step value until it reaches the stop value.                                                                                                    |
|           | Ramp sweep mode (Option 007 only) is when a start and stop value<br>(frequency or power level) are defined and the signal generator produces<br>signals that start at the start value and produce a continuous output until it<br>reaches the stop value.                                                                                                |
| Т         | This annunciator appears when the signal generator is in talker mode and is transmitting information over the GPIB, RS-232, or VXI-11 LAN interface.                                                                                                    |
| T-TONE    | This annunciator (E8267C PSG with Option 002 only) appears when the signal generator's Two-Tone personality is turned on.                                                                                                    |
| UNLEVEL   | This annunciator appears when the signal generator is unable to maintain<br>the correct output level. The UNLEVEL annunciator is not necessarily an<br>indication of instrument failure. Unleveled conditions can occur during<br>normal operation. A second annunciator, ALC OFF, will appear in the same<br>position when the ALC circuit is disabled. |
| UNLOCK    | This annunciator appears when any of the phase locked loops are unable to maintain phase lock. You can determine which loop is unlocked by examining the error messages.                                                                                                    |

#### 4. Amplitude Area

The current output power level setting is shown in this portion of the display. Indicators are also displayed in this area when amplitude offset is used, amplitude reference mode is turned on, external leveling mode is enabled, a source module is enabled, and when user flatness is enabled.

#### 5. Error Message Area

Abbreviated error messages are reported in this space. When multiple error messages occur, only the most recent message remains displayed. Reported error messages with details can be viewed by pressing Utility > Error Info.

### 6. Text Area

This text area of the display is used for the following:

- show status information about the signal generator such as the modulation status, sweep lists, and file catalogs
- display the tables
- enables you to perform functions such as managing information, entering information, and displaying or deleting files

### 7. Softkey Label Area

The labels in this area define the function of the softkeys located immediately to the right of the label. The softkey label may change depending upon the function selected.

## **Rear Panel**

**Figure 1-3** shows the signal generator rear panel. The signal generator rear panel provides input, output, and remote interface connections. Descriptions are provided for each rear panel connector. When Option 1EM is added, all front panel connectors are moved to the real panel; refer to "Front Panel" on page 11 for a description of these additional connectors.

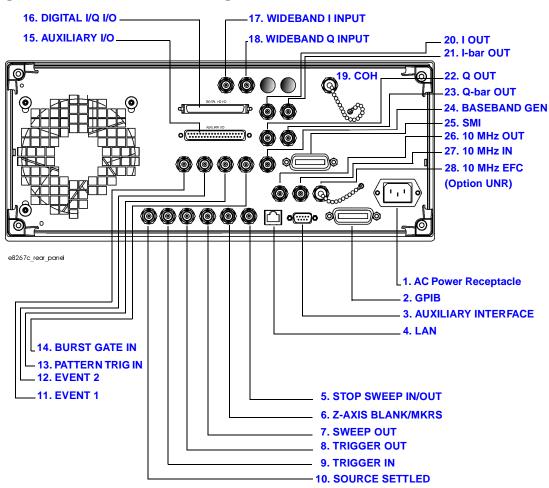

Figure 1-3 Rear Panel Diagram

#### **1. AC Power Receptacle**

The ac line voltage is connected here. The power cord receptacle accepts a three-pronged power cable that is shipped with the signal generator.

### 2. GPIB

This GPIB interface allows listen and talk capability with compatible IEEE 488.2 devices.

#### **3. AUXILIARY INTERFACE**

This 9-pin D-subminiature female connector is an RS-232 serial port that can be used for serial communication and Master/Slave source synchronization. Table 1-5 describes the function of each pin. Figure 1-4 on page 27 shows the pin configuration.

| Pin Number | Signal Description | Signal Name |  |
|------------|--------------------|-------------|--|
| 1          | No Connection      |             |  |
| 2          | Receive Data       | RECV        |  |
| 3          | Transmit Data      | XMIT        |  |
| 4          | +5 V               |             |  |
| 5          | Ground, 0 V        |             |  |
| 6          | No Connection      |             |  |
| 7          | Request to Send    | RTS         |  |
| 8          | Clear to Send      | CTS         |  |
| 9          | No Connection      |             |  |

 Table 1-5
 Auxiliary Interface Connector

#### Figure 1-4

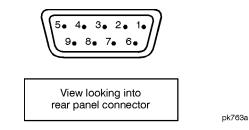

#### 4. LAN

This LAN interface allows ethernet local area network communication through a 10Base-T LAN cable. The yellow LED on the interface illuminates when data transmission (transfer/receive) is present. The green LED illuminates when there is a delay in data transmission or no data transmission is present.

### 5. STOP SWEEP IN/OUT

This female BNC connector (Option 007 only) provides an open-collector, TTL-compatible, input/output signal that is used during ramp sweep operation. It provides low level (nominally 0 V) output during sweep retrace and band-cross intervals. It provides high level (nominally +5 V) output during the forward portion of sweep. Sweep will stop when this input/output connector is grounded externally.

### 6. Z-AXIS BLANK/MKRS

This female BNC connector (Option 007 only) supplies a +5 V (nominal) level during retrace and band-switch intervals of a step, list, or ramp sweep. During ramp sweep, this female BNC connector supplies a -5 V (nominal) level when the RF frequency is at a marker frequency and intensity marker mode is on.

This connection is most commonly used for interfacing with the Agilent 8757D scalar network analyzer.

#### 7. SWEEP OUT

This female BNC connector outputs a voltage proportional to the RF power or frequency sweep ranging from 0 V at the start of sweep and goes to +10 V (nominal) at the end of sweep, regardless of sweep width.

The output impedance is less than  $1\Omega$  and can drive a 2  $k\Omega$  load.

When connected to an Agilent Technologies 8757D network analyzer, it generates a selectable number of equally spaced 1 ms 10 V pulses (nominal) across a ramp (analog) sweep. The number of pulses can be set from 101 to 1601 by remote control through the 8757D.

### 8. TRIGGER OUT

This female BNC connector, in step/list sweep mode, outputs a TTL signal that is high at the start of a dwell sequence or when waiting for a point trigger in manual sweep mode. The signal is low when the dwell is over or when a point trigger is received.

In ramp sweep mode, the output provides 1601 equally-spaced 1  $\mu s$  pulses (nominal) across a ramp sweep. When using LF Out, the output provides a 2  $\mu s$  pulse at the start of LF sweep.

### 9. TRIGGER IN

This female BNC connector accepts a TTL signal used for point-to-point triggering in manual sweep mode or a low-frequency (LF) sweep in external sweep mode. Triggering can occur on either the positive or negative edge of the TTL signal start.

The damage level is  $\leq -4$  V or  $\geq +10$  V.

#### **10. SOURCE SETTLED**

This female BNC connector provides an indication when the signal generator has settled to a new frequency or power level. A low indicates that the source has settled.

#### 11. EVENT 1

This female BNC connector (E8267C PSG only) is used with an internal baseband generator (Option 002); on units without Option 002, this female BNC connector is non-functional.

In real-time mode, the EVENT 1 connector outputs a pattern or frame synchronization pulse for triggering or gating external equipment. It may be set to start at the beginning of a pattern, frame, or timeslot and is adjustable to within  $\pm$  one timeslot with one bit resolution.

In arbitrary waveform mode, the EVENT 1 connector outputs a timing signal generated by Marker 1.

A marker (3.3 V CMOS high when positive polarity is selected; 3.3 V CMOS low when negative polarity is selected) is output on the EVENT 1 connector whenever a Marker 1 is turned on in the waveform. The damage levels for this connector are > +8 V and < -4 V.

#### 12. EVENT 2

This female BNC connector (E8267C PSG only) is used with an internal baseband generator (Option 002); on units without Option 002, this female BNC connector is non-functional.

In real-time mode, the EVENT 2 connector outputs a data enable signal for gating external equipment. This is applicable when external data is clocked into internally generated timeslots. Data is enabled when the signal is low.

In arbitrary waveform mode, the EVENT 2 connector outputs a timing signal generated by Marker 2.

A marker (3.3 V CMOS high when positive polarity is selected; 3.3 V CMOS low when negative polarity is selected) is output on the EVENT 2 connector whenever a Marker 2 is turned on in the waveform. The damage levels for this connector are > +8 V and < -4 V.

#### **13. PATTERN TRIG IN**

This female BNC connector (E8267C PSG only) is used with an internal baseband generator (Option 002); on units without Option 002, this female BNC connector is non-functional.

This connector accepts a signal that triggers an internal pattern or frame generator to start single pattern output. Minimum pulse width is 100 ns. Damage levels are > +5.5 and < -0.5 V.

### **14. BURST GATE IN**

This female BNC connector (E8267C PSG only) is used with an internal baseband generator (Option 002); on units without Option 002, this female BNC connector is non-functional.

This connector accepts a signal for gating burst power. Burst gating is used when you are

externally supplying data and clock information. The input signal must be synchronized with the external data input that will be output during the burst. The burst power envelope and modulated data are internally delayed and re-synchronized. The input signal must be CMOS high for normal burst RF power or CW RF output power and CMOS low for RF off.

Damage levels are > +5.5 and < -0.5 V.

#### 15. AUXILIARY I/O

This female 37-pin connector (E8267C PSG only) is used with an internal baseband generator (Option 002); on units without Option 002, this female 37-pin connector is non-functional. This auxiliary I/O connector enables you to access the inputs and outputs of Option 002. Figure 1-5 shows the AUX I/O pin connector configuration.

| Connector                             | Description                                                                                                    |  |  |
|---------------------------------------|----------------------------------------------------------------------------------------------------|--|--|
| Alternate Power Input<br>(ALT PWR IN) | Pin-16 of the Aux I/O connector (E8267C PSG only) is used with<br>an internal baseband generator (Option 002); on units without<br>Option 002, this pin is non-functional. |  |  |
|                                       | The ALT PWR IN pin accepts a CMOS signal for synchronization of external data and alternate power signal timing.                                                           |  |  |
|                                       | Damage levels are $> +8$ V and $< -4$ V.                                                                                                    |  |  |
| Data Clock Output<br>(DATA CLK OUT)   | Pin-6 of the Aux I/O connector (E8267C PSG only) is used with<br>an internal baseband generator (Option 002); on units without<br>Option 002, this pin is non-functional.  |  |  |
|                                       | The DATA CLK OUT pin relays a CMOS bit clock signal for synchronizing serial data.                                                                                         |  |  |
| Data Output<br>(DATA OUT)             | Pin-7 of the Aux I/O connector (E8267C PSG only) is used with<br>an internal baseband generator (Option 002); on units without<br>Option 002, this pin is non-functional.  |  |  |
|                                       | The DATA OUT pin outputs data (CMOS) from the internal data generator or the externally supplied signal at data input.                                                     |  |  |

| Connector                                | Description                                                                                                    |  |
|------------------------------------------|----------------------------------------------------------------------------------------------------|--|
| Event 3 Output<br>(EVENT 3)              | Pin-19 of the Aux I/O connector (E8267C PSG only) is used with<br>an internal baseband generator (Option 002); on units without<br>Option 002, this pin is non-functional.                                                        |  |
|                                          | In arbitrary waveform mode, the EVENT 3 pin outputs a timing signal generated by Marker 3.                                                                                                    |  |
|                                          | A marker (3.3 V CMOS high when positive polarity is selected;<br>3.3 V CMOS low when negative polarity is selected) is output on<br>the EVENT 3 connector whenever a Marker 3 is turned on in the<br>waveform.                    |  |
|                                          | The reverse damage levels for this connector are $> +8$ V and $< -4$ V.                                                                                                    |  |
| Event 4 Output<br>(EVENT 4)              | Pin-18 of the Aux I/O connector (E8267C PSG only) is used with<br>an internal baseband generator (Option 002); on units without<br>Option 002, this pin is non-functional.                                                        |  |
|                                          | In arbitrary waveform mode, the EVENT 4 pin outputs a timing signal generated by Marker 4.                                                                                                    |  |
|                                          | A marker (3.3 V CMOS high when positive polarity is selected;<br>3.3 V CMOS low when negative polarity is selected) is output on<br>the EVENT 3 connector whenever a Marker 3 is turned on in the<br>waveform.                    |  |
|                                          | The reverse damage levels for this connector are $> +8$ V and $< -4$ V.                                                                                                    |  |
| Pattern Trigger In 2<br>(PATT TRIG IN 2) | Pin-17 of the Aux I/O connector (E8267C PSG only) accepts a signal that triggers an internal pattern or frame generator to start single pattern output. Minimum pulse width is 100 ns. Damage levels are $> +5.5$ and $< -0.5$ V. |  |
| Symbol Sync Output<br>(SYM SYNC OUT)     | Pin-5 of the Aux I/O connector (E8267C PSG only) is used with<br>an internal baseband generator (Option 002); on units without<br>Option 002, this pin is non-functional.                                                         |  |
|                                          | The SYM SYNC OUT pin outputs the CMOS symbol clock for symbol synchronization, one data clock period wide.                                                                                                    |  |

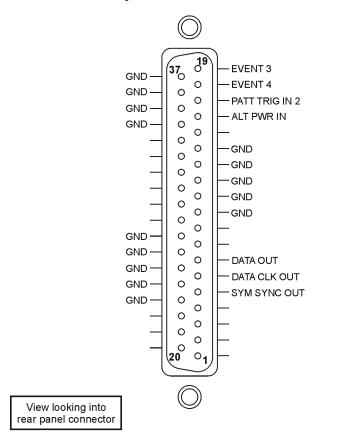

#### Figure 1-5 Auxiliary I/O Connector (Female 37-Pin)

aux\_io\_conn

#### 16. DIGITAL I/Q I/O

Figure 1-6 shows the DIG I/Q I/O pin connector configuration. This connector is inactive, but will be available at a future signal generator release.

#### Figure 1-6 Digital I/O Connector (80-pin)

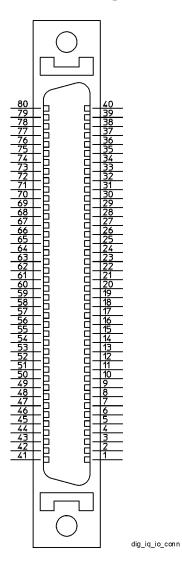

#### **17. WIDEBAND I INPUT**

This female BNC connector (E8267C PSG only) is used with wideband external I/Q inputs (Option 015); on units without Option 015, this female BNC connector is non-functional.

This female BNC connector accepts wide-band AM and allows direct high-bandwidth analog inputs to the I/Q modulator in the 3.2 to 20 GHz frequency range. This input is not calibrated and accepts a 0 dBm maximum power.

### **18. WIDEBAND Q INPUT**

This female BNC connector (E8267C PSG only) is used with wideband external I/Q inputs (Option 015); on units without Option 015, this female BNC connector is non-functional.

This female BNC connector allows direct high-bandwidth analog inputs to the I/Q modulator in the 3.2 to 20 GHz frequency range. This input is not calibrated and accepts a 0 dBm maximum power.

### **19. COH (COHERENT CARRIER OUTPUT)**

This female SMA connector (E8267C PSG only) outputs an RF signal that is phase coherent with the signal generator carrier.

The coherent carrier connector outputs RF that is not modulated with AM, pulse, or I/Q modulation, but is modulated with FM or  $\Phi$ M (when FM or  $\Phi$ M are on). The output power is nominally 0 dBm. The output frequency range is from 249.99900001 MHz to 3.2 GHz; this output is not useful for output frequency > 3.2 GHz.

If the RF output frequency is below 249.99900001 MHz, the coherent carrier output signal will have the following frequency:

- Frequency of coherent carrier = (1E9 Frequency of RF output) in Hz.
- Damage levels are 20 Vdc and 13 dBm reverse RF power.

#### 20. I OUT

This female BNC connector (E8267C PSG only) can be used with an internal baseband generator (Option 002) to output the analog, in-phase component of I/Q modulation; on units without Option 002, this female BNC connector can be used to output the in-phase component of an external I/Q modulation that has been fed into the I input connector. The nominal output impedance of the I OUT connector is  $50\Omega$ , dc-coupled.

#### 21. I-bar OUT

This female BNC connector (E8267C PSG only) can be used with an internal baseband generator (Option 002) to output the complement of the analog, in-phase component of I/Q modulation; on units without Option 002, this female BNC connector can be used to output the complement of the in-phase component of an external I/Q modulation that has been fed into the I input connector.

I-bar OUT is used in conjunction with I OUT to provide a balanced baseband stimulus. Balanced signals are signals present in two separate conductors that are symmetrical relative to ground and are opposite in polarity (180 degrees out of phase). The nominal output impedance of the I-bar OUT connector is  $50\Omega$ , dc-coupled.

#### 22. Q OUT

This female BNC connector (E8267C PSG only) can be used with an internal baseband generator (Option 002) to output the analog, quadrature-phase component of I/Q modulation; on units without Option 002, this female BNC connector can be used to output the quadrature-phase component of an external I/Q modulation that has been fed into the Q input connector. The nominal output impedance of the Q OUT connector is  $50\Omega$ , dc-coupled.

### 23. Q-bar OUT

This female BNC connector (E8267C PSG only) can be used with an internal baseband generator (Option 002) to output the complement of the analog, quadrature-phase component of I/Q modulation; on units without Option 002, this female BNC connector can be used to output the complement of the quadrature-phase component of an external I/Q modulation that has been fed into the Q input connector.

Q-bar OUT is used in conjunction with Q OUT to provide a balanced baseband stimulus. Balanced signals are signals present in two separate conductors that are symmetrical relative to ground and are opposite in polarity (180 degrees out of phase). The nominal output impedance of the Q-bar OUT connector is  $50\Omega$ , dc-coupled.

#### 24. BASEBAND GEN REF IN

This female BNC connector (E8267C PSG only) is used with an internal baseband generator (Option 002); on units without Option 002, this female BNC connector is non-functional.

This connector accepts a 0 to +20 dBm sine wave or TTL square wave signal from an external timebase reference. This external timebase reference clock is used by the internal baseband generator for both component and receiver test applications (only the internal baseband generator can be locked to this external reference; the RF frequency remains locked to the 10 MHz reference).

This connector accepts rates from 250 kHz through 100 MHz; the nominal input impedance is  $50\Omega$  at 13 MHz, ac-coupled. The internal clock for the arbitrary waveform generator is locked to this signal when external reference is selected in the ARB setup. The minimum pulse width must be > 10 ns. The damage levels are > +8 V and < -8 V.

### 25. SMI (SOURCE MODULE INTERFACE)

This interface is used to connect to compatible Agilent Technologies 83550 Series mm-wave source modules.

#### 26. 10 MHz OUT

This female BNC connector outputs a nominal signal level of > +4 dBm and has an output impedance of 50 $\Omega$ . The accuracy is determined by the timebase being used.

### 27. 10 MHz IN

This female BNC connector accepts an external timebase reference input signal level of greater than -3 dBm. The reference must be 1, 2, 2.5, 5, or 10 MHz, within  $\pm 1$  ppm. The signal generator detects when a valid reference signal is present at this connector and automatically switches from internal to external reference operation. The nominal input impedance is  $50\Omega$ 

For Option UNR, this BNC connector accepts a signal with a nominal input level of 5 ±5 dBm. The external frequency reference must be 10 MHz, within ±1 ppm. The nominal input impedance is 50 $\Omega$  with a damage level of  $\geq$  10 dBm.

### 28. 10 MHz EFC (Option UNR)

This female BNC input connector accepts an external dc voltage, ranging from -5 to +5 V, for electronic frequency control (EFC) of the internal 10 MHz reference oscillator. This voltage inversely tunes the oscillator about its center frequency approximately -0.0025 ppm/V. The input resistance is greater than 1 M $\Omega$  When not in use, this connector should be shorted using the supplied shorting cap to assure a stable operating frequency.

•

Signal Generator Overview Rear Panel

# **2** Basic Operation

This chapter describes operations common to all Agilent PSG signal generators and includes the following major sections:

- "Configuring a Continuous Wave RF Output" on page 40
- "Configuring a Swept RF Output" on page 44
- "Using Ramp Sweep (Option 007)" on page 50
- "Extending the Frequency Range with a mm-Wave Source Module" on page 63
- "Turning On Modulation Formats" on page 67
- "Applying Modulation Formats to the RF Output" on page 69
- "Using Tables to Edit Parameters" on page 70
- "Using Data Storage Functions" on page 72
- "Enabling Options" on page 77

# **Configuring a Continuous Wave RF Output**

This section shows you how to create continuous wave RF output. Using these procedures, you will learn how to perform the following:

- "To Configure an RF Output Frequency" on page 40
- "To Configure an RF Output Frequency Reference and Frequency Offset" on page 41
- "To Configure an RF Output Amplitude" on page 42
- "To Configure an RF Output Amplitude Reference and Amplitude Offset" on page 42

#### To Configure an RF Output Frequency

The following procedure sets the RF output frequency to 700 MHz and demonstrates how to increment or decrement the output frequency in 1 MHz steps.

1. Press Preset.

This returns the signal generator to the factory-defined state.

NOTEYou can change the preset condition of the signal generator to a user-defined<br/>state. For these examples, however, use the factory-defined preset state (the<br/>Preset Normal User softkey in the Utility menu must be set to Normal).

2. Observe the FREQUENCY area of the display (in the upper left-hand corner).

The value displayed is the maximum specified frequency of the signal generator.

3. Press RF On/Off.

The RF On/Off hardkey must be pressed before the RF signal is available at the RF OUTPUT connector. The display annunciator changes from RF OFF to RF ON. The maximum specified frequency should be output at the RF OUTPUT connector (at the signal generator's minimum power level).

4. Press Frequency > 700 > MHz.

The 700 MHz RF frequency should be displayed in the FREQUENCY area of the display and also in the active entry area.

5. Press Frequency > Incr Set > 1 > MHz.

This changes the frequency increment value to 1 MHz.

6. Press the up arrow key.

Each press of the up arrow key increases the frequency by the increment value last set with the **Incr Set** hardkey. The increment value is displayed in the active entry area.

7. The down arrow decreases the frequency by the increment value set in the previous step. Practice stepping the frequency up and down in 1 MHz increments.

You can also adjust the RF output frequency using the knob. As long as frequency is the active function (the frequency is displayed in the active entry area), the knob will increase and decrease the RF output frequency.

8. Use the knob to adjust the frequency back to 700 MHz.

#### **To Configure an RF Output Frequency Reference and Frequency Offset**

The following procedure sets the RF output frequency as a reference frequency to which all other frequency parameters are relative. The frequency initially shown on the display will be 0.00 Hz (the frequency output by the hardware minus the reference frequency). Although the display changes, the frequency output does not change. Any subsequent frequency changes are shown as incremental or decremental to 0 Hz.

- 1. Press Preset.
- 2. Press Frequency > 700 > MHz.
- 3. Press Freq Ref Set.

This activates the frequency reference mode and sets the current output frequency (700 MHz) as the reference value. The FREQUENCY area displays 0.00 Hz, which is the frequency output by the hardware (700 MHz) minus the reference value (700 MHz). The REF indicator is activated and the Freq Ref Off On softkey has toggled to On.

4. Press RF On/Off.

The display annunciator has changed from RF OFF to RF ON. The RF frequency at the RF OUTPUT connector is 700 MHz.

5. Press Frequency > Incr Set > 1 > MHz.

This changes the frequency increment value to 1 MHz.

6. Press the up arrow key.

This increments the output frequency by 1 MHz. The <code>FREQUENCY</code> area display changes to show 1.000 000 00 MHz, which is the frequency output by the hardware (700 MHz + 1 MHz) minus the reference frequency (700 MHz). The frequency at the RF OUTPUT changes to 701 MHz.

7. Press Freq Offset > 1 > MHz.

This enters a 1 MHz offset. The FREQUENCY area displays  $2.000\ 000\ 00$  MHz, which is the frequency output by the hardware (701 MHz) minus the reference frequency (700 MHz) plus the offset (1 MHz). The OFFS indicator is activated. The frequency at the RF OUTPUT connector is still 701 MHz.

### To Configure an RF Output Amplitude

- 1. Press Preset.
- 2. Observe the AMPLITUDE area of the display.

The display reads the minimum power level of the signal generator. This is the normal preset RF output amplitude.

3. Press RF On/Off.

The display annunciator changes from RF OFF to RF ON. The RF signal should be output at the minimum power level at the RF OUTPUT connector.

4. Press Amplitude > -20 > dBm.

This changes the amplitude to -20 dBm. The new -20 dBm RF output power should be displayed in the AMPLITUDE area of the display and also in the active entry area.

Amplitude is still the active function until you press another front panel function key. You can also change the amplitude using the up and down arrow keys and the knob.

### To Configure an RF Output Amplitude Reference and Amplitude Offset

The following procedure sets the RF output power as an amplitude reference to which all other amplitude parameters are relative. The amplitude initially shown on the display will be 0 dB (the power output by the hardware minus the reference power). Although the display changes, the output power does not change. Any subsequent power changes are shown as incremental or decremental to 0 dB.

- 1. Press Preset.
- 2. Press Amplitude > -20 > dBm.
- 3. Press More (1 of 2) > Ampl Ref Set.

This activates the amplitude reference mode and sets the current output power (-20 dBm) as the reference value. The AMPLITUDE area displays 0.00 dB, which is the power output by the hardware (-20 dBm) minus the reference value (-20 dBm). The REF indicator is

activated and the Ampl Ref Off On softkey has toggled to On.

4. Press RF On/Off.

The display annunciator has changed from RF  $\,$  OFF to RF  $\,$  ON. The power at the RF OUTPUT connector is -20 dBm.

5. Press Incr Set > 10 > dB.

This changes the amplitude increment value to 10 dB.

6. Use the up arrow key to increase the output power by 10 dB.

The AMPLITUDE area displays 10.00 dB, which is the power output by the hardware (-20 dBm plus 10 dBm) minus the reference power (-20 dBm). The power at the RF OUTPUT connector changes to -10 dBm.

7. Press Ampl Offset > 10 > dB.

This enters a 10 dB offset. The AMPLITUDE area displays 20.00 dB, which is the power output by the hardware (-10 dBm) minus the reference power (-20 dBm) plus the offset (10 dB). The OFFS indicator is activated. The power at the RF OUTPUT connector is still -10 dBm.

# **Configuring a Swept RF Output**

This section will show you how to create swept RF outputs. Each signal generator has up to three sweep types: step sweep, list sweep, and ramp sweep (Option 007). For ramp sweep, refer to "Using Ramp Sweep (Option 007)" on page 50.

**NOTE** List sweep data cannot be saved within an instrument state, but *can* be saved to the memory catalog. For instructions on saving list sweep data, see "Storing Files to the Memory Catalog" on page 73.

During swept RF output, the FREQUENCY and AMPLITUDE areas of the signal generator's display are deactivated, depending on what is being swept.

This section provides an explanation of the differences between step sweep and list sweep. You will learn two ways to configure the signal generator's RF output to sweep a defined set of frequency and amplitude points. You will create a step sweep and then you will use these points as the basis for a new list sweep.

Using these procedures, you will learn how to perform the following:

- "Understanding Step Sweep" on page 44
- "To Configure a Step Sweep, in Single Sweep Mode" on page 45
- "To Configure a Step Sweep, in Continuous Sweep Mode" on page 46
- "Understanding List Sweep" on page 46
- "To Configure a List Sweep, in Single Sweep Mode, Using Step Sweep Data" on page 47
- "To Edit List Sweep Points" on page 47
- "To Configure a List Sweep, in Single Sweep Mode" on page 48
- "To Configure a List Sweep, in Continuous Sweep Mode" on page 49

### **Understanding Step Sweep**

Step sweep provides a linear progression through the start-to-stop frequency and/or amplitude values. You can toggle the direction of the sweep, up or down. When the **Sweep Direction Down Up** softkey is set to Up, values are swept from the start amplitude/frequency to the stop amplitude/frequency. When set to Down, values are swept from the stop amplitude/frequency to the start amplitude/frequency.

When a step sweep is activated, the signal generator sweeps the RF output based on the values entered for RF output start and stop frequencies and amplitudes, a number of equally spaced points (steps) to dwell upon, and the amount of dwell time at each point; dwell time is the minimum period of time after the settling time that the signal generator will remain at its current state. The frequency, amplitude, or frequency *and* amplitude of the RF output will sweep from the start amplitude/frequency to the stop amplitude/frequency, dwelling at equally spaced intervals defined by the **# Points** softkey value.

#### To Configure a Step Sweep, in Single Sweep Mode

In this procedure, you will create a step sweep with nine, equally-spaced points, and the following parameters:

- frequency range from 500 MHz to 600 MHz
- amplitude from -20 dBm to 0 dBm
- dwell time 500 ms at each point
- 1. Press Preset.
- 2. Press Sweep/List.

This opens a menu of sweep softkeys.

3. Press Sweep Repeat Single Cont.

This toggles the sweep repeat from continuous to single.

- 4. Press Configure Step Sweep.
- 5. Press Freq Start > 500 > MHz.

This changes the start frequency of the step sweep to 500 MHz.

6. Press Freq Stop > 600 > MHz.

This changes the stop frequency of the step sweep to 600 MHz.

7. Press Ampl Start > -20 > dBm.

This changes the amplitude level for the start of the step sweep.

8. Press Ampl Stop > 0 > dBm.

This changes the amplitude level for the end of the step sweep.

9. Press # Points > 9 > Enter.

This sets the number of sweep points to nine.

 $10.\,Press$  Step Dwell > 500 > msec.

This sets the dwell time at each point to 500 milliseconds.

11. Press Return > Sweep > Freq & Ampl.

This sets the step sweep to sweep both frequency and amplitude data. Selecting this softkey returns you to the previous menu and turns on the sweep function.

12. Press RF On/Off.

The display annunciator changes from RF OFF to RF ON.

13. Press Single Sweep.

A single sweep of the frequencies and amplitudes configured in the step sweep is executed and available at the RF OUTPUT connector. On the display, the SWEEP annunciator appears for the duration of the sweep and a progress bar shows the progression of the sweep. The **Single Sweep** softkey can also be used to abort a sweep in progress. To see the frequencies sweep again, press Single Sweep to trigger the sweep.

#### To Configure a Step Sweep, in Continuous Sweep Mode

Press Sweep Repeat Single Cont.

This toggles the sweep from single to continuous. A continuous repetition of the frequencies and amplitudes configured in the step sweep are now available at the RF OUTPUT connector. The SWEEP annunciator appears on the display, indicating that the signal generator is sweeping and progression of the sweep is shown by a progress bar.

#### **Understanding List Sweep**

List sweep allows you to create a list of arbitrary frequency, amplitude, and dwell time values and sweep the RF output based on the entries in the List Mode Values table.

Unlike a step sweep that contains linear ascending/descending frequency and amplitude values, spaced at equal intervals throughout the sweep, list sweep frequencies and amplitudes can be entered at unequal intervals, nonlinear ascending/descending, or random order.

For convenience, the List Mode Values table can be copied from a previously configured step sweep. Each step sweep point's associated frequency, amplitude and dwell time values are entered into a row in the List Mode Values table, as the following example illustrates.

### To Configure a List Sweep, in Single Sweep Mode, Using Step Sweep Data

In this procedure, you will leverage the step sweep points and change the sweep information by editing several points in the List Mode Values table. For information on using tables, see "Using Tables to Edit Parameters" on page 70.

1. Press Sweep Repeat Single Cont.

This toggles the sweep repeat from continuous to single. The SWEEP annunciator is turned off. The sweep will not occur until it is triggered.

2. Press Sweep Type List Step.

This toggles the sweep type from step to list.

3. Press Configure List Sweep.

This opens another menu displaying softkeys that you will use to create the sweep points. The display shows the current list data. (When no list has been previously created, the default list contains one point set to the signal generator's maximum frequency, minimum amplitude, and a dwell time of 2 ms.)

4. Press More (1 of 2) > Load List From Step Sweep > Confirm Load From Step Data.

The points you defined in the step sweep are automatically loaded into the list.

#### **To Edit List Sweep Points**

1. Press Return > Sweep > Off.

Turning the sweep off allows you to edit the list sweep points without generating errors. If sweep remains on during editing, errors occur whenever one or two point parameters (frequency, power, and dwell) are undefined.

2. Press Configure List Sweep.

This returns you to the sweep list table.

- 3. Use the arrow keys to highlight the dwell time in row 1.
- 4. Press Edit Item.

The dwell time for point 1 becomes the active function.

5. Press 100 > msec.

This enters 100 ms as the new dwell time value for row 1. Note that the next item in the table (in this case, the frequency value for point 2) becomes highlighted after you press the terminator softkey.

- 6. Using the arrow keys, highlight the frequency value in row 4.
- 7. Press Edit Item > 545 > MHz.

This changes the frequency value in row 4 to 545 MHz.

8. Highlight any column in the point 7 row and press Insert Row.

This adds a new point between points 7 and 8. A copy of the point 7 row is placed between points 7 and 8, creating a new point 8, and renumbering the successive points.

9. Highlight the frequency item for point 8, then press Insert Item.

Pressing Insert Item shifts frequency values down one row, beginning at point 8. Note that the original frequency values for both points 8 and 9 shift down one row, creating an entry for point 10 that contains only a frequency value (the power and dwell time items do not shift down).

The frequency for point 8 is still active.

```
10. Press 590 > MHz.
```

11. Press Insert Item > -2.5 > dBm.

This inserts a new power value at point 8 and shifts down the original power values for points 8 and 9 by one row.

12. Highlight the dwell time for point 9, then press Insert Item.

A duplicate of the highlighted dwell time is inserted for point 9, shifting the existing value down to complete the entry for point 10.

#### To Configure a List Sweep, in Single Sweep Mode

1. Press Return > Sweep > Freq & Ampl

This turns the sweep on again. No errors should occur if all parameters for every point have been defined in the previous editing process.

2. Press Single Sweep.

The signal generator will single sweep the points in your list. The SWEEP annunciator activates during the sweep.

3. Press More (1 of 2) > Sweep Trigger > Trigger Key.

This sets the sweep trigger to occur when you press the Trigger hardkey.

4. Press More (2 of 2) > Single Sweep.

This arms the sweep. The ARMED annunciator is activated.

5. Press the Trigger hardkey.

The signal generator will single sweep the points in your list and the SWEEP annunciator will be activated during the sweep.

#### To Configure a List Sweep, in Continuous Sweep Mode

#### Press Sweep Repeat Single Cont.

This toggles the sweep from single to continuous. A continuous repetition of the frequencies and amplitudes configured in the list sweep are now available at the RF OUTPUT connector. The SWEEP annunciator appears on the display, indicating that the signal generator is sweeping and progression of the sweep is shown by a progress bar.

# **Using Ramp Sweep (Option 007)**

Ramp sweep provides a linear progression through the start-to-stop frequency and/or amplitude values. Ramp sweep is much faster than step or list sweep and is designed to work with an 8757D scalar network analyzer.

This section describes the ramp sweep capabilities available in PSG signal generators with Option 007. You will learn how to configure the PSG to work with an 8757D scalar network analyzer to perform basic ramp sweep operations. This section comprises the following topics:

- "To Use Basic Ramp Sweep Functions" on page 50
- "To Configure a Ramp Sweep for a Master/Slave Setup" on page 58
- "To Use 8757D Pass-Thru Commands" on page 60

#### **To Use Basic Ramp Sweep Functions**

This procedure comprises the tasks listed below. Each task builds upon the previous.

- "Configuring a Frequency Sweep" on page 50
- "Using Markers" on page 53
- "Adjusting Sweep Time" on page 55
- "Using Alternate Sweep" on page 56
- "Configuring an Amplitude Sweep" on page 57

#### **Configuring a Frequency Sweep**

1. Set up the equipment as shown in Figure 2-1 on page 51.

**NOTE** The PSG signal generator is not compatible with the GPIB system interface in the 8757A, 8757C, or 8757E. For those older scalar network analyzers, do not connect the GPIB cable in Figure 2-1 on page 51. This method provides only a subset of 8757D functionality. See the *PSG Data Sheet* for details. Use the 8757A/C/E documentation instead of this procedure.

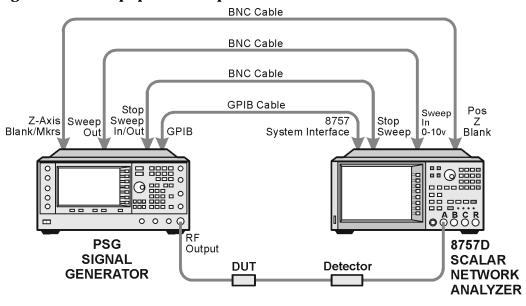

Figure 2-1 Equipment Setup

scaler netwk 1

- 2. Turn on both the 8757D and the PSG.
- 3. On the 8757D, press SYSTEM > MORE > SWEEP MODE > and verify that the SYSINTF softkey is set to ON.

This ensures that the system interface mode is activated on the 8757D. The system interface mode allows the instruments to work together as a system.

- 4. Press Utility > GPIB/RS-232 LAN to view the PSG's GPIB address under the GPIB Address softkey. If you want to change it, press GPIB Address and use the front panel knob or numeric key pad to change the value.
- 5. On the 8757D, press LOCAL > SWEEPER to verify that the GPIB address matches that of the PSG. If it doesn't match, use the numeric keypad and press ENT to change the value.

6. Preset either instrument.

Presetting one of the instruments should automatically preset the other as well. If both instruments do not preset, check the GPIB connection, GPIB addresses, and ensure the 8757D is set to system interface mode (SYSINTF set to ON).

The PSG automatically activates a 2 GHz to maximum frequency ramp sweep with a constant amplitude of 0 dBm. Notice that the RF ON, SWEEP, and PULSE annunciators appear on the PSG display. The PULSE annunciator appears because the 8757D is operating in AC mode.

The PSG also switches its remote language setting to *8757D System*, allowing the PSG to talk to the 8757D during ramp sweep operations. You can confirm this by pressing Utility > GPIB/RS-232 LAN and observing the selection under the Remote Language softkey.

- **NOTE** During swept RF output, the FREQUENCY and/or AMPLITUDE areas of the signal generator's display are deactivated, depending on what is being swept. In this case, since frequency is being swept, nothing appears in the FREQUENCY area of the display.
- 7. Press Frequency > Freq CW.

The current continuous wave frequency setting now controls the RF output and ramp sweep is turned off.

8. Press Freq Start.

The ramp sweep settings once again control the RF output and the CW mode is turned off. Pressing any one of the softkeys Freq Start, Freq Stop, Freq Center, or Freq Span activates a ramp sweep with the current settings.

- **NOTE** In a frequency ramp sweep, the start frequency must be lower than the stop frequency.
- 9. Adjust the settings for Freq Center and Freq Span so that the frequency response of the device under test (DUT) is clearly seen on the 8757D display.

Notice how adjusting these settings also changes the settings for the **Freq Start** and **Freq Stop** softkeys. You may need to rescale the response on the 8757D for a more accurate evaluation of the amplitude. Figure 2-2 on page 53 shows an example of a bandpass filter response.

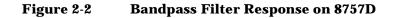

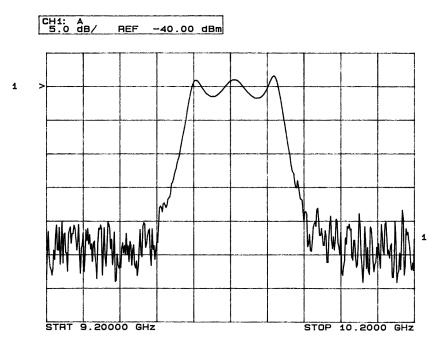

#### **Using Markers**

1. Press Markers.

This opens a table editor and associated marker control softkeys. You can use up to 10 different markers, labeled 0 through 9.

2. Press Marker Freq and select a frequency value within the range of your sweep.

In the table editor, notice how the state for marker 0 automatically turns on. The marker also appears on the 8757D display.

3. Use the arrow keys to move the cursor in the table editor to marker 1 and select a frequency value within the range of your sweep, but different from marker 0.

Notice that marker 1 is activated and is the currently selected marker, indicated by the marker arrow pointing down. As you switch between markers, using the arrow keys, you will notice that the selected marker's arrow points down, while all others point up.

Notice also that the frequency and amplitude data for the currently selected marker is displayed on the 8757D.

4. Move the cursor back to marker 0 and press Delta Ref Set > Marker Delta Off On to On.

In the table editor, notice that the frequency values for each marker are now relative to marker 0. Ref appears in the far right column (also labeled Ref) to indicate which marker is the reference. Refer to Figure 2-3.

| FREQUENCY         |                   | AMF    | O.OO dB          | Marker Freq                   |
|-------------------|-------------------|--------|------------------|-------------------------------|
| SHEEP             |                   | PULSE  | RF<br>ON         | Marker On/Off                 |
|                   |                   |        |                  | Delta Ref Set                 |
| Frequency Start:  | 9.20000000000GHz  |        | 10.2000000000GHz |                               |
| Frequency Center: | 9.7000000000GHz   | Span:  | 1.00000000000GHz | Turn Off                      |
| llarker           | Marker Frequency  | 0n/Off | F Ref            | Markers                       |
| 0                 | 0.00 H            | z OM   | N Ref            |                               |
| 1                 | 121.92192202 MH   | lz ON  | 4                | Marker Delta<br>Off <b>On</b> |
| 2                 | -9.12605105105 GH |        |                  |                               |
| 3                 | -9.12605105105 GH |        |                  |                               |
| 4                 | -9.12605105105 GH |        |                  | Marker->Center                |
|                   |                   | z OFF  |                  | Freq                          |
| 5                 | -9.12605105105 GH |        | _                |                               |
| 6                 | -9.12605105105 GH | lz OFF |                  |                               |
|                   |                   | lz OFF |                  | More                          |

#### Figure 2-3 Marker Table Editor

5. Move the cursor back to marker 1 and press Marker Freq. Turn the front panel knob while observing marker 1 on the 8757D.

On the 8757D, notice that the displayed amplitude and frequency values for marker 1 are relative to marker 0 as the marker moves along the trace. Refer to Figure 2-4.

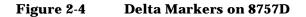

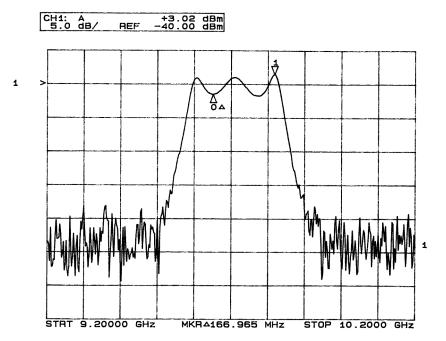

6. Press Turn Off Markers.

All active markers turn off. Refer to the *Key Reference* for information on other marker softkey functions.

#### **Adjusting Sweep Time**

1. Press Sweep/List.

This opens a menu of sweep control softkeys and displays a status screen summarizing all the current sweep settings.

2. Press Configure Ramp/Step Sweep.

Since ramp is the current sweep type, softkeys in this menu specifically control ramp sweep settings. When step is the selected sweep type, the softkeys control step sweep settings. Notice that the **Freq Start** and **Freq Stop** softkeys appear in this menu in addition to the **Frequency** hardkey menu.

3. Press Sweep Time to Manual > 5 > sec.

In auto mode, the sweep time automatically sets to the fastest allowable value. In manual mode, you can select any sweep time slower than the fastest allowable. The fastest allowable sweep time is dependent on the number of trace points and channels being used on the 8757D and the frequency span.

4. Press Sweep Time to Auto.

The sweep time returns to its fastest allowable setting.

#### **Using Alternate Sweep**

1. Press the Save hardkey.

This opens the table editor and softkey menu for saving instrument states. Notice that the **Select Reg** softkey is active. (For more information on saving instrument states refer to "To Use the Instrument State Register" on page 74.)

- 2. Turn the front panel knob until you find an *available* register and press **SAVE**. Remember this saved register number. If no registers are available, you can write over an *in-use* register, by pressing **Re-SAVE**.
- **NOTE** When you are using the PSG in a system with an 8757 network analyzer, you are limited to using registers 1 through 9 in sequence 0 for saving and recalling states.
- Press Sweep/List > Configure Ramp/Step Sweep and enter new start and stop frequency values for the ramp sweep.
- 4. Press Alternate Sweep Register and turn the front panel knob to select the register number of the previously saved sweep state.
- 5. Press Alternate Sweep Off On to On.

The signal generator alternates between the original saved sweep and the current sweep. You may need to adjust 8757D settings to effectively view both sweeps, such as setting channel 2 to measure sensor A. Refer to Figure 2-5.

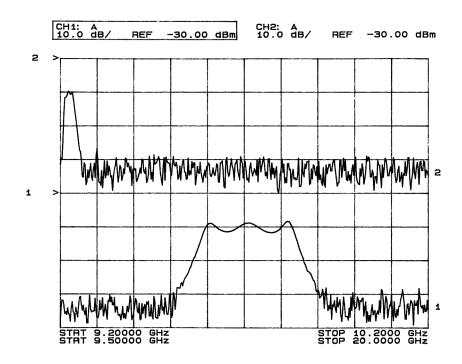

#### Figure 2-5 Alternating Sweeps on 8757D

#### **Configuring an Amplitude Sweep**

1. Press Return > Sweep > Off.

This turns off both the current sweep and the alternate sweep from the previous task. The current CW settings now control the RF output.

- 2. Press Configure Ramp/Step Sweep.
- 3. Using the Ampl Start and Ampl Stop softkeys, set an amplitude range to be swept.
- 4. Press Return > Sweep > Ampl.

The new amplitude ramp sweep settings control the RF output and the CW mode is turned off.

### To Configure a Ramp Sweep for a Master/Slave Setup

This procedure shows you how to configure two PSGs and an 8757D to work in a master/slave setup.

1. Set up the equipment as shown in Figure 2-6. Use a 9-pin, D-subminiature, male RS-232 cable with the pin configuration shown in Figure 2-7 on page 59 to connect the auxiliary interfaces of the two PSGs. You can also order the cable (part number 8120-8806) from Agilent Technologies.

By connecting the master PSG's 10 MHz reference standard to the slave PSG's 10 MHz reference input, the master's timebase supplies the frequency reference for both PSGs.

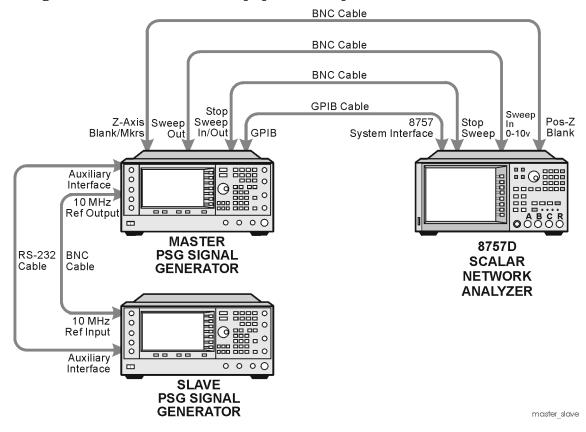

#### Figure 2-6 Master/Slave Equipment Setup

#### Basic Operation Using Ramp Sweep (Option 007)

#### Figure 2-7 RS-232 Pin Configuration

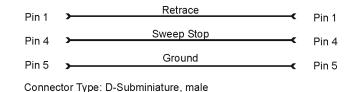

pins145

- 2. Set up the slave PSG's frequency and power settings. By setting up the slave first, you avoid synchronization problems.
- 3. Set up the master PSG's frequency, power, and sweep time settings. The two PSGs can have different frequency and power settings for ramp sweep.
- 4. Set the slave PSG's sweep time to match that of the master. Sweep times must be the same for both PSGs.
- 5. Set the slave PSG to continuous triggering.

The slave must be set to continuous triggering, but the master can be set to any triggering mode.

- On the slave PSG, press Sweep/List > Sweep Type > Sweep Control > Slave. This sets the PSG to operate in slave mode.
- On the master PSG, press Sweep/List > Sweep Type > Sweep Control > Master. This sets the PSG to operate in master mode.

### To Use 8757D Pass-Thru Commands

Pass-thru commands allow you to temporarily interrupt ramp sweep system interaction so that you can send operating instructions to the PSG. This section provides setup information and an example program for using pass-thru commands in a ramp sweep system.

#### **Equipment Setup**

To send pass-thru commands, set up the equipment as shown in Figure 2-8. Notice that the GPIB cable from the computer is connected to the GPIB interface bus of the 8757D.

#### Figure 2-8

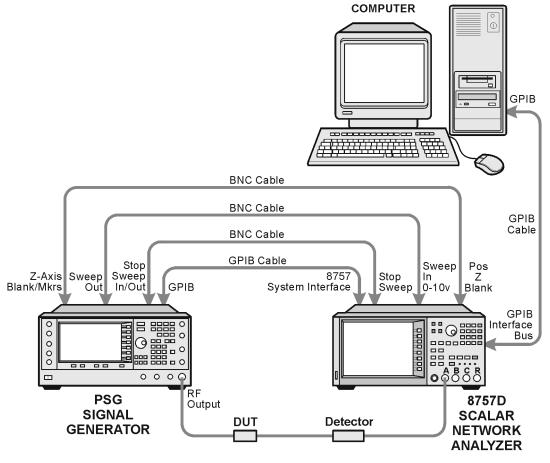

scaler\_netwk\_pc

### **GPIB Address Assignments**

Table 2-1 describes how GPIB addresses should be assigned for sending pass-thru commands. These are the same addresses used in Example 2-1.

#### Table 2-1

| Instrument         | GPIB<br>Address | Key Presses/Description                                                                                                    |
|--------------------|-----------------|----------------------------------------------------------------------------------------------------|
| PSG                | 19              | Press Utility > GPIB/RS-232 LAN > GPIB Address > 19 > Enter.                                                                                                    |
| 8757D              | 16              | Press LOCAL > 8757 > 16 > Enter.                                                                                                    |
| 8757D<br>(Sweeper) | 19              | This address must match the PSG.<br>Press LOCAL > SWEEPER > 19 > Enter.                                                                                                    |
| Pass Thru          | 17              | The pass thru address is automatically selected by the 8757D by inverting the last bit of the 8757D address. Refer to the 8757D documentation for more information. Verify that no other instrument is using this address on the GPIB bus. |

#### **Example Pass-Thru Program**

**Example 2-1 on page 62** is a sample Agilent BASIC program that switches the 8757D to pass-thru mode, allowing you to send operating commands to the PSG. After the program runs, control is given back to the network analyzer. The following describes the command lines used in the program.

| Line 30       | PT is set to equal the source address. C1 is added, but not needed, to specify the channel.                                          |
|---------------|----------------------------------------------------------------------------------------------------|
| Lines 40, 90  | The END statement is required to complete the language transition.                                                                   |
| Lines 50, 100 | A WAIT statement is recommended after a language change to allow all instrument changes to be completed before the next command.     |
| Lines 70, 80  | This is added to ensure that the instrument has completed all operations before switching languages.                                 |
| Line 110      | This takes the network analyzer out of pass-thru command mode, and puts it back in control. Any analyzer command can now be entered. |

Basic Operation Using Ramp Sweep (Option 007)

### Example 2-1 Pass-Thru Program

10 ABORT 7

#### 0

- 20 CLEAR 716
- 30 OUTPUT 716;"PT19;C1"
- 40 OUTPUT 717; "SYST:LANG SCPI"; END
- 50 WAIT .5
- 60 OUTPUT 717; "POW:STAT OFF"
- 70 OUTPUT 717; "\*OPC?"
- 80 ENTER 717; Reply
- 90 OUTPUT 717; "SYST:LANG COMP"; END
- 100 WAIT .5
- 110 OUTPUT 716;"C2"
- 120 END

# Extending the Frequency Range with a mm-Wave Source Module

The RF output frequency of the signal generator can be multiplied using an Agilent 83550 Series millimeter-wave source module. The signal generator/mm-wave source module's output is *automatically leveled* when the instruments are connected. The output frequency range depends on the specific mm-wave source module.

**NOTE** To ensure adequate RF amplitude at the mm-wave source module RF input, when using an E8267C PSG, E8247C PSG with Option 1EA, or E8257C PSG with Option 1EA, maximum amplitude loss through the adapters and cables connected between the signal generator's RF output and the mm-wave source module's RF input should be less than 1.5 dB.

### **Required Equipment**

- Agilent 83550 Series millimeter-wave source module
- Agilent 8349B microwave amplifier

Signal generators without Option 1EA (E8247C PSG and E8257C PSG) require an Agilent 8349B microwave amplifier. Signal generators with Option 1EA can drive the output of millimeter-wave source modules to maximum specified power without a microwave amplifier.

• cables and adapters as required

### **Connect the Equipment**

- **CAUTION** To prevent damage to the signal generator, turn off the line power to the signal generator before connecting the source module interface cable to the rear panel SOURCE MODULE interface connector.
- 1. Turn off the signal generator's line power.
- 2. Connect the equipment as shown.
  - E8247C PSG and E8257C PSG *without* Option 1EA, use the setup in Figure 2-1.
  - E8267C PSG or E8247C PSG and E8257C PSG with Option 1EA, use the setup in Figure 2-2.

#### Figure 2-9 Setup for E8247C PSG and E8257C PSG *without* Option 1EA

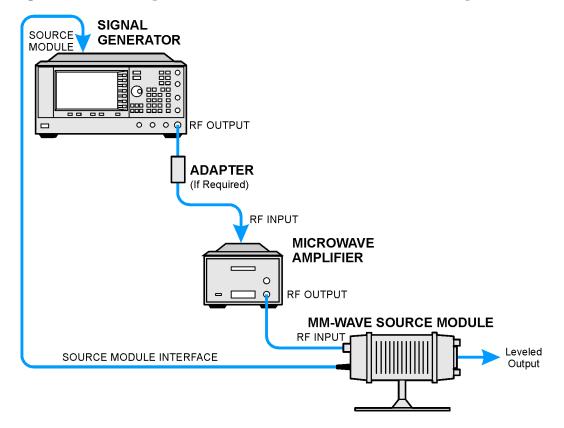

# Figure 2-10 Setup for E8267C PSG or E8247C PSG and E8257C PSG with Option 1EA

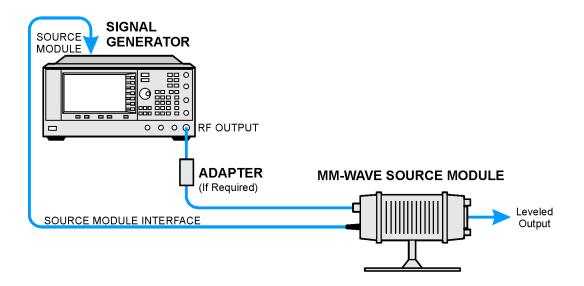

### To Configure the Signal Generator

1. Turn on the signal generator's line power.

Upon power-up, the signal generator automatically:

- senses the mm-wave source module,
- switches the signal generator's leveling mode to external/source module (power is leveled at the mm-wave source module output),
- sets the mm-wave source module frequency and amplitude to the source module's preset values, and
- in the FREQUENCY and AMPLITUDE areas of the signal generator, displays the RF output frequency and amplitude values available at the mm-wave source module output.

The MMMOD indicator in the FREQUENCY area and the MM indicator in the AMPLITUDE area of the signal generator's display indicate that the mm-wave source module is active.

**NOTE** Refer to the mm-wave source module specifications for the specific frequency and amplitude ranges.

### Basic Operation Extending the Frequency Range with a mm-Wave Source Module

2. If the RF OFF annunciator is displayed, press RF On/Off.

Leveled power should be available at the output of the millimeter-wave source module.

To obtain flatness-corrected power, refer to "Creating and Applying User Flatness Correction" on page 85.

## **Turning On Modulation Formats**

A modulation format can be turned on prior to or after setting your signal parameters.

### To Turn a Modulation Format On

1. Access the first menu within the modulation format.

This menu will show a softkey that has the format's name associated with off and on. For example, AM > AM Off On. For some formats, the off/on key may appear in additional menus other than the first one.

2. Press the modulation format off/on key until On is highlighted.

Figure 2-11 shows the AM modulation format's first menu with off as the format status, and Figure 2-12 shows an example of the PSG display when the format is active.

The modulation format should be generated, however the carrier signal is still not modulated until the **Mod On/Off** key has been set to On.

Depending on the modulation format, the signal generator may require a few seconds to build the signal. Within the digital formats (E8267C PSG with Option 002 only), you may see a BaseBand Reconfiguring status bar appear on the display. Once the signal is generated, an annunciator showing the name of the format will appear on the display indicating that the modulation format is active. For digital formats (E8267C PSG with Option 002 only), the I/Qannunciator will appear in addition to the name of the modulation format.

### Figure 2-11 Example of AM Modulation Format Off

|                                 |                          | 000 000                            |                                             | AMPLITUDE                     | 00 dBm<br>BFF 1000<br>OFF 000 | AM Path<br>1 2 48<br>AM<br>Off On | First AM Menu<br>Modulation Format is Off |
|---------------------------------|--------------------------|------------------------------------|---------------------------------------------|-------------------------------|-------------------------------|-----------------------------------|-------------------------------------------|
| Hodula                          | tion Statu               | is Information                     |                                             |                               |                               | AM Depth<br>0.1 %                 |                                           |
| flod                            | State                    | Depth/Dev                          | Source                                      | Rate                          | llaveform                     |                                   |                                           |
| AM 1<br>AM 2<br>AM WB           | Off<br>Off<br>Off        | 0.1%<br>0.1%<br>0.3V=100%          | Internal<br>Internal<br>I Input             | 400.0Hz<br>400.0Hz            | Sine<br>Sine                  | AM Source<br>(Internal)           |                                           |
| FM 1<br>FM 2<br>ØM 1            | Off<br>Off<br>Off        | 1.0000kHz<br>1.0000kHz<br>0.000rad | Internal<br>Internal<br>Internal            | 400.0Hz<br>400.0Hz<br>400.0Hz | Sine<br>Sine<br>Sine          | AM Rate<br>400.0 Hz               |                                           |
| ØM 2<br>LFOut<br>Pulse<br>Burst | Off<br>Off<br>Off<br>Off | 0.000rad<br>0.000Vp<br>40.0usec    | Internal<br>Internal<br>Internal<br>Ext1 DC | 400.0Hz<br>80.Ousec           | Sine<br>Pulse                 | AM Waveform<br>(Sine)♥            |                                           |
| I/Q                             | Off                      |                                    | Ext 50 Ohm                                  | 1                             |                               | AM Depth Couple                   |                                           |

### Figure 2-12Modulation Format On

### Active Modulation Format Annunciator

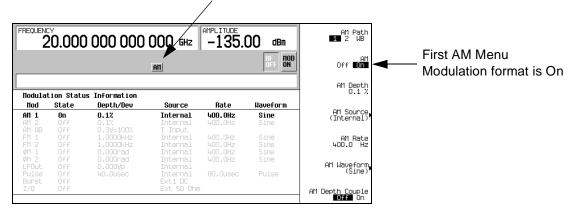

# **Applying Modulation Formats to the RF Output**

The carrier signal is modulated when the **Mod On/Off** key is set to On and an individual modulation format is active. When the key is set to On, the MOD ON annunciator shows in the display. The MOD OFF annunciator appears when the key is set to Off. The MOD ON annunciator may be showing even when there are no active modulation formats; this merely indicates that the carrier signal will be modulated when a modulation format is turned on.

### **To Turn RF Output Modulation On**

Press the Mod On/Off key until the MOD ON annunciator appears in the display.

The carrier signal should be modulated with all active modulation formats. This is the factory default.

### **To Turn RF Output Modulation Off**

Press the Mod On/Off key until the MOD OFF annunciator appears in the display.

The carrier signal is no longer modulated or capable of being modulated when a modulation format is active.

### Figure 2-13 Carrier Signal Modulation Status

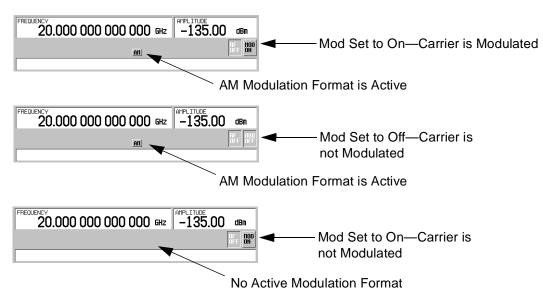

## **Using Tables to Edit Parameters**

Tables enable you to perform configuration tasks such as: create a list sweep, modify the Memory Catalog, modify existing parameters for modulations, as well as others.

The following example shows a table of parameters being edited for List Mode.

### Figure 2-14

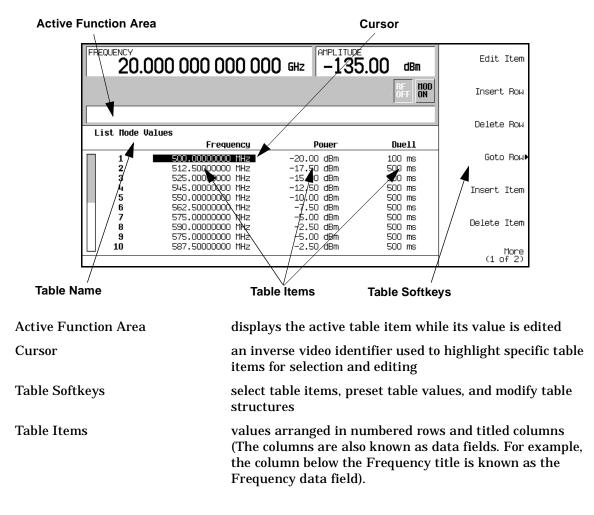

### **Table Softkeys**

The following table softkeys are used to load, navigate, modify, and store table item values.

| Edit Item                | displays the selected item in the active function area of the display where the item's value can be modified                                                                                                    |
|--------------------------|----------------------------------------------------------------------------------------------------|
| Insert Row               | inserts an identical row of table items above the currently selected row                                                                                                    |
| Delete Row               | deletes the currently selected row                                                                                                    |
| Goto Row                 | opens a menu of softkeys (Enter, Goto Top Row, Goto Middle Row, Goto Bottom<br>Row, Page Up, and Page Down) used to quickly navigate through the table<br>items                                                                                           |
| Insert Item              | inserts an identical item in a new row below the currently selected item                                                                                                    |
| Delete Item              | deletes the item from the bottom row of the currently selected column                                                                                                    |
| Page Up and<br>Page Down | displays table items that occupy rows outside the limits of the ten-row table display area                                                                                                    |
| More (1 of 2)            | accesses Load/Store and its associated softkeys                                                                                                    |
| Load/Store               | opens a menu of softkeys (Load From Selected File, Store To File, Delete File,<br>Goto Row, Page Up, and Page Down) used to load table items from a file in the<br>memory catalog, or to store the current table items as a file in the memory<br>catalog |

### To Modify Existing Table Items in the Data Fields

1. Press Preset > Sweep/List > Configure List Sweep.

The signal generator displays the List Mode Values table, as shown.

2. Use the arrow keys or the knob to move the table cursor over the desired item.

In Figure 2-14 on page 70, the first item in the Frequency data field has been selected.

3. Press Edit Item.

The selected item is displayed in the active function area of the display.

- 4. Use the knob, arrow keys, or the numeric keypad to modify the value.
- 5. Press Enter.

The modified item should be displayed in the table.

# **Using Data Storage Functions**

This section explains how to use the two forms of signal generator data storage: the memory catalog and the instrument state register.

### To Use the Memory Catalog

The Memory Catalog is the signal generator's interface for viewing, storing, and saving files; it can be accessed through the signal generator's front panel or a remote controller. (For information on performing these tasks remotely, see the *Programming Guide*.)

| Binary                   | binary data                                                                                                    |
|--------------------------|----------------------------------------------------------------------------------------------------|
| State                    | instrument state data (controlling instrument operating parameters, such as frequency, amplitude, and mode)                                                                                                    |
| LIST                     | sweep data from the List Mode Values table including frequency, amplitude, and dwell time                                                                                                    |
| User Flatness            | user flatness calibration correction pair data<br>(user-defined frequency and corresponding amplitude<br>correction values)                                                                                                    |
| FIR                      | Finite Impulse Response (FIR) filter coefficients                                                                                                    |
| ARB Catalog Types        | (E8267C PSG with Option 002 only) user created files -<br>Waveform Catalog Types: WFM1 (waveform file),<br>NVARB Catalog Types:<br>NVWFM (non-volatile, ARB waveform file),<br>NVMKR (non-volatile, ARB waveform marker file),<br>Seq (ARB sequence file),<br>MTONE (ARB multitone file),<br>DMOD (ARB digital modulation file),<br>MDMOD (ARB multicarrier digital modulation file) |
| Modulation Catalog Types | (E8267C PSG with Option 002 only) associated data for I/Q and FSK (frequency shift keying) modulation files                                                                                                    |
| Shape                    | burst shape of a pulse                                                                                                    |
| Bit                      | Bit                                                                                                    |

 Table 2-2
 Memory Catalog File Types and Associated Data

### **Storing Files to the Memory Catalog**

To store a file to the memory catalog, first create a file. For this example, use the default list sweep table.

- 1. Press Preset.
- 2. Press Sweep/List > Configure List Sweep > More (1 of 2) > Load/Store.

This opens the "Catalog of List Files".

3. Press Store to File.

This displays a menu of alphabetical softkeys for naming the file. Store to: is displayed in the active function area.

- 4. Enter the file name LIST1 using the alphabetical softkeys and the numeric keypad (for the numbers 0 to 9).
- 5. Press Enter.

The file should be displayed in the "Catalog of List Files", showing the file name, file type, file size, and the date and time the file was modified.

### **Viewing Stored Files in the Memory Catalog**

1. Press Utility > Memory Catalog > Catalog Type.

All files in the memory catalog are listed in alphabetical order, regardless of which catalog type you select. File information appears on the display and includes the file name, file type, file size, and the date and time the file was modified.

2. Press List.

The "Catalog of List Files" is displayed.

3. Press Catalog Type > State.

The "Catalog of State Files" is displayed.

4. Press Catalog Type > All.

The "Catalog of All Files" is displayed. For a complete list of file types, refer to Table 2-2 on page 72.

### To Use the Instrument State Register

The instrument state register is a section of memory divided into 10 sequences (numbered 0 through 9) each containing 100 registers (numbered 00 through 99). It is used to store and recall instrument settings. It provides a quick way to reconfigure the signal generator when switching between different signal configurations. Once an instrument state has been saved, you can recall the instrument settings for that state with minimum effort.

**NOTE** List sweep data is not saved within an instrument state. For instructions on saving list sweep data, see "Storing Files to the Memory Catalog" on page 73.

### Saving an Instrument State

Using this procedure, you will learn how to save current signal generator settings to the instrument state register.

- 1. Press Preset.
- 2. Configure the signal generator with the following settings:
  - a. Press Frequency > 800 > MHz.
  - b. Press Amplitude > 0 > dBm.
  - c. Press AM > AM Off On.

This enables amplitude modulation (the AM annunciator should be on).

3. Press Save > Select Seq.

The sequence number becomes the active function. The signal generator displays the last sequence that you have used. Set the sequence to 1 using the arrow keys.

4. Press Select Reg.

The register number in sequence 1 becomes the active function. The signal generator displays either the last register used, accompanied by the text: (in use), or (if no registers are in use) register 00, accompanied by the text: (available). Use the arrow keys to select register 01.

5. Press Save Seq[1] Reg[01].

This will save this instrument state in sequence 1, register 01 of the instrument state register.

6. Press Add Comment to Seq[1] Reg[01].

This allows you to add a descriptive comment to sequence 1 register 01.

- 7. Enter your comment using the alphanumeric softkeys or the knob and press Enter.
- 8. Press Edit Comment In Seq[1] Reg[01].

This allows you to change the descriptive comment for sequence 1 register 01, if desired. Change your comment using the alphanumeric softkeys and press **Enter**.

After making changes to an instrument state, you may save it back to a specific register by highlighting that register and pressing **Re-SAVE Seq[n] Reg[nn]**.

#### **Recalling an Instrument State**

Using this procedure, you will learn how to recall instrument settings saved to an instrument state register.

- 1. Press Preset.
- 2. Press the Recall hardkey.

Notice that the **Select Seq** softkey shows sequence 1. (This is the last sequence that you used.)

3. Press RECALL Reg.

The register to be recalled in sequence 1 becomes the active function. Press the up arrow key once to select register 1. Your stored instrument state settings should have been recalled.

### **Deleting Registers and Sequences**

Using this procedure, you will learn how to delete registers and sequences saved to an instrument state register.

### To Delete a Specific Register within a Sequence

- 1. Press Preset.
- 2. Press the Recall or Save hardkey.

Notice that the Select Seq softkey shows the last sequence that you used.

- 3. Press Select Seq and enter the sequence number containing the register you want to delete.
- 4. Press Select Reg and enter the register number you want to delete.

Notice that the **Delete Seq[n] Reg[nn]** should be loaded with the sequence and register you want to delete.

5. Press Delete Seq[n] Reg[nn].

This deletes the chosen register.

### To Delete All Registers within a Sequence

- 1. Press Preset.
- 2. Press the Recall or Save hardkey.

Notice that the Select Seq softkey shows the last sequence that you used.

- 3. Press **Select Seq** and enter the sequence number containing the registers you want to delete.
- 4. Press Delete all Regs in Seq[n].

This deletes all registers in the selected sequence.

#### **To Delete All Sequences**

| CAUTION | This will delete the contents of all registers and all sequences contained in the |
|---------|-----------------------------------------------------------------------------------|
|         | instrument state register.                                                        |

- 1. Press Preset.
- 2. Press the Recall or Save hardkey.

Notice that the Select Seq softkey shows the last sequence that you used.

3. Press Delete All Sequences.

This deletes all of the sequences saved in the instrument state register.

# **Enabling Options**

You can retrofit your signal generator after purchase to add new capabilities. Some new optional features are implemented in hardware that you must install. Some options are implemented in software, but require the presence of optional hardware in the instrument. This example shows you how to enable software options.

### **To Enable a Software Option**

 A license key is required to enable each software option. This license key is provided on the license key certificate that you receive when you purchase the software option. Access the Software Options menu by pressing Utility > Instrument Adjustments > Instrument Options > Software Options. An example of the signal generator display follows:

| FREQUENCY 20.000 000 000 000 GHz -135.00 dBm                                                                                                    | Modify<br>License Key            |
|----------------------------------------------------------------------------------------------------|----------------------------------|
| EXT REF                                                                                                    |                                  |
| Software Option Selection         Host ID = e177ffff           Option License Key         Description                                                                                                    | _                                |
| 007         FBUGSFA17214         ✓         RAMP         SUEEP           015         00000000000         ✓         WIDEBAND IQ           1EA         ✓         HIGH OUTPUT POWER           420         ✓         RADAR SIMULATION PERSONALITY           421         ✓         NOISE POWER RATIO PERSONALITY |                                  |
|                                                                                                    | Proceed With<br>Reconfiguration● |

Verify that the host ID shown on the display matches the host ID on the license key certificate. The host ID is a unique number for every instrument. If the host ID on the license key certificate does not match your instrument, the license key cannot enable the software option.

2. On the display is a list of software options that are already enabled (if any) and the software options that can be enabled. Some software options are linked to specific hardware options. Before a software option can be enabled, the appropriate hardware option must be installed. For example, Option 420, RADAR SIMULATION PERSONALITY, requires that Option 002, Internal Baseband Generator, be installed. If the software option that you intend to install is listed in a grey font, the required hardware may not be installed. (Look for an X in the "Selected" column of the appropriate hardware option in the Hardware Options menu.)

- 3. To enable the software option, highlight the desired option using the up/down arrow keys or the front panel knob.
- 4. Press Modify License Key. Enter the 12-character license key (from your license key certificate) using the softkeys and numeric keypad. When you have finished, press the Enter terminator softkey.
- 5. Press **Proceed With Reconfiguration** > **Confirm Change** to verify that you do want to reconfigure the signal generator with the options for which you have provided a license key. The instrument will enable the options and reboot.

# **3** Optimizing Performance

This chapter describes procedures that improve the performance of the Agilent PSG signal generator.

This chapter includes the following major sections:

- "Using External Leveling" on page 80
- "Creating and Applying User Flatness Correction" on page 85
- "Selecting ALC Bandwidth" on page 100

# **Using External Leveling**

The PSG signal generator can be externally leveled by connecting an external sensor at the point where leveled RF output power is desired. This sensor detects changes in RF output power and returns a compensating voltage to the signal generator's ALC input. The ALC circuitry raises or lowers (levels) the RF output power based on the voltage received from the external sensor, ensuring constant power at the point of detection.

There are two types of external leveling available on the PSG. You can use external leveling with a detector and coupler/power splitter setup, or a millimeter-wave source module.

### **To Level with Detectors and Couplers/Splitters**

Figure 3-1 illustrates a typical external leveling setup. The power level feedback to the ALC circuitry is taken from the external negative detector, rather than the internal signal generator detector. This feedback voltage controls the ALC system, leveling the RF output power at the point of detection.

To use detectors and couplers/splitters for external leveling at an RF output frequency of 10 GHz and an amplitude of 0 dBm, follow the instructions in this section.

### **Required Equipment**

- Agilent 8474E negative detector
- Agilent 87301D directional coupler
- cables and adapters, as required

### **Connect the Equipment**

Set up the equipment as shown in Figure 3-1.

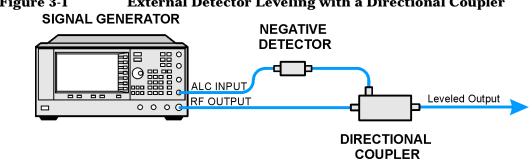

#### Figure 3-1 **External Detector Leveling with a Directional Coupler**

### **Configure the Signal Generator**

- 1. Press Preset.
- 2. Press Frequency > 10 > GHz.
- 3. Press Amplitude > 0 > dBm.
- 4. Press RF On/Off.
- 5. Press Leveling Mode > Ext Detector.

This deactivates the internal ALC detector and switches the ALC input path to the front panel ALC INPUT connector. The EXT indicator is activated in the AMPLITUDE area of the display.

NOTE For signal generators with Option 1E1, notice that the ATTN HOLD (attenuator hold) annunciator is displayed. During external leveling, the signal generator automatically uncouples the attenuator from the ALC system for *all* external leveling points. While in this mode, RF output amplitude adjustment is limited to -20 to +25 dBm, the adjustment range of the ALC circuitry. For more information, see "External Leveling with Option 1E1 Signal Generators" on page 84.

6. Observe the coupling factor printed on the directional coupler at the detector port. Typically, this value is -10 to -20 dB.

Enter the *positive* dB value of this coupling factor into the signal generator.

7. Press More (1 of 2) > Ext Detector Coupling Factor > 16 (or the positive representation of the value listed at the detector port of the directional coupler) > dB.

Leveled output power is now available at the output of the directional coupler.

**NOTE** While operating in external leveling mode, the signal generator's displayed RF output amplitude is affected by the coupling factor value, resulting in a calculated approximation of the actual RF output amplitude.

To determine the actual RF output amplitude at the point of detection, measure the voltage at the external detector output and refer to Figure 3-2 or measure the power directly with a power meter.

#### **Determining the Leveled Output Power**

Figure 3-2 shows the input power versus output voltage characteristics for typical Agilent Technologies diode detectors. Using this chart, you can determine the leveled power at the diode detector input by measuring the external detector output voltage. You must then add the coupling factor to determine the leveled output power. The range of power adjustment is approximately -20 to +25 dBm.

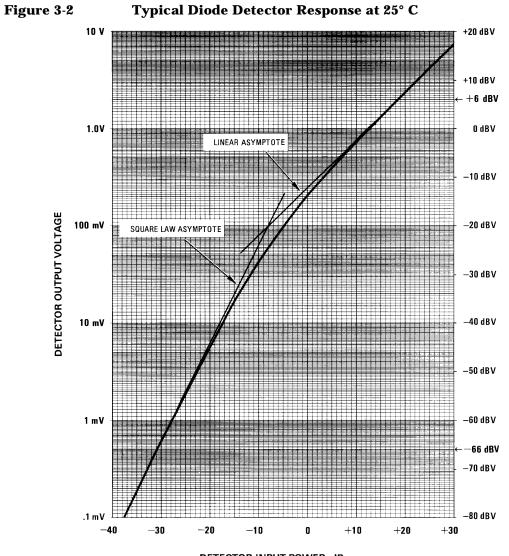

DETECTOR INPUT POWER, dBm

### **External Leveling with Option 1E1 Signal Generators**

Signal generators with Option 1E1 contain a step attenuator prior to the RF output connector. During external leveling, the signal generator automatically holds the present attenuator setting (to avoid power transients that may occur during attenuator switching) as the RF amplitude is changed. A balance must be maintained between the amount of attenuation and the optimum ALC level to achieve the required RF output amplitude. For optimum accuracy and minimum noise, the ALC level should be greater than -10 dBm.

For example, leveling the CW output of a 30 dB gain amplifier to a level of -10 dBm requires the output of the signal generator to be approximately -40 dBm when leveled. This is beyond the amplitude limits of the ALC modulator alone, resulting in an unleveled RF output. Inserting 45 dB of attenuation results in an ALC level of +5 dBm, well within the range of the ALC modulator.

| NOTE | In the example above, 55 dB is the preferred attenuation choice, resulting in an |
|------|----------------------------------------------------------------------------------|
|      | ALC level of +15 dBm. This provides adequate dynamic range for AM or other       |
|      | functions that vary the RF output amplitude.                                     |

To achieve the optimum ALC level at the signal generator RF output of -40 dBm for an unmodulated carrier, follow these steps:

- 1. Press Set Atten > 45 > dB.
- 2. Press Set ALC Level > 5 > dBm.

This sets the attenuator to 45 dB and the ALC level to +5 dBm, resulting in an RF output amplitude of -40 dBm, as shown in the AMPLITUDE area of the display.

To obtain flatness-corrected power, refer to "Creating and Applying User Flatness Correction" on page 85.

### To Level with a mm-Wave Source Module

Millimeter-wave source module leveling is similar to external detector leveling. The power level feedback signal to the ALC circuitry is taken from the millimeter-wave source module, rather than the internal signal generator detector. This feedback signal levels the RF output power at the mm-wave source module output through the signal generator's rear panel SOURCE MODULE interface connector.

For instructions and setups, see "Extending the Frequency Range with a mm-Wave Source Module" on page 63.

# **Creating and Applying User Flatness Correction**

User flatness correction allows the digital adjustment of RF output amplitude for up to 1601 frequency points in any frequency or sweep mode. Using an Agilent E4416A/17A or E4418B/19B power meter (controlled by the signal generator through GPIB) to calibrate the measurement system, a table of power level corrections is created for frequencies where power level variations or losses occur. These frequencies may be defined in sequential linear steps or arbitrarily spaced.

If you do not have an Agilent E4416A/17A or E4418B/19B power meter, or if your power meter does not have a GPIB interface, the correction values can be manually entered into the signal generator.

To allow different correction arrays for different test setups or different frequency ranges, you may save individual user flatness correction tables to the signal generator's memory catalog and recall them on demand.

Follow the steps in the next sections to create and apply user flatness correction to the signal generator's RF output.

Afterward, follow the steps in "Recalling and Applying a User Flatness Correction Array" on page 90 to recall a user flatness file from the memory catalog and apply it to the signal generator's RF output.

### **To Create a User Flatness Correction Array**

In this example, you will create a user flatness correction array. The flatness correction array contains ten frequency correction pairs (amplitude correction values for specified frequencies), from 1 to 10 GHz in 1 GHz intervals.

An Agilent E4416A/17A/18B/19B power meter (controlled by the signal generator via GPIB) and E4413A power sensor are used to measure the RF output amplitude at the specified correction frequencies and transfer the results to the signal generator. The signal generator reads the power level data from the power meter, calculates the correction values, and stores the correction pairs in the user flatness correction array.

If you do not have the required Agilent power meter, or if your power meter does not have a GPIB interface, you can enter correction values manually.

### **Required Equipment**

- Agilent E4416A/17A/18B/19B power meter
- Agilent E4413A E Series CW power sensor
- GPIB interface cable
- adapters and cables, as required
- **NOTE** If the setup has an external leveling configuration, the equipment setup in Figure 3-3 assumes that the steps necessary to correctly level the RF output have been followed. If you have questions about external leveling, refer to "Using External Leveling" on page 80.

#### **Configure the Power Meter**

- 1. Select SCPI as the remote language for the power meter.
- 2. Zero and calibrate the power sensor to the power meter.
- **3**. Enter the appropriate power sensor calibration factors into the power meter as appropriate.
- 4. Enable the power meter's cal factor array.

# **NOTE** For operating information on your particular power meter/sensor, refer to its operating guide.

#### **Connect the Equipment**

Connect the equipment as shown in Figure 3-3.

**NOTE** During the process of creating the user flatness correction array, the power meter is slaved to the signal generator via GPIB. No other controllers are allowed on the GPIB interface.

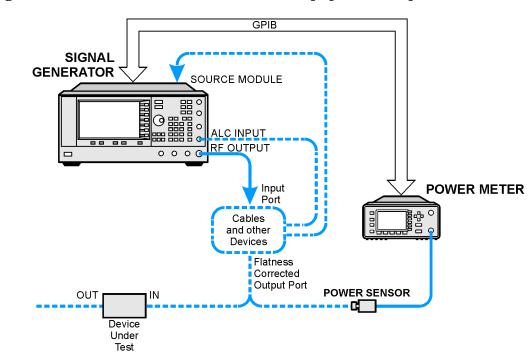

### Figure 3-3 User Flatness Correction Equipment Setup

### **Configure the Signal Generator**

- 1. Press Preset.
- 2. Configure the signal generator to interface with the power meter.
  - a. Press Amplitude > More (1 of 2) > User Flatness > More (1 of 2) > Power Meter > E4416A, E4417A, E4418B, or E4419B.
  - b. Press Meter Address > enter the power meter's GPIB address > Enter.
  - c. For E4417A and E4419B models, press Meter Channel A B to select the power meter's active channel.
  - d. Press Meter Timeout to adjust the length of time before the instrument generates a timeout error if unsuccessfully attempting to communicate with the power meter.
- 3. Press More (2 of 2) > Configure Cal Array > More (1 of 2) > Preset List > Confirm Preset.

This opens the User Flatness table editor and presets the cal array frequency/correction list.

4. Press Configure Step Array.

This opens a menu for entering the user flatness step array data.

- 5. Press Freq Start > 1 > GHz.
- 6. Press Freq Stop > 10 > GHz.
- 7. Press # of Points > 10 > Enter.

Steps 4, 5, and 6 enter the desired flatness-corrected frequencies into the step array.

8. Press Return > Load Cal Array From Step Array > Confirm Load From Step Data.

This populates the user flatness correction array with the frequency settings defined in the step array.

- 9. Press Amplitude > 0 > dBm.
- 10. Press RF On/Off.

This activates the RF output and the  ${\tt RF}\,$  ON annunciator is displayed on the signal generator.

#### **Perform the User Flatness Correction**

- **NOTE** If you are not using an Agilent E4416A/17A/18B/19B power meter, or if your power meter does not have a GPIB interface, you can perform the user flatness correction manually. For instructions, see "Performing the User Flatness Correction Manually" on page 89.
- 1. Press More (1 of 2) > User Flatness > Do Cal.

This creates the user flatness amplitude correction value table entries. The signal generator enters the user flatness correction routine and a progress bar is shown on the display.

2. Press Done.

This loads the amplitude correction values into the user flatness correction array.

If desired, press Configure Cal Array.

This opens the user flatness correction array, where you can view the stored amplitude correction values. The user flatness correction array title displays <code>User Flatness: (UNSTORED)</code> indicating that the current user flatness correction array data has not been saved to the memory catalog.

### **Performing the User Flatness Correction Manually**

If you are not using an Agilent E4416A/17A/18B/19B power meter, or if your power meter does not have a GPIB interface, complete the steps in this section and then continue with the user flatness correction tutorial.

1. Press More (1 of 2) > User Flatness > Configure Cal Array.

This opens the User Flatness table editor and places the cursor over the frequency value (1 GHz) for row 1. The RF output changes to the frequency value of the table row containing the cursor and 1.000 000 000 00 is displayed in the AMPLITUDE area of the display.

- 2. Observe and record the measured value from the power meter.
- 3. Subtract the measured value from 0 dBm.
- 4. Move the table cursor over the correction value in row 1.
- 5. Press Edit Item > enter the difference value from step 3 > dB.

The signal generator adjusts the RF output amplitude based on the correction value entered.

- 6. Repeat steps 2 through 5 until the power meter reads 0 dBm.
- 7. Use the down arrow key to place the cursor over the frequency value for the next row. The RF output changes to the frequency value of the table row containing the cursor, as shown in the AMPLITUDE area of the display.
- 8. Repeat steps 2 through 7 for every entry in the User Flatness table.

### Save the User Flatness Correction Data to the Memory Catalog

This process allows you to save the user flatness correction data as in the signal generator's memory catalog. With several user flatness correction files saved to the memory catalog, any file can be recalled, loaded into the correction array, and applied to the RF output to satisfy specific RF output flatness requirements.

- 1. Press Load/Store.
- 2. Press Store to File.
- 3. Enter the file name FLATCAL1 using the alphanumeric softkeys, numeric keypad, or the knob.
- 4. Press Enter.

The user flatness correction array file FLATCAL1 is now stored in the memory catalog as a UFLT file.

### **Applying a User Flatness Correction Array**

Press Return > Return > Flatness Off On.

This applies the user flatness correction array to the RF output. The UF indicator is activated in the AMPLITUDE section of the signal generator's display and the frequency correction data contained in the correction array is applied to the RF output amplitude.

### **Recalling and Applying a User Flatness Correction Array**

Before performing the steps in this section, complete "To Create a User Flatness Correction Array" on page 85.

- 1. Press Preset.
- 2. Press Amplitude > More (1 of 2) > User Flatness > Configure Cal Array > More (1 of 2) > Preset List > Confirm Preset.
- 3. Press More (2 of 2) > Load/Store.
- 4. Ensure that the file FLATCAL1 is highlighted.
- 5. Press Load From Selected File > Confirm Load From File.

This populates the user flatness correction array with the data contained in the file FLATCAL1. The user flatness correction array title displays User Flatness: FLATCAL1.

6. Press Return > Flatness Off On.

This applies the user flatness correction data contained in FLATCAL1.

### **Returning the Signal Generator to GPIB Listener Mode**

During the user flatness correction process, the power meter is slaved to the signal generator via GPIB, and no other controllers are allowed on the GPIB interface. The signal generator operates in GPIB talker mode, as a device controller for the power meter. In this operating mode, it cannot receive SCPI commands via GPIB.

**NOTE** If the signal generator is to be interfaced to a remote controller after performing the user flatness correction, its GPIB controller mode must be changed from GPIB talker to GPIB listener. This is accomplished by presetting the signal generator.

If an RF carrier has been previously configured, you must save the present instrument state before returning the signal generator to GPIB listener mode.

1. Save your instrument state to the instrument state register.

For instructions, see "Saving an Instrument State" on page 74.

2. Press GPIB Listener Mode.

This presets the signal generator and returns it to GPIB listener mode. The signal generator can now receive remote commands executed by a remote controller connected to the GPIB interface.

3. Recall your instrument state from the instrument state register.

For instructions, see "Saving an Instrument State" on page 74.

## To Create a User Flatness Correction Array with a mm-Wave Source Module

In this example, a user flatness correction array is created to provide flatness-corrected power at the output of an Agilent 83554A millimeter-wave source module driven by an E8247C signal generator.

The flatness correction array contains 28 frequency correction pairs (amplitude correction values for specified frequencies), from 26.5 to 40 GHz in 500 MHz intervals. This will result in 28 evenly spaced flatness corrected frequencies between 26.5 GHz and 40 GHz at the output of the 83554A millimeter-wave source module.

An Agilent E4416A/17A/18B/19B power meter (controlled by the signal generator via GPIB) and R8486A power sensor are used to measure the RF output amplitude of the millimeter-wave source module at the specified correction frequencies and transfer the results to the signal generator. The signal generator reads the power level data from the power meter, calculates the correction values, and stores the correction pairs in the user flatness correction array.

If you do not have the required Agilent power meter, or if your power meter does not have a GPIB interface, you can enter correction values manually.

### **Required Equipment**

- Agilent 83554A millimeter-wave source module
- Agilent E4416A/17A/18B/19B power meter
- Agilent R8486A power sensor
- Agilent 8349B microwave amplifier (required for signal generators without Option 1EA)
- GPIB interface cable
- · adapters and cables as required

**NOTE** The equipment setups in Figure 3-4 and Figure 3-5 assume that the steps necessary to correctly level the RF output have been followed. If you have questions about leveling with a millimeter-wave source module, refer to "To Level with a mm-Wave Source Module" on page 84.

### **Configure the Power Meter**

- 1. Select SCPI as the remote language for the power meter.
- 2. Zero and calibrate the power sensor to the power meter.
- 3. Enter the appropriate power sensor calibration factors into the power meter as appropriate.
- 4. Enable the power meter's cal factor array.

**NOTE** For operating information on your particular power meter/sensor, refer to their operating guides.

#### **Connect the Equipment**

**CAUTION** To prevent damage to the signal generator, turn off the line power to the signal generator before connecting the source module interface cable to the rear panel SOURCE MODULE interface connector.

- 1. Turn off the line power to the signal generator.
- 2. Connect the equipment. For standard signal generators, use the setup in Figure 3-4. For Option 1EA signal generators, use the setup in Figure 3-5.

**NOTE** During the process of creating the user flatness correction array, the power meter is slaved to the signal generator via GPIB. No other controllers are allowed on the GPIB interface.

### Optimizing Performance Creating and Applying User Flatness Correction

Figure 3-4User Flatness with mm-Wave Source Module for a Signal<br/>Generator without Option 1EA

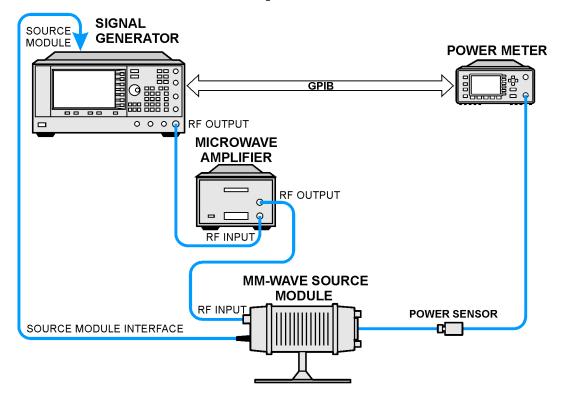

Figure 3-5 User Flatness with mm-Wave Source Module and Option 1EA

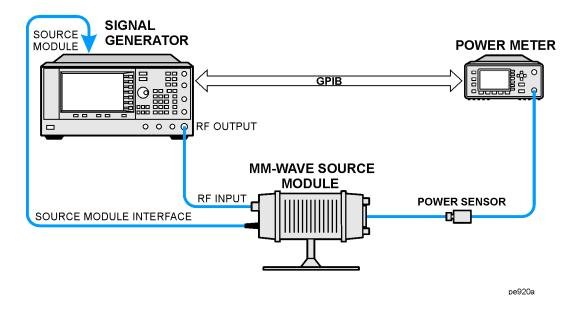

### **Signal Generator**

**NOTE** To ensure adequate RF amplitude at the mm-wave source module RF input when using Option 1EA signal generators, maximum amplitude loss through the adapters and cables connected between the signal generator's RF output and the mm-wave source module's RF input should be less than 1.5 dB.

### **Configure the Signal Generator**

1. Turn on the signal generator's line power.

Upon power-up, the signal generator automatically does the following:

- senses the mm-wave source module
- switches the signal generator's leveling mode to external/source module
- sets the mm-wave source module frequency and amplitude to the source module's preset values
- displays the RF output frequency and amplitude values available at the mm-wave source module output

The MMMOD indicator in the  ${\tt FREQUENCY}$  area and the MM indicator in the AMPLITUDE area of the signal generator's display indicate that the mm-wave source module is active

| NOTE | Refer to the mm-wave source module specifications for the specific frequency |
|------|------------------------------------------------------------------------------|
|      | and amplitude ranges.                                                        |

- 2. Configure the signal generator to interface with the power meter.
  - a. Press Amplitude > More (1 of 2) > User Flatness > More (1 of 2) > Power Meter > E4416A, E4417A, E4418B, or E4419B.
  - b. Press Meter Address > enter the power meter's GPIB address > Enter.
  - c. For E4417A and E4419B models, press Meter Channel A B to select the power meter's active channel.
  - d. Press Meter Timeout to adjust the length of time before the instrument generates a timeout error if unsuccessfully attempting to communicate with the power meter.
- 3. Press More (2 of 2) > Configure Cal Array > More (1 of 2) > Preset List > Confirm Preset.

This opens the User Flatness table editor and resets the cal array frequency/correction list.

4. Press Configure Step Array.

This opens a menu for entering the user flatness step array data.

- 5. Press Freq Start > 26.5 > GHz.
- 6. Press Freq Stop > 40 > GHz.

7. Press # of Points > 28 > Enter.

This enters the desired flatness-corrected frequencies (26.5 GHz to 40 GHz in 500 MHz intervals) into the step array.

8. Press Return > Load Cal Array From Step Array > Confirm Load From Step Data.

This populates the user flatness correction array with the frequency settings defined in the step array.

- 9. Press Amplitude > 0 > dBm.
- 10. Press RF On/Off.

This activates the RF output and the  ${\tt RF}\,$  ON annunciator is displayed on the signal generator.

#### **Perform the User Flatness Correction**

- **NOTE** If you are not using an Agilent E4416A/17A/18B/19B power meter, or if your power meter does not have a GPIB interface, you can perform the user flatness correction manually. For instructions, see Performing the User Flatness Correction Manually below.
- 1. Press More (1 of 2) > User Flatness > Do Cal.

This creates the user flatness amplitude correction value table entries. The signal generator begins the user flatness correction routine and a progress bar is shown on the display.

2. When prompted, press Done.

This loads the amplitude correction values into the user flatness correction array.

If desired, press Configure Cal Array.

This opens the user flatness correction array, where you can view the list of defined frequencies and their calculated amplitude correction values. The user flatness correction array title displays User Flatness: (UNSTORED) indicating that the current user flatness correction array data has not been saved to the memory catalog.

#### **Performing the User Flatness Correction Manually**

If you are not using an Agilent E4416A/17A/18B/19B power meter, or if your power meter does not have a GPIB interface, complete the steps in this section and then continue with the user flatness correction tutorial.

1. Press More (1 of 2) > User Flatness > Configure Cal Array.

This opens the User Flatness table editor and places the cursor over the frequency value (26.5 GHz) for row 1. The RF output changes to the frequency value of the table row containing the cursor and 26.500 000 000 00 is displayed in the AMPLITUDE area of the display.

- 2. Observe and record the measured value from the power meter.
- 3. Subtract the measured value from 0 dBm.
- 4. Move the table cursor over the correction value in row 1.
- 5. Press Edit Item > enter the difference value from step 3 > dB.

The signal generator adjusts the RF output amplitude based on the correction value entered.

- 6. Repeat steps 2 through 5 until the power meter reads 0 dBm.
- 7. Use the down arrow key to place the cursor over the frequency value for the next row. The RF output changes to the frequency value highlighted by the cursor, as shown in the AMPLITUDE area of the display.
- 8. Repeat steps 2 through 7 for every entry in the User Flatness table.

#### Save the User Flatness Correction Data to the Memory Catalog

This process allows you to save the user flatness correction data as a file in the signal generator's memory catalog. With several user flatness correction files saved to the memory catalog, specific files can be recalled, loaded into the correction array, and applied to the RF output to satisfy various RF output flatness requirements.

- 1. Press Load/Store.
- 2. Press Store to File.
- 3. Enter the file name FLATCAL2 using the alphanumeric softkeys and the numeric keypad.
- 4. Press Enter.

The user flatness correction array file FLATCAL2 is now stored in the memory catalog as a UFLT file.

#### **Applying the User Flatness Correction Array**

1. Press Return > Return > Flatness Off On.

This applies the user flatness correction array to the RF output. The UF indicator is activated in the AMPLITUDE section of the signal generator's display and the frequency correction data contained in the correction array is applied to the RF output amplitude of the mm-wave source module.

#### **Recalling and Applying a User Flatness Correction Array**

Before performing the steps in this section, complete the section "To Create a User Flatness Correction Array with a mm-Wave Source Module" on page 92.

- 1. Press Preset.
- 2. Press Amplitude > More (1 of 2) > User Flatness > Configure Cal Array > More (1 of 2) > Preset List > Confirm Preset.
- 3. Press More (2 of 2) > Load/Store.
- 4. Ensure that the file FLATCAL2 is highlighted.
- 5. Press Load From Selected File > Confirm Load From File.

This populates the user flatness correction array with the data contained in the file FLATCAL2. The user flatness correction array title displays User Flatness: FLATCAL2.

6. Press Return > Flatness Off On.

This activates flatness correction using the data contained in the file FLATCAL2.

# **Selecting ALC Bandwidth**

For internal leveling, the signal generator uses automatic leveling control (ALC) circuitry prior to the RF output. ALC bandwidth has five selections: automatic, 100 Hz, 1 kHz, 10 kHz, and 100 kHz.

At signal generator preset, the ALC bandwidth selection is set to Auto. In this configuration, the signal generator automatically adjusts the ALC bandwidth between three of the four possible settings, depending on which functions are currently active. Figure 3-6 shows the signal generator's automatic ALC bandwidth selection decision tree.

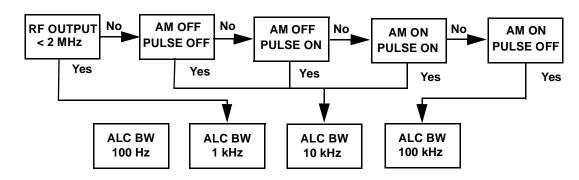

#### Figure 3-6 Decision Tree for Automatic ALC Bandwidth Selection

### To Select an ALC Bandwidth

 $Press \; \text{Amplitude} > \text{ALC BW} > \text{100 Hz}, \; \text{1 kHz}, \; \text{10 kHz}, \; \text{or 100 kHz}.$ 

This overrides the automatic ALC bandwidth selection with your specific selection.

# **4** Analog Modulation

This chapter describes the analog modulation capability in Agilent E8257C PSG Analog and E8267C PSG Vector Signal Generators.

This chapter includes the following major sections:

- "Analog Modulation Waveforms" on page 102
- "Configuring AM" on page 103
- "Configuring FM" on page 104
- "Configuring FM" on page 105
- "Configuring Pulse Modulation" on page 106
- "Configuring the LF Output" on page 107

# **Analog Modulation Waveforms**

The signal generator can modulate the RF carrier with four types of analog modulation: amplitude, frequency, phase, and pulse.

Available internal waveforms include:

| Sine       | sine wave with adjustable amplitude and frequency                                                                                                    |
|------------|----------------------------------------------------------------------------------------------------|
| Dual-Sine  | dual-sine waves with individually adjustable frequencies and a percent-of-<br>peak-amplitude setting for the second tone (available from function<br>generator only) |
| Swept-Sine | swept-sine wave with adjustable start and stop frequencies, sweep rate, and sweep trigger settings (available from function generator only)                          |
| Triangle   | triangle wave with adjustable amplitude and frequency                                                                                                    |
| Ramp       | ramp with adjustable amplitude and frequency                                                                                                    |
| Square     | square wave with adjustable amplitude and frequency                                                                                                    |
| Noise      | noise with adjustable amplitude generated as a peak-to-peak value (RMS value is approximately 80% of the displayed value)                                            |

# **Configuring AM**

In this example, you will learn how to generate an amplitude-modulated RF carrier.

### **To Set the Carrier Frequency**

- 1. Press Preset.
- 2. Press Frequency > 1340 > kHz.

### To Set the RF Output Amplitude

Press Amplitude > 0 > dBm.

### To Set the AM Depth and Rate

- 1. Press the AM hardkey.
- 2. Press AM Depth > 90 > %.
- 3. Press AM Rate > 10 > kHz.

The signal generator is now configured to output a 0 dBm, amplitude-modulated carrier at 1340 kHz with the AM depth set to 90% and the AM rate set to 10 kHz. The shape of the waveform is a sine wave (notice that sine is the default for the AM Waveform softkey).

### **To Turn on Amplitude Modulation**

Follow these remaining steps to output the amplitude-modulated signal.

- 1. Press the AM Off On softkey to On.
- 2. Press the front panel RF On Off key.

The AM and RF  $\,$  ON annunciators are now displayed. This indicates that you have enabled amplitude modulation and the signal is now being transmitted from the RF OUTPUT connector.

# **Configuring FM**

In this example, you will learn how to create a frequency-modulated RF carrier.

### To Set the RF Output Frequency

- 1. Press Preset.
- 2. Press Frequency > 1 > GHz.

### To Set the RF Output Amplitude

Press Amplitude > 0 > dBm.

### To Set the FM Deviation and Rate

- 1. Press the FM/ΦM hardkey.
- 2. Press FM Dev > 75 > kHz.
- 3. Press FM Rate > 10 > kHz.

The signal generator is now configured to output a 0 dBm, frequency-modulated carrier at 1 GHz with a 75 kHz deviation and a 10 kHz rate. The shape of the waveform is a sine wave. (Notice that sine is the default for the FM Waveform softkey. Press More (1 of 2) to see the softkey.)

### **To Activate FM**

- 1. Press FM Off On to On.
- 2. Press RF On/Off.

The FM and RF  $\$  ON annunciators are now displayed. This indicates that you have enabled frequency modulation and the signal is now being transmitted from the RF OUTPUT connector.

# **Configuring** $\Phi$ **M**

In this example, you will learn how to create a phase-modulated RF carrier.

### To Set the RF Output Frequency

- 1. Press Preset.
- 2. Press Frequency > 3 > GHz.

### To Set the RF Output Amplitude

Press Amplitude > 0 > dBm.

### To Set the $\Phi$ M Deviation and Rate

- 1. Press the FM/ΦM hardkey.
- 2. Press the FM  $\Phi$ M softkey.
- 3. Press  $\Phi$ M Dev > .25 > pi rad.
- 4. Press  $\Phi$ M Rate > 10 > kHz.

The signal generator is now configured to output a 0 dBm, phase-modulated carrier at 3 GHz with a 0.25  $\pi$  radian deviation and 10 kHz rate. The shape of the waveform is a sine wave. (Notice that sine is the default for the  $\Phi$ M Waveform softkey. Press More (1 of 2) to see the softkey.)

### To Activate **ΦM**

- 1. Press  $\Phi M$  Off On.
- 2. Press RF On/Off.

The  $\Phi$ M and RF ON annunciators are now displayed. This indicates that you have enabled phase modulation and the signal is now being transmitted from the RF OUTPUT connector.

# **Configuring Pulse Modulation**

In this example, you will learn how to create a pulse-modulated RF carrier.

### To Set the RF Output Frequency

- 1. Press Preset.
- 2. Press Frequency > 2 > GHz.

### To Set the RF Output Amplitude

Press Amplitude > 0 > dBm.

### To Set the Pulse Period and Width

- 1. Press Pulse > Pulse Period > 100 > usec.
- $2. Press \ \textbf{Pulse} > \textbf{Pulse} \ \textbf{Width} > \textbf{24} > \textbf{usec}.$

The signal generator is now configured to output a 0 dBm, pulse-modulated carrier at 2 GHz with a 100-microsecond pulse period and 24-microsecond pulse width. The pulse source is set to Internal Free Run. (Notice that Internal Free Run is the default for the **Pulse Source** softkey.)

### **To Activate Pulse Modulation**

Follow these remaining steps to output the pulse-modulated signal.

- 1. Press Pulse Off On to On.
- 2. Press RF On/Off.

The Pulse and RF ON annunciators are now displayed. This indicates that you have enabled pulse modulation and the signal is now being transmitted from the RF OUTPUT connector.

# **Configuring the LF Output**

The signal generator has a low frequency (LF) output. The LF output's source can be switched between Internal 1 Monitor, Internal 2 Monitor, Function Generator 1, or Function Generator 2.

Using Internal 1 Monitor or Internal 2 Monitor as the LF output source, the LF output provides a replica of the signal from the internal source that is being used to modulate the RF output. The specific modulation parameters for this signal are configured through the AM, FM, or  $\Phi M$  menus.

Using Function Generator 1 or Function Generator 2 as the LF output source, the function generator section of the internal modulation source drives the LF output directly. Frequency and waveform are configured from the LF output menu, not through the AM, FM, or  $\Phi$ M menus. You can select the waveform shape from the following choices:

| Sine       | sine wave with adjustable amplitude and frequency                                                                                                    |
|------------|----------------------------------------------------------------------------------------------------|
| Dual-Sine  | dual-sine waves with individually adjustable frequencies and a percent-of-<br>peak-amplitude setting for the second tone (available from function<br>generator 1 only)                                                                                                    |
| Swept-Sine | a swept-sine wave with adjustable start and stop frequencies, sweep rate, and sweep trigger settings (available from function generator 1 only)                                                                                                    |
| Triangle   | triangle wave with adjustable amplitude and frequency                                                                                                    |
| Ramp       | ramp with adjustable amplitude and frequency                                                                                                    |
| Square     | square wave with adjustable amplitude and frequency                                                                                                    |
| Noise      | noise with adjustable amplitude generated as a peak-to-peak value (RMS value is approximately 80% of the displayed value)                                                                                                    |
| DC         | direct current with adjustable amplitude                                                                                                    |
| NOTE       | The LF Out Off On softkey controls the operating state of the LF output.<br>However when the LF output source selection is Internal Monitor, you have three<br>ways of controlling the output. You can use the modulation source (AM, FM, or<br>$\Phi$ M) on/off key, the LF output on/off key, or the Mod On/Off softkey. |
|            | The RF On/Off hardkey does not apply to the LF OUTPUT connector.                                                                                                    |

### To Configure the LF Output with an Internal Modulation Source

In this example, the internal FM modulation is the LF output source.

#### **NOTE** Internal modulation (Internal Monitor) is the default LF output source.

#### **Configuring the Internal Modulation as the LF Output Source**

- 1. Press Preset.
- 2. Press the FM/ΦM hardkey.
- 3. Press FM Dev > 75 > kHz.
- 4. Press FM Rate > 10 > kHz.
- 5. Press FM Off On.

You have set up the FM signal with a rate of 10 kHz and 75 kHz of deviation. The FM annunciator is activated indicating that you have enabled frequency modulation.

#### **Configuring the Low Frequency Output**

- 1. Press the LF Out hardkey.
- 2. Press LF Out Amplitude > 3 > Vp.
- 3. Press LF Out Off On.

You have configured the LF output signal for a 3 volt sine wave (default wave form) output which is frequency modulated using the Internal 1 Monitor source selection (default source).

### To Configure the LF Output with a Function Generator Source

In this example, the function generator is the LF output source.

#### Configuring the Function Generator as the LF Output Source

- 1. Press Preset.
- 2. Press the LF Out hardkey.
- 3. Press LF Out Source > Function Generator 1.

#### **Configuring the Waveform**

- 1. Press LF Out Waveform > Swept-Sine.
- 2. Press LF Out Start Freq > 100 > Hz.
- 3. Press LF Out Stop Freq > 1 > kHz.
- 4. Press Return > Return.

This returns you to the top LF Output menu.

#### **Configuring the Low Frequency Output**

1. Press LF Out Amplitude > 3 > Vp.

This sets the LF output amplitude to 3 Vp.

2. Press LF Out Off On.

The LF output is now transmitting a signal using Function Generator 1 that is providing a

3 Vp swept-sine waveform. The waveform is sweeping from 100 Hz to 1 kHz.

Analog Modulation Configuring the LF Output

# **5** Custom Arb Waveform Generator

This chapter describes the Custom Arb Waveform Generator mode which is available only in E8267C PSG vector signal generators.

This chapter includes the following major sections:

- "Overview of Using Custom Arb Waveform Generator Mode" on page 112
- "Working with Predefined Modes" on page 113
- "Working with Filters" on page 119
- "Working with Symbol Rates" on page 131
- "Working with Modulation Types" on page 135
- "Working with Configuration of Hardware" on page 137

# **Overview of Using Custom Arb Waveform Generator Mode**

Custom Arb Waveform Generator mode can produce a single modulated carrier or multiple modulated carriers. Each modulated carrier waveform must be calculated and generated before it can be output; this signal generation occurs on the internal baseband generator (Option 002). Once a waveform has been created, it can be stored and recalled which enables repeatable playback of test signals.

To begin using the Custom Arb Waveform Generator mode, select whether to create a single modulated carrier or a multiple modulated carrier waveform:

- If you want to create a single modulated carrier waveform, start by selecting a Digital Modulation Setup from a set of predefined modes (setups). Once a predefined mode is selected, you can modify the Modulation Type, the Filter being used, the Symbol Rate, and the type of Triggering; the Data Pattern is random by default. This modified setup can then be stored and reused.
- If you want to create a multiple modulated carrier waveform, start by selecting a Multicarrier Setup from a set of predefined modes (setups). Once a predefined mode is selected, you can modify the number of carriers to be created, the frequency spacing between each carrier, whether the phase offset between each carrier is to be fixed or random, and the type of Triggering; the Data Pattern is random by default, the Filter is set to 40 MHz by default, and the Symbol Rate is automatically specified by the selected Modulation Type being used.

# **Working with Predefined Modes**

In this section, you will learn about the following:

• Using Predefined Mode

When you select a predefined mode, default values for components of the setup (such as the data pattern, filter, symbol rate, modulation type, and the burst shape) are automatically specified.

- "To Select a Predefined Mode or Custom Digital Mod State" on page 114
- "To Select a Predefined Mode (EDGE Example)" on page 114
- Using User-Defined Mode
  - "To Select a User-Defined Single-Carrier Setup" on page 115
  - "To Select a User-Defined Multicarrier EDGE Setup" on page 116
  - "To Recall a User-Defined Custom Digital Mod State" on page 118

### To Select a Predefined Mode or Custom Digital Mod State

- 1. Press Preset.
- 2. Press Mode > Custom > Arb Waveform Generator.
- 3. Press **Setup Select** > select one of the following:
  - Either press one of the predefined modes: NADC, PDC, PHS, GSM, DECT, EDGE, APCO 25 w/C4FM, APCO 25 w/CQPSK, CDPD, PWT, or TETRA.

This selects a predefined mode where filtering, symbol rate, and modulation type are defined by the predefined mode that you selected and returns you to the top-level custom modulation menu; it does not include bursting or channel coding.

• or press Custom Digital Mod State

This selects a custom setup from the Catalog of DMOD Files displayed; these are files that you would have previously created by modifying a predefined mode and then saved to the Memory Catalog.

### **To Select a Predefined Mode (EDGE Example)**

- 1. Press Preset.
- 2. Press Mode > Custom > ARB Waveform Generator.
- 3. Press Setup Select > EDGE.
- 4. Press Digital Modulation Off On.

This generates a waveform with the predefined EDGE state; the display changes to Dig Mod Setup: EDGE. During waveform generation, the DIGMOD and I/Q annunciators appear and the predefined digital modulation state is stored in volatile memory.

- 5. Set the RF output frequency to 891 MHz.
- 6. Set the output amplitude to -5 dBm.
- 7. Press RF On/Off.

The predefined EDGE waveform should be available at the signal generator's RF OUTPUT connector.

### To Select a User-Defined Single-Carrier Setup

In this procedure, you learn how to start with a single-carrier NADC digital modulation and modify it to a custom waveform with customized modulation type, symbol rate, and filtering.

- 1. Press Preset.
- 2. Press Mode > Custom > ARB Waveform Generator > Setup Select > NADC.
- 3. Press Digital Mod Define > Modulation Type > PSK > QPSK and OQPSK > QPSK.
- 4. Press Symbol Rate > 56 > ksps.
- 5. Press Filter > Select > Nyquist.
- 6. Press Return > Return.
- 7. Press Digital Modulation Off On.

This generates a waveform with the custom single-carrier NADC digital modulation state. The display changes to Dig Mod Setup: NADC (Modified). During waveform generation, the DIGMOD and I/Q annunciators appear and the custom single-carrier digital modulation state is stored in volatile memory.

- 8. Set the RF output frequency to 835 MHz.
- 9. Set the output amplitude to 0 dBm.
- 10. Press RF On/Off.

The user-defined NADC signal is now available at the RF OUTPUT connector.

11. Press Return > Return.

This returns to the top-level Digital Modulation menu, where **Digital Modulation Off On** is the first softkey.

12. Press Digital Mod Define > Store Custom Dig Mod State > Store To File.

If there is already a file name from the Catalog of DMOD Files occupying the active entry area, press the following keys:

Edit Keys > Clear Text

13. Enter a file name (for example, NADCQPSK) using the alpha keys and the numeric keypad.

14. Press Enter.

The user-defined single-carrier digital modulation state should now be stored in non-volatile memory. The RF output amplitude, frequency, and operating state settings are not stored as part of a user-defined digital modulation state file.

### To Select a User-Defined Multicarrier EDGE Setup

In this procedure, you learn how to customize a predefined multicarrier digital modulation setup by creating a custom 3-carrier EDGE digital modulation state.

- 1. Press Preset.
- $2. \ Press \ \textbf{Mode} > \textbf{Custom} > \textbf{Arb} \ \textbf{Waveform} \ \textbf{Generator}.$
- 3. Press Multicarrier Off On.
- 4. Press Multicarrier Define > Initialize Table > Carrier Setup > EDGE > Done.
- 5. Highlight the Freq Offset value (500.000 kHz) for the carrier in row 2.
- 6. Press Edit Item > -625 > kHz.
- 7. Highlight the Power value (0.00 dB) for the carrier in row 2.
- 8. Press Edit Item > -10 > dB.

You should have a custom 2-carrier EDGE waveform with a carrier at a frequency offset of -625 kHz and a power level of -10.00 dBm, as shown in the following figure.

| FREQUENCY<br>20.000 | 000 000 000 00             | O GHZ -135                               | 5.00 dBm             | Initialize<br>Table♪  |
|---------------------|----------------------------|------------------------------------------|----------------------|-----------------------|
|                     |                            |                                          | RF<br>OFF MOD<br>ON  | Edit Item             |
| Multicarrier Set    | up: EDGE Carriers<br>Fixed |                                          |                      | Insert Row            |
|                     | Carrier                    | Freq Offset                              | Pouer                | Delete Row            |
| 1<br>2<br>3         | EDGE<br>EDGE               | –500.000 kHz<br>–625.000 kHz<br>–––––––– | 0.00 dB<br>-10.00 dB | Goto Roµ▶             |
|                     |                            |                                          |                      | Apply<br>Multicarrier |
|                     |                            |                                          |                      | More<br>(1 of 2)      |

9. Press Return > Digital Modulation Off On.

This generates a waveform with the custom multicarrier EDGE state. The display changes to Dig Mod Setup: Multicarrier (Modified). During waveform generation, the DIGMOD and I/Q annunciators appear and the new custom multicarrier EDGE state is stored in volatile memory.

10. Set the RF output frequency to 890.01 MHz.

- 11. Set the output amplitude to -10 dBm.
- 12. Press RF On/Off.

The custom multicarrier EDGE waveform should be available at the RF OUTPUT connector; it does not include bursting or channel coding.

- 13. Press Mode > Custom > Arb Waveform Generator, where Digital Modulation Off On is the first softkey.
- 14. Press Multicarrier Off On > Multicarrier Define > More (1 of 2) > Load/ Store > Store To File.

If there is already a file name from the Catalog of MDMOD Files occupying the active entry area, press the following keys:

Edit Keys > Clear Text

- 15. Enter a file name (for example, EDGEM1) using the alpha keys and the numeric keypad.
- 16. Press Enter.

The user-defined multicarrier digital modulation state is now stored in non-volatile memory.

**NOTE** The RF output amplitude, frequency, and operating state settings (such as RF On/Off) are not stored as part of a user-defined digital modulation state file. For more information, refer to "Using Data Storage Functions" on page 72.

### To Recall a User-Defined Custom Digital Mod State

In this procedure, you learn how to select (recall) a Custom Digital Mod State from the Memory Catalog. The custom modulation state had to be previously stored in the Catalog of DMOD Files.

- 1. Press Preset.
- $2. \ Press \ \textbf{Mode} > \textbf{Custom} > \textbf{ARB} \ \textbf{Waveform} \ \textbf{Generator} > \textbf{Setup} \ \textbf{Select}.$
- 3. Press More (1 of 2) > Custom Digital Mod State.
- 4. Press Select File to select a custom modulation state from the Catalog of DMOD Files.

The user-defined custom digital modulation state should now be recalled from non-volatile memory. Because the RF output amplitude, frequency, and operating state settings are not stored as part of a user-defined digital modulation state file, they must still be set or recalled separately. For more information, refer to "Using Data Storage Functions" on page 72.

# **Working with Filters**

In this section, you will learn about the following:

- "Understanding FIR Filters" on page 120
- Using a Predefined FIR Filter
  - "To Select a Predefined Root Nyquist, Nyquist, or Gaussian Filter" on page 122
  - "To Adjust the Filter Alpha of a Predefined Root Nyquist or Nyquist Filter" on page 122
  - "To Adjust the Bandwidth-Bit-Time (BbT) Product of a Predefined Gaussian Filter" on page 122
  - "To Select a Predefined Rectangle Filter" on page 122
  - "To Select an APCO 25-Specified C4FM Filter" on page 122
  - "To Restore Default FIR Filter Parameters" on page 123
- Using a User-Defined FIR Filter

FIR filters can be created and modified by defining the FIR coefficients or by defining the oversample ratio (number of filter coefficients per symbol) to be applied to your own custom FIR filter.

- "To Modify Predefined FIR Coefficients for a Gaussian Filter with the FIR Values Editor" on page 123
- "To Create a User-Defined FIR Filter with the FIR Values Editor" on page 126

### **Understanding FIR Filters**

Filter allows you to select the type of filter to be applied to the signal being generated, define your own Finite Impulse Response (FIR) filter parameters, change the filter alpha being used for Root Nyquist or Nyquist, change the BbT for Gaussian, and restore all of the filter parameters back to their original default state.

| NOTE | These procedures only work for FIR filters created               |
|------|------------------------------------------------------------------|
|      | within Custom Arb Waveform Generator mode and will not work with |
|      | downloaded user files such as Matlab files.                      |

- Select (predefined filters):
  - Root Nyquist selects a root-raised cosine pre-modulation FIR filter.

Root Nyquist filters can be used when you want to place half of the filtering in the transmitter and the other half of the filtering in the receiver. The ideal root-raised cosine filter frequency response consists of unity gain at low frequencies, the square root of raised cosine function in the middle, and total attenuation at high frequencies. The width of the middle frequencies are defined by the roll off factor or Filter Alpha (0 < Filter Alpha < 1).

- Nyquist selects a raised cosine pre-modulation FIR filter.

Nyquist filters can be used to reduce the amount of bandwidth required by the signal be produced without loosing information. The ideal raised cosine filter frequency response consists of unity gain at low frequencies, a raised cosine function in the middle, and total attenuation at high frequencies. The width of the middle frequencies are defined by the roll off factor or Filter Alpha (0 < Filter Alpha < 1).

- Gaussian selects a Gaussian pre-modulation FIR filter.
- User FIR allows you to select a FIR filter from a Catalog of FIR filters; this selection is used if the predefined FIR filters (Root Nyquist, Nyquist, Gaussian, etc.) do not meet your filtering needs. For further information, refer to the Define User FIR softkey.
- Rectangle selects a rectangular pre-modulation FIR filter.
- APCO 25 C4FM selects an APCO 25-specified C4FM filter; this is a Nyquist filter with an alpha of 0.200 which is combined with a shaping filter.
- Filter Alpha allows you to adjust the filter alpha when Nyquist or root Nyquist filters are selected. This feature applies only to Root Nyquist and Nyquist filters. If a Gaussian filter is in use, you will see Filter BbT; the softkey is grayed out when any other filter is selected.

- Define User FIR is used if the predefined FIR filters do not meet your filtering needs. You can define your own FIR coefficients for a FIR filter and set the oversample ratio (number of filter coefficients per symbol) to be applied to a your own custom FIR filter.
- Restore Default Filters allows you to replace the current FIR filter with the default FIR filter for the selected format.

### To Select a Predefined Root Nyquist, Nyquist, or Gaussian Filter

- 1. Press Preset.
- 2. Press Mode > Custom > ARB Waveform Generator > Digital Mod Define > Filter > Select > and select one of the following: Root Nyquist | Nyquist | Gaussian.

# To Adjust the Filter Alpha of a Predefined Root Nyquist or Nyquist Filter

- 1. Press Preset.
- 2. Press Mode > Custom > ARB Waveform Generator > Digital Mod Define > Filter > Filter Alpha.
- 3. Enter a new Filter Alpha value and press Enter.

### To Adjust the Bandwidth-Bit-Time (BbT) Product of a Predefined Gaussian Filter

- 1. Press Filter > Select > Gaussian.
- 2. Press Mode > Custom > ARB Waveform Generator > Digital Mod Define > Filter > Select > Gaussian.
- 3. Press Filter BbT.
- 4. Enter a new Bandwidth-Bit-Time (BbT) product filter parameter and press Enter.

### **To Select a Predefined Rectangle Filter**

- 1. Press Preset.
- 2. Press Mode > Custom > ARB Waveform Generator > Digital Mod Define > Filter > Select > More (1 of 2) > Rectangle.

### To Select an APCO 25-Specified C4FM Filter

- 1. Press Preset.
- Press Mode > Custom > ARB Waveform Generator > Digital Mod Define > Filter > Select > (More 1 of 2) > APCO 25 C4FM.

This selects a Nyquist filter with an alpha of 0.200 which is combined with a shaping filter.

### **To Restore Default FIR Filter Parameters**

- 1. Press Preset.
- 2. Press Mode > Custom > ARB Waveform Generator > Digital Mod Define > Filter > Restore Default Filter.

This replaces the current FIR filter with the default filter for the selected modulation format.

### **To Modify Predefined FIR Coefficients for a Gaussian Filter** with the FIR Values Editor

You can define from 1 to 32 FIR coefficients, where the maximum combination of symbols and oversample ratio is 1024 coefficients.

The FIR Values editor allows a maximum filter length of 1024 coefficients, but the PSG hardware is limited to 512 symbols for arbitrary waveform generation. The number of symbols equals the number of coefficients divided by the oversample ratio. If you enter more than 512 symbols for arbitrary waveform generation, the PSG cannot use the filter; it will decimate the filter (throw away coefficients) until this condition is met. It will use the filter, but fine resolution may be lost from the impulse response.

FIR filters stored in signal generator memory can easily be modified using the FIR Values editor. In this example, you will load the FIR Values editor with coefficient values from a default FIR filter (or, if one has been defined, a user-defined FIR file that has been stored in the Memory Catalog), modify the coefficient values, and store the new file to the Memory Catalog.

- 1. Press Preset.
- 2. Press Mode > Custom > Arb Waveform Generator > Digital Mod Define > Filter.
- 3. Press Define User FIR > More (1 of 2) > Load Default FIR > Gaussian.
- 4. Press Filter BbT > 0.300 > Enter.
- 5. Press Filter Symbols > 8 > Enter.
- 6. Press Generate.
- **NOTE** The actual oversample ratio during modulation is automatically selected by the instrument. A value between 4 and 16 is chosen dependent on the symbol rate, the number of bits per symbol of the modulation type, and the number of symbols.

7. Press Display Impulse Response.

You should see a graph that shows the impulse response of the current set of FIR coefficients.

Figure 5-1

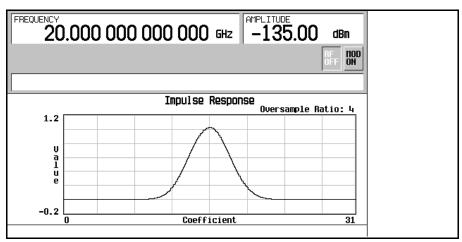

- 8. Press Return.
- 9. Highlight coefficient 15.
- 10. Press 0 > Enter.
- 11. Press Display Impulse Response.

#### Figure 5-2

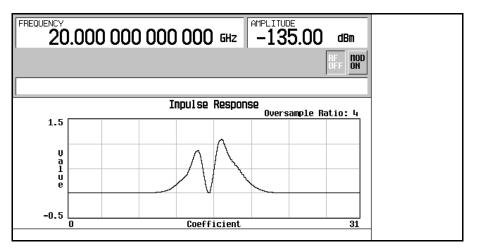

The graphic display can provide a useful troubleshooting tool (in this case, it indicates that a coefficient value is set incorrectly, resulting in an improper Gaussian response).

- 12. Press Return.
- 13. Highlight coefficient 15.
- 14. Press 1 > Enter.
- 15. Press Load/Store > Store To File.
- 16. Name the file NEWFIR2.
- 17. Press Enter.

The contents of the current FIR Values editor are stored to a file in the Memory Catalog and the Catalog of FIR Files is updated to show the new file.

### To Create a User-Defined FIR Filter with the FIR Values Editor

In this procedure, you use the FIR Values editor to create and store an 8-symbol, windowed, sinc function filter with an oversample ratio of 4. The *Oversample Ratio* (OSR) is the number of filter coefficients per symbol.

You can define from 1 to 32 FIR coefficients, where the maximum combination of symbols and oversample ratio is 1024 coefficients.

The FIR Values editor allows a maximum filter length of 1024 coefficients, but the PSG hardware is limited to 512 symbols for arbitrary waveform generation. The number of symbols equals the number of coefficients divided by the oversample ratio. If you enter more than 512 symbols for arbitrary waveform generation, the PSG cannot use the filter; it will decimate the filter (throw away coefficients) until this condition is met. It will use the filter, but fine resolution may be lost from the impulse response.

- 1. Press Preset.
- $2. \ Press \ \text{Mode} > \text{Custom} > \text{Arb} \ \text{Waveform} \ \text{Generator} > \text{Digital} \ \text{Mod} \ \text{Define} > \text{Filter}.$
- 3. Press Define User FIR > More (1 of 2).
- 4. Press Delete All Rows > Confirm Delete Of All Rows > More (2 of 2).

This brings up the FIR Values editor and clears the table of existing values.

| Fig | ure | 5-3 |
|-----|-----|-----|
|     |     |     |

| FREQUENCY<br>20.00 | 0 000 000 000 GH | z -135.00 dBm       | Edit Item             |
|--------------------|------------------|---------------------|-----------------------|
|                    |                  | RF NOD<br>OFF ON    | Insert Row            |
| FIR Values         |                  | Oversample Ratio: 4 | Delete Row            |
| Coeff.             | Value            |                     | Goto Row              |
|                    |                  |                     | Mirror Table          |
|                    |                  |                     | Oversample Ratio<br>4 |
|                    |                  |                     | . More<br>(1 of 2)    |

5. Press Edit Item.

The Value field for coefficient 0 should be highlighted.

- 6. Use the numeric keypad to type the first value (-0.000076) from Table 5-1 and press Enter. As you press the numeric keys, the numbers are displayed in the active entry area. (If you make a mistake, you can correct it using the backspace key.)
- 7. Continue entering the coefficient values from the table until all 16 values have been entered:

| Coefficient | Value     |
|-------------|-----------|
| 0           | -0.000076 |
| 1           | -0.001747 |
| 2           | -0.005144 |
| 3           | -0.004424 |
| 4           | 0.007745  |
| 5           | 0.029610  |
| 6           | 0.043940  |
| 7           | 0.025852  |

| Table | 5-1 |  |
|-------|-----|--|
|       |     |  |

| Coefficient | Value     |
|-------------|-----------|
| 8           | -0.035667 |
| 9           | -0.116753 |
| 10          | -0.157348 |
| 11          | -0.088484 |
| 12          | 0.123414  |
| 13          | 0.442748  |
| 14          | 0.767329  |
| 15          | 0.972149  |

#### 8. Press Mirror Table.

In a windowed sinc function filter, the second half of the coefficients are identical to the first half in reverse order. Since the signal generator provides a mirror table function that automatically duplicates the existing coefficient values in the reverse order, the last 16 coefficients (16 through 31) are automatically generated and the first of these coefficients (number 16) highlights, as shown in Figure 5-4.

#### Figure 5-4

| FREQUENCY 20.  | 000 000 000 000 6                       | Hz -135.00 dBm      | Edit Item             |
|----------------|-----------------------------------------|---------------------|-----------------------|
|                |                                         | BF<br>OFF ON        | Insert Row            |
| FIR Values     | (UNSTORED)                              | Oversample Ratio: 4 | Delete Row            |
| Coeff.         |                                         |                     | Goto Row▶             |
| 11<br>12       | -0.088484<br>0.123414                   |                     |                       |
| 13<br>14       | 0.442748<br>0.767329                    |                     | Mirror Table          |
| 15<br>16<br>17 | 0.972149<br><b>0.972149</b><br>0.767329 |                     | Oversample Ratio<br>4 |
|                | 0.442748<br>0.123414                    |                     | More                  |
|                |                                         |                     | (1 of 2)              |

9. You can define from 1 to 32 FIR coefficients, where the maximum combination of symbols and oversample ratio is 1024 coefficients.

The FIR Values editor allows a maximum filter length of 1024 coefficients, but the PSG hardware is limited to 512 symbols for arbitrary waveform generation. The number of symbols equals the number of coefficients divided by the oversample ratio. If you enter more than 512 symbols for arbitrary waveform generation, the PSG cannot use the filter; it will decimate the filter (throw away coefficients) until this condition is met. It will use the filter, but fine resolution may be lost from the impulse response.

For this example, the desired OSR is 4, which is the default, so no action is necessary.

10. Press More (1 of 2) > Display FFT (fast Fourier transform).

You will see a graph that shows the fast Fourier transform of the current set of FIR coefficients. The signal generator has the capability of graphically displaying the filter in both time and frequency dimensions.

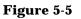

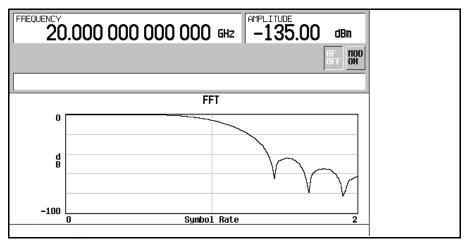

#### 11. Press Return.

12. Press Display Impulse Response.

You should see a graph that shows the impulse response of the current set of FIR coefficients.

#### Figure 5-6

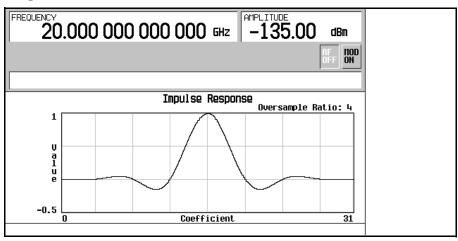

#### 13. Press Return.

14. Press Load/Store > Store To File.

The Catalog of FIR Files appears along with the amount of memory available.

15. If there is already a file name occupying the active entry area, press the following keys:

Edit Keys > Clear Text

16. Using the alphabetic menu and the numeric keypad, enter NEWFIR1 as the file name.

17. Press Enter.

The NEWFIR1 file is the first file name listed. (If you have previously stored other FIR files, additional file names are listed below NEWFIR1.) The file type is FIR and the size of the file is 260 bytes. The amount of memory used is also displayed. The number of files that can be saved depends on the size of the files and the amount of memory used.

#### Figure 5-7

| FREQUENCY 20.000 000 000 000 GHz -135.00 dBm                                                                                            | Load From<br>Selected File |
|----------------------------------------------------------------------------------------------------|----------------------------|
| RF DOP<br>DFF DR                                                                                                    | Store To<br>File           |
| Catalog of FIR Files 260 bytes used 8443211264 bytes free                                                                               | Delete File                |
| File Name         Type         Size         Hodified           1         NEWFIR1         FIR         260         12/07/01         14:35 | Goto Roµ▶                  |
|                                                                                                    | Page Up                    |
|                                                                                                    | Page Down                  |
|                                                                                                    |                            |

# **Working with Symbol Rates**

In this section, you will learn about the following:

- Understanding Symbol Rates
- Using Symbol Rates
  - "To Set a Symbol Rate" on page 134
  - "To Restore the Default Symbol Rate" on page 134

### **Understanding Symbol Rates**

Symbol Rate allows you to access a menu from which you can set the rate at which I/Q symbols are fed to the I/Q modulator. The default transmission symbol rate can also be restored in this menu.

• Symbol Rate (displayed as Sym Rate) is the number of symbols per second that are transmitted using the modulation (displayed as Mod Type) along with the filter and filter alpha (displayed as Filter). Symbol rate directly influences the occupied signal bandwidth.

Symbol Rate is the Bit Rate divided by the number of bits that can be transmitted with each symbol; this is also known as the Baud Rate.

- *Bit Rate* is the frequency of the system bit stream. The internal baseband generator (Option 002) automatically streams the selected Data Pattern at the appropriate rate to accommodate the symbol rate setting (*Bit Rate = Symbols/s x Number of Bits/Symbol*).
- Occupied Signal Bandwidth = Symbol Rate x (1 + Filter Alpha); therefore, the occupied signal bandwidth is dependent on the filter alpha of the Nyquist or Root Nyquist filter being used. (To change the filter alpha, refer to the procedure, "To Adjust the Filter Alpha of a Predefined Root Nyquist or Nyquist Filter" on page 122.)

| Modulation<br>Type                    |                                                                                                    | Bits Per<br>Symbol | Bit Rate<br>= Symbols/s<br>x Number of<br>Bits/Symbol | Internal<br>Symbol<br>Rate<br>(Minimum<br>Maximum) |
|---------------------------------------|----------------------------------------------------------------------------------------------------|--------------------|-------------------------------------------------------|----------------------------------------------------|
| PSK<br>Phase Shift<br>Keying          | QPSK and OQPSK<br>(quadrature phase<br>shift keying and<br>offset quadrature<br>phase shift keying)<br>which include: QPSK<br>IS95 QPSK,<br>Gray Coded QPSK,<br>OQPSK,<br>IS95 OQPSK | 2                  | 90 bps<br>100 Mbps                                    | 45 sps<br>50 Msps                                  |
|                                       | BPSK<br>(binary<br>phase shift keying)                                                                                                    | 1                  | 45 bps<br>50 Mbps                                     | 45 sps<br>50 Msps                                  |
|                                       | π/4 DQPSK                                                                                                    | 2                  | 90 bps<br>100 Mbps                                    | 45 sps<br>50 Msps                                  |
|                                       | 8PSK<br>(eight phase state<br>shift keying)                                                                                                    | 3                  | 135 bps<br>150 Mbps                                   | 45 sps<br>50 Msps                                  |
|                                       | 16PSK<br>(sixteen phase state<br>shift keying)                                                                                                    | 4                  | 180 sps<br>200 Mbps                                   | 45 sps<br>50 Msps                                  |
|                                       | D8PSK<br>(eight phase state<br>shift keying)                                                                                                    | 3                  | 135 bps<br>150 Mbps                                   | 45 sps<br>50 Msps                                  |
| <b>MSK</b><br>Minimum<br>Shift Keying | MSK<br>(GSM - Global<br>System for Mobile<br>Communications)                                                                                                    | 1                  | 45 bps<br>50 Mbps                                     | 45 sps<br>50 Msps                                  |

| M                                     | odulation<br>Type                                                                           | Bits Per<br>Symbol | Bit Rate<br>= Symbols/s<br>x Number of<br>Bits/Symbol | Internal<br>Symbol<br>Rate<br>(Minimum<br>Maximum) |
|---------------------------------------|---------------------------------------------------------------------------------------------|--------------------|-------------------------------------------------------|----------------------------------------------------|
| FSK                                   | 2-Lvl FSK                                                                                   | 1                  | 45 bps<br>50 Mbps                                     | 45 sps<br>50 Msps                                  |
| Frequency<br>Shift Keying             | 4-Lvl FSK                                                                                   | 2                  | 90 bps<br>100 Mbps                                    | 45 sps<br>50 Msps                                  |
|                                       | 8-Lvl FSK                                                                                   | 3                  | 135 bps<br>150 Mbps                                   | 45 sps<br>50 Msps                                  |
|                                       | 16-Lvl FSK                                                                                  | 4                  | 180 bps<br>200 Mbps                                   | 45 sps<br>50 Msps                                  |
|                                       | C4FM                                                                                        | 2                  | 90 bps<br>100 Mbps                                    | 45 sps<br>50 Msps                                  |
| QAM                                   | 4QAM                                                                                        | 2                  | 90 bps<br>100 Mbps                                    | 45 sps<br>50 Msps                                  |
| Quadrature<br>Amplitude<br>Modulation | 16QAM                                                                                       | 4                  | 180 bps<br>200 Mbps                                   | 45 sps<br>50 Msps                                  |
|                                       | 32QAM                                                                                       | 5                  | 225 bps<br>250 Mbps                                   | 45 sps<br>50 Msps                                  |
|                                       | 64QAM                                                                                       | 6                  | 270 bps<br>300 Mbps                                   | 45 sps<br>50 Msps                                  |
|                                       | 128QAM<br>(There is no preset<br>value for this<br>modulation, it must<br>be user defined.) | 7                  | 315 bps<br>350 Mbps                                   | 45 sps<br>50 Msps                                  |
|                                       | 256QAM                                                                                      | 8                  | 360 bps<br>400 Mbps                                   | 45 sps<br>50 Msps                                  |

## To Set a Symbol Rate

- 1. Press Preset.
- 2. Press Mode > Custom > ARB Waveform Generator > Digital Mod Define > Symbol Rate.
- 3. Enter a new symbol rate and press Msps, ksps, or sps.

### **To Restore the Default Symbol Rate**

- 1. Press Preset.
- 2. Press Mode > Custom > ARB Waveform Generator > Digital Mod Define > Symbol Rate > Restore Default Symbol Rate.

This replaces the current symbol rate with the default symbol rate for the selected modulation format.

# Working with Modulation Types

Modulation Type is used to specify the type of modulation that will be applied to the carrier signal when the Mod On Off hardkey is set to On.

In addition, when the Custom Off On softkey is set to On, the BBG creates a sampled version of the I/Q waveform based on a random data pattern and the modulation type that has been selected.

In this section, you will learn about the following:

- Using a Predefined Modulation Type
  - "To Select a Predefined PSK Modulation Type" on page 136
  - "To Select a Predefined MSK Modulation Type" on page 136
  - "To Select a Predefined FSK Modulation Type" on page 136
  - "To Select a Predefined QAM Modulation Type" on page 136

## To Select a Predefined PSK Modulation Type

- 1. Press Preset.
- 2. Press Mode > Custom > ARB Waveform Generator > Digital Mod Define > Modulation Type > Select > PSK.
- 3. Press one of the following:

BPSK,  $\pi$ /4 DQPSK, 8PSK, 16PSK, D8PSK or QPSK and OQPSK (if you select QPSK and OQPSK, press one of the following: QPSK, IS95 QPSK, Gray Coded QPSK, OQPSK, or IS95 OQPSK).

#### To Select a Predefined MSK Modulation Type

- 1. Press Preset.
- Press Mode > Custom > ARB Waveform Generator > Digital Mod Define > Modulation Type > Select > MSK.

#### **To Select a Predefined FSK Modulation Type**

- 1. Press Preset.
- 2. Press Mode > Custom > ARB Waveform Generator > Digital Mod Define > Modulation Type > Select > FSK.
- 3. Press one of the following:

2-LvI FSK, 4-LvI FSK, 8-LvI FSK, 16-LvI FSK, C4FM, or Freq Dev (if you select Freq Dev, enter a new frequency deviation in Hertz.)

## To Select a Predefined QAM Modulation Type

- 1. Press Preset.
- 2. Press Mode > Custom > ARB Waveform Generator > Digital Mod Define > Modulation Type > Select > QAM.
- 3. Press one of the following:

4QAM, 16QAM, 32QAM, 64QAM, 256QAM

# Working with Configuration of Hardware

In this section, you will learn about the following:

- "To Set a Delayed, Positive Polarity, External Single Trigger" on page 138
- "To Set the ARB Reference to External or Internal" on page 139
- "To Set the External ARB Reference Frequency" on page 139

## To Set a Delayed, Positive Polarity, External Single Trigger

Using this procedure, you learn how to utilize an external function generator to apply a delayed single-trigger to a custom multicarrier waveform.

1. Connect an Agilent 33120A function generator or equivalent to the signal generator PATT TRIGGER IN port, as shown in Figure 5-8.

#### Figure 5-8

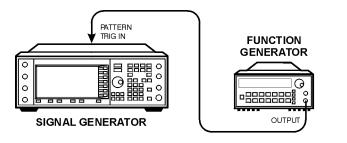

```
pk719b
```

- 2. On the signal generator, press Preset.
- $3. \ Press \ \textbf{Mode} > \textbf{Custom} > \textbf{Arb} \ \textbf{Waveform} \ \textbf{Generator}.$
- 4. Press Multicarrier Off On until On is highlighted.
- $5. \ Press \ \text{Trigger} > \text{Single}.$
- 6. Press Trigger > Trigger Setup > Trigger Source > Ext.
- 7. Press Ext Polarity Neg Pos until Pos is highlighted.
- 8. Press Ext Delay Off On until On is highlighted.
- 9. Press Ext Delay Time > 100 > msec.

The Custom Arb Waveform Generator has been configured to play a single multicarrier waveform 100 milliseconds after it detects a change in TTL state from low to high at the PATT TRIG IN rear panel connector.

10. Set the function generator waveform to a 0.1 Hz square wave at an output level of 0 to 5 V.

11. On the signal generator,

press Mode > Custom > Arb Waveform Generator > Digital Modulation Off On until On is highlighted.

This generates a waveform with the custom multicarrier state and the display changes to Dig Mod Setup: Multicarrier.

During waveform generation, the DIGMOD and I/Q annunciators activate and the new custom multicarrier state is stored in volatile ARB memory. The waveform should be modulating the RF carrier.

12. Press RF On/Off.

The externally single-triggered custom multicarrier waveform should be available at the signal generator's RF OUTPUT connector 100 ms after receiving a change in TTL state from low to high at the PATT TRIG IN.

#### To Set the ARB Reference to External or Internal

- 1. Press Custom > Arb Waveform Generator > More (1 of 2).
- 2. Press **ARB Reference Ext Int** to select either external or internal as the waveform sample clock reference.
  - If you select Ext, you must enter the reference frequency (250 kHz to 100 MHz) and the reference signal must be applied to the BASEBAND GEN REF IN rear panel connector.
  - If you select Int, the internal clock is used for the arbitrary waveform (ARB) frequency reference.

#### To Set the External ARB Reference Frequency

The external Arb reference frequency is only used when the **ARB Reference Ext Int** softkey has been set to Ext (external).

- 1. Press Custom > Arb Waveform Generator > More (1 of 2).
- 2. Press Reference Freq, enter a desired frequency (250 kHz to 100 MHz), and press MHz, kHz, or Hz.

Custom Arb Waveform Generator Working with Configuration of Hardware

# 6 Custom Real Time I/Q Baseband

This chapter describes the Custom Real Time I/Q Baseband mode which is available only in E8267C PSG vector signal generators.

This chapter includes the following major sections:

- "Overview of Using Custom Real Time I/Q Baseband Mode" on page 142
- "Working with Predefined Modes" on page 143
- "Working with Data Patterns" on page 144
- "Working with Filters" on page 153
- "Working with Symbol Rates" on page 165
- "Working with Modulation Types" on page 169
- "Working with Burst Shapes" on page 180
- "Working with Configuration of Hardware" on page 187
- "Working with Phase Polarity" on page 189
- "Working with Differential Data Encoding" on page 190

# **Overview of Using Custom Real Time I/Q Baseband Mode**

Custom Real Time I/Q Baseband mode can produce a single carrier, but it can be modulated with real time data that allows real time control over all of the parameters that affect the signal. The single carrier signal that is produced can be modified by applying various data patterns, filters, symbol rates, modulation types, and burst shapes.

To begin using the Custom Real Time I/Q Baseband mode, start by selecting from a set of predefined modes (setups) or specify a setup by selecting a Data Pattern, Filter, Symbol Rate, Modulation Type, Burst Shape, Configure Hardware, Phase Polarity, and whether Diff Data Encode is off or on.

# **Working with Predefined Modes**

### **To Select a Predefined Real Time Modulation Setup**

When you select a predefined mode, default values for components of the setup (such as the data pattern, filter, symbol rate, modulation type, and the burst shape) are automatically specified.

- 1. Press Preset.
- 2. Press Mode > Custom > Real Time I/Q Baseband.
- 3. Press More (1 of 3) > More (2 of 3) > Predefined Mode > APCO 25 w/C4FM.
- 4. Press More (3 of 3).

This selects a predefined mode where filtering, symbol rate, and modulation type are defined by the APCO 25 w/C4FM digital modulation standard and returns you to the top-level custom modulation menu.

## **To Deselect a Predefined Real Time Modulation Setup**

- 1. Press Preset.
- 2. Press Mode > Custom > Real Time I/Q Baseband.
- 3. Press More (1 of 3) > More (2 of 3) > Predefined Mode > None.
- 4. Press More (3 of 3).

This deselects any predefined mode that has been previously selected.

# Working with Data Patterns

In this section, you will learn about the following:

- "Understanding Data Patterns" on page 145
- Using a Predefined Data Pattern
  - "To Select a Predefined PN Sequence Data Pattern" on page 146
  - "To Select a Predefined Fixed 4-bit Data Pattern" on page 146
  - "To Select a Predefined Data Pattern Containing an Equal Number of 1's & 0's" on page 146
- Using a User-Defined Data Pattern

User Files (user-defined data pattern files) can be created and modified using the signal generator's Bit File Editor or they can be created on a remote computer and moved to the signal generator for direct use; these remotely created data pattern files can also be modified with the Bit File Editor. For information on creating user-defined data files on a remote computer, see the programming guide.

These procedures teaches you how to use the Bit File Editor to create, edit, and store user-defined data pattern files for use within the custom real-time I/Q baseband generator modulation. For this example, a user file is defined within a custom digital communication.

- "To Create a Data Pattern User File with the Bit File Editor" on page 147
- "To Select a Data Pattern User File from the Catalog of Bit Files" on page 149
- "To Modify an Existing Data Pattern User File" on page 150
- "To Apply Bit Errors to an Existing Data Pattern User File" on page 152
- Using Externally Supplied Data Patterns
  - "To Supply an External Real-Time Data Pattern" on page 152

### **Understanding Data Patterns**

Data allows you to select from predefined and user defined data patterns. Data Patterns are used for transmitting continuous streams of unframed data. When the Custom Off On softkey is set to On, the real-time custom I/Q symbol builder creates I/Q symbols based on the data pattern and modulation type that has been selected. Refer to "Working with Modulation Types" on page 169 to learn about selecting a modulation type.

You can select a data pattern from the following list:

- PN sequence allows you to access a menu (PN9, PN11, PN15, PN20, PN23) for internal data generation of pseudorandom sequences (pseudorandom noise sequences); a pseudorandom noise sequence is a periodic binary sequence approximating, in some sense, a Bernoulli "coin tossing" process with equiprobable outcomes.
- FIX4 0000 allows you to define a 4-bit repeating sequence data pattern and make it the active function. The selected 4-bit pattern will be repeated as necessary to provide a continuous stream of data.
- Other Patterns allows you to access a menu of choices (4 1's & 4 0's, 8 1's & 8 0's, 16 1's & 16 0's, 32 1's & 32 0's, or 64 1's & 64 0's) from which you can select a data pattern. Each pattern contains an equal number of ones and zeroes. The selected pattern will be repeated as necessary to provide a continuous stream of data.
- User File allows you to access a menu of choices from which you can create a file and store it to the Catalog of Bit Files, select from a Catalog of Bit Files and use it, or select from a Catalog of Bit Files, edit the file, and resave the file.
- Ext allows data patterns to be fed into the I/Q symbol builder, through the DATA port, in real-time.

### **To Select a Predefined PN Sequence Data Pattern**

- 1. Press Preset.
- 2. Press Mode > Custom > Real Time I/Q Baseband > Data > PN Sequence.
- 3. Press one of the following: PN9, PN11, PN15, PN20, PN23.

## To Select a Predefined Fixed 4-bit Data Pattern

- 1. Press Preset.
- 2. Press Mode > Custom > Real Time I/Q Baseband > Data > FIX4.
- $3. \ Press \ \textbf{1010} > \textbf{Enter} > \textbf{Return}.$

### **To Select a Predefined Data Pattern Containing an Equal Number of 1's & 0's**

- 1. Press Preset.
- 2. Press Mode > Custom > Real Time I/Q Baseband > Data > Other Patterns.
- 3. Press one of the following:

4 1's & 4 0's, 8 1's & 8 0's, 16 1's & 16 0's, 32 1's & 32 0's, or 64 1's & 64 0's.

#### To Create a Data Pattern User File with the Bit File Editor

In this procedure, you will use the Bit File Editor to create a Data Pattern User File and store the resultant file in the *Memory Catalog; the Memory Catalog* is a catalog of user files that has associated file management functions and a menu for choosing file types.

- 1. Press Preset.
- 2. Press Mode > Custom > Real Time I/Q Baseband > Data > User File > Create File.

This opens the Bit File Editor which contains three columns: Offset, Binary Data, and Hex Data, as well as cursor position (Position), file size (Size), and file name (Name) indicators, as shown in the following figure.

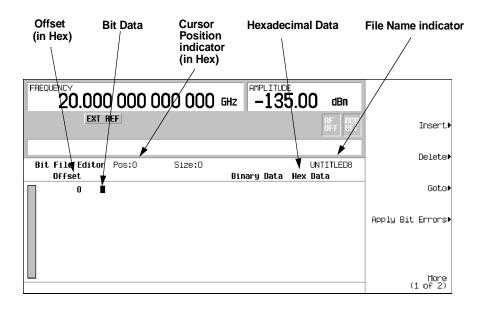

# **NOTE** When you create a new file, the default name appears as UNTITLED, or UNTITLED1, and so forth. This prevents overwriting previous files.

3. Enter the 32 bit values shown using the numeric keypad.

Bit data is entered into the Bit File Editor in 1-bit format. The current hexadecimal value of the binary data is shown in the Hex Data column and the cursor position (in hexadecimal) is shown in the Position indicator.

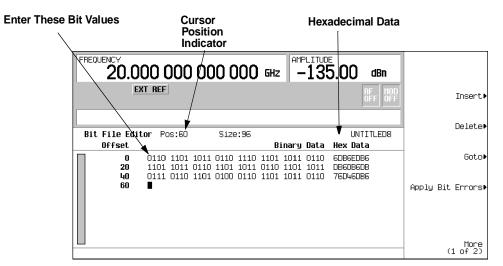

- 4. Press More (1 of 2) > Rename > Editing Keys > Clear Text.
- 5. Enter a file name (for example, USER1) using the alpha keys and the numeric keypad.
- 6. Press Enter.

The user file should be renamed and stored to the Memory Catalog with the name USER1.

#### To Select a Data Pattern User File from the Catalog of Bit Files

In this procedure, you learn how to select a data pattern user file from the Catalog of Bit Files. If you have not created and stored a user-defined data file, complete the steps in the previous section, "To Create a Data Pattern User File with the Bit File Editor" on page 147.

- 1. Press Preset.
- 2. Press Mode > Custom > Real Time I/Q Baseband > Data > User File.
- 3. Highlight the file to be selected (for example, USER1).
- 4. Press Edit File.

The Bit File Editor should open the selected file (for example, USER1).

#### To Modify an Existing Data Pattern User File

In this example, you learn how to modify an existing data pattern user file by navigating to a particular bit position and changing its value. Next, you will learn how to invert the bit values of an existing data pattern user file.

If you have not already created, stored, and recalled a data pattern user file, complete the steps in the previous sections, "To Create a Data Pattern User File with the Bit File Editor" on page 147 and "To Select a Data Pattern User File from the Catalog of Bit Files" on page 149.

#### Navigating the Bit Values of an Existing Data Pattern User File

1. Press Goto > 4 > C > Enter.

This moves the cursor to bit position 4C, of the table, as shown in the following figure.

| Cursor mo | oves to new p           | osition      |                                                    | Pos           | sition indicator ch        | anges             |
|-----------|-------------------------|--------------|----------------------------------------------------|---------------|----------------------------|-------------------|
|           | $\backslash$            |              |                                                    |               |                            |                   |
|           | FREQUENCY               | 000 000      | 000 000                                            |               | 35.00 dBm                  |                   |
|           |                         | EXT REF      |                                                    |               | RF<br>OFF OFF              | Insert►           |
|           |                         | litor Pos:4C | Size:96                                            |               | UNTITLED8                  | Delete⊧           |
|           | 0ffset<br>0<br>20<br>40 | 1101 1011    | 1011 0110 1110<br>0110 1101 1011<br>1101 0100 0110 | 0110 1101 101 | .0 6086E086<br>.1 08608608 | Goto⊧             |
|           | 60                      | 0111 0110    | 1101 0100 0110                                     | 1101 1011 011 | U 76046086                 | Apply Bit Errors▶ |
|           |                         |              |                                                    |               |                            | More<br>(1 of 2)  |

#### Inverting the Bit Values of an Existing Data Pattern User File

1. Press 1011.

This inverts the bit values that are positioned 4C through 4F. Notice that hex data in this row has now changed to 76DB6DB6, as shown in the following figure.

| Bits 4C tl | nrough 4F inve          | rted        |                                                            | Hex                              | Data changed        |                   |
|------------|-------------------------|-------------|------------------------------------------------------------|----------------------------------|---------------------|-------------------|
|            | FREQUENCY               | 00 000      | 000 000                                                    | GHz AMPLIT                       | 5.00 dBm            |                   |
|            | Ę                       | KT REF      |                                                            |                                  | RF 110D<br>OFF OFF  | Insert▶           |
|            | Bit File Edit<br>Offset | tor Pos:50  | Size:96                                                    | Binary Data                      | UNTITLED8           | Delete⊧           |
|            | 0 0 20 40               | 1101 1011 ( | 1011 0110 1110<br>0118 1101 1011<br>1101 1011 <b>1</b> 110 | 1101 1011 0110<br>0110 1101 1011 | DBGEDBG<br>DBGDBGDB | Goto⊧             |
|            | 60                      |             |                                                            |                                  |                     | Apply Bit Errors⊧ |
|            |                         |             |                                                            |                                  |                     | More<br>(1 of 2)  |

#### To Apply Bit Errors to an Existing Data Pattern User File

In this example, you learn how to apply bit errors to an existing data pattern user file. If you have not created and stored a data pattern user file, complete the steps in the previous section, "To Create a Data Pattern User File with the Bit File Editor" on page 147.

- 1. Press Apply Bit Errors.
- 2. Press Bit Errors > 5 > Enter.
- 3. Press Apply Bit Errors.

Notice both Bit Errors softkeys change value as they are linked.

#### To Supply an External Real-Time Data Pattern

In this procedure, an external real time data pattern is supplied through DATA, DATA CLOCK, and SYMBOL SYNC connectors.

- 1. Press Preset.
- 2. Press Mode > Custom > Real Time I/Q Baseband > Data > Ext.
- 3. Connect your real-time data to the DATA input.
- 4. Connect your data clock trigger signal to DATA CLOCK input.
- 5. Connect your symbol sync trigger to the SYMBOL SYNC input.

# **Working with Filters**

In this section, you will learn about the following:

- "Understanding FIR Filters" on page 154
- Using a Predefined FIR Filter
  - "To Select a Predefined Root Nyquist, Nyquist, or Gaussian Filter" on page 156
  - "To Adjust the Filter Alpha of a Predefined Root Nyquist or Nyquist Filter" on page 156
  - "To Adjust the Bandwidth-Bit-Time (BbT) Product of a Predefined Gaussian Filter" on page 156
  - "To Optimize the FIR Filter for EVM or ACP" on page 156
  - "To Select a Predefined Rectangle Filter" on page 156
  - "To Select an APCO 25-Specified C4FM Filter" on page 157
  - "To Restore Default FIR Filter Parameters" on page 157
- Using a User-Defined FIR Filter

FIR filters can be created and modified by defining the FIR coefficients or by defining the oversample ratio (number of filter coefficients per symbol) to be applied to your own custom FIR filter.

- "To Modify Predefined FIR Coefficients for a Gaussian Filter with the FIR Values Editor" on page 157
- "To Create a User-Defined FIR Filter with the FIR Values Editor" on page 160

### **Understanding FIR Filters**

Filter allows you to select the type of filter to be applied to the signal being generated, define your own Finite Impulse Response (FIR) filter parameters, change the filter alpha being used for Root Nyquist or Nyquist, change the BbT for Gaussian, optimize your FIR filter for Error Vector Magnitude (EVM) or Adjacent Channel Power (ACP), and restore all of the filter parameters back to their original default state.

| NOTE | These procedures only work for FIR filters created               |
|------|------------------------------------------------------------------|
|      | within Custom Real Time I/Q Baseband mode and will not work with |
|      | downloaded user files such as Matlab files.                      |

- Select (predefined filters):
  - Root Nyquist selects a root-raised cosine pre-modulation FIR filter.

Root Nyquist filters can be used when you want to place half of the filtering in the transmitter and the other half of the filtering in the receiver. The ideal root-raised cosine filter frequency response consists of unity gain at low frequencies, the square root of raised cosine function in the middle, and total attenuation at high frequencies. The width of the middle frequencies are defined by the roll off factor or Filter Alpha (0 < Filter Alpha < 1).

- Nyquist selects a raised cosine pre-modulation FIR filter.

Nyquist filters can be used to reduce the amount of bandwidth required by the signal be produced without loosing information. The ideal raised cosine filter frequency response consists of unity gain at low frequencies, a raised cosine function in the middle, and total attenuation at high frequencies. The width of the middle frequencies are defined by the roll off factor or Filter Alpha (0 < Filter Alpha < 1).

- Gaussian selects a Gaussian pre-modulation FIR filter.
- User FIR allows you to select a FIR filter from a Catalog of FIR filters; this selection is used if the predefined FIR filters (Root Nyquist, Nyquist, Gaussian, etc.) do not meet your filtering needs. For further information, refer to the Define User FIR softkey.
- Rectangle selects a rectangular pre-modulation FIR filter.
- APCO 25 C4FM selects an APCO 25-specified C4FM filter; this is a Nyquist filter with an alpha of 0.200 which is combined with a shaping filter.

- Define User FIR is used if the predefined FIR filters do not meet your filtering needs. You can define your own FIR coefficients for a FIR filter and set the oversample ratio (number of filter coefficients per symbol) to be applied to a your own custom FIR filter.
- Filter Alpha allows you to adjust the filter alpha when Nyquist or root Nyquist filters are selected. This feature applies only to Root Nyquist and Nyquist filters. If a Gaussian filter is in use, you will see Filter BbT; the softkey is grayed out when any other filter is selected.
- Optimize FIR for EVM ACP allows you to optimize the FIR filter being used for minimized error vector magnitude (EVM) or for minimized adjacent channel power (ACP). This feature applies only to Nyquist and root Nyquist filters; the softkey is grayed out when any other filter is selected.
- Restore Default Filters allows you to replace the current FIR filter with the default FIR filter for the selected format.

### To Select a Predefined Root Nyquist, Nyquist, or Gaussian Filter

- 1. Press Preset.
- 2. Press Mode > Custom > Real Time I/Q Baseband > Filter > Select > and select one of the following: Root Nyquist | Nyquist | Gaussian.

# To Adjust the Filter Alpha of a Predefined Root Nyquist or Nyquist Filter

- 1. Press Preset.
- 2. Press Mode > Custom > Real Time I/Q Baseband > Filter > Filter Alpha.
- 3. Enter a new Filter Alpha value and press Enter.

## To Adjust the Bandwidth-Bit-Time (BbT) Product of a Predefined Gaussian Filter

- 1. Press Filter > Select > Gaussian.
- $2. \ Press \ \textbf{Mode} > \textbf{Custom} > \textbf{Real Time I/Q Baseband} > \textbf{Filter} > \textbf{Select} > \textbf{Gaussian}.$
- 3. Press Filter BbT.
- 4. Enter a new Bandwidth-Bit-Time (BbT) product filter parameter and press Enter.

# To Optimize the FIR Filter for EVM or ACP

- 1. Press Preset.
- $2. \ Press \ \text{Mode} > \text{Custom} > \text{Real Time I/Q Baseband} > \text{Filter} > \text{Optimize FIR For EVM or ACP}.$

The FIR filter is then optimized for minimum error vector magnitude (EVM) or for minimum adjacent channel power (ACP). This feature applies only to Nyquist and root Nyquist filters; the softkey is grayed out when any other filter is selected.

# To Select a Predefined Rectangle Filter

- 1. Press Preset.
- $2. \ Press \ \text{Mode} > \text{Custom} > \text{Real Time I/Q Baseband} > \text{Filter} > \text{Select} > \text{More (1 of 2)} > \text{Rectangle}.$

#### To Select an APCO 25-Specified C4FM Filter

- 1. Press Preset.
- Press Mode > Custom > Real Time I/Q Baseband > Filter > Select > (More 1 of 2) > APCO 25 C4FM.

This selects a Nyquist filter with an alpha of 0.200 which is combined with a shaping filter.

#### **To Restore Default FIR Filter Parameters**

- 1. Press Preset.
- 2. Press Mode > Custom > Real Time I/Q Baseband > Filter > Restore Default Filter.

This replaces the current FIR filter with the default filter for the selected modulation format.

# To Modify Predefined FIR Coefficients for a Gaussian Filter with the FIR Values Editor

You can define from 1 to 32 FIR coefficients, where the maximum combination of symbols and oversample ratio is 1024 coefficients.

The FIR Values editor allows a maximum filter length of 1024 coefficients, but the PSG hardware is limited to 64 symbols for real-time and 512 symbols for arbitrary waveform generation. The number of symbols equals the number of coefficients divided by the oversample ratio. If you enter more than 64 symbols for real-time and 512 symbols for arbitrary waveform generation, the PSG cannot use the filter.

FIR filters stored in signal generator memory can easily be modified using the FIR Values editor. In this example, you will load the FIR Values editor with coefficient values from a default FIR filter (or, if one has been defined, a user-defined FIR file that has been stored in the Memory Catalog), modify the coefficient values, and store the new file to the Memory Catalog.

- 1. Press Preset.
- 2. Press Mode > Custom > Real Time I/Q Baseband > Filter.
- 3. Press Define User FIR > More (1 of 2) > Load Default FIR > Gaussian.
- 4. Press Filter BbT > 0.300 > Enter.
- 5. Press Filter Symbols > 8 > Enter.

#### 6. Press Generate.

- **NOTE** The actual oversample ratio during modulation is automatically selected by the instrument. A value between 4 and 16 is chosen dependent on the symbol rate, the number of bits per symbol of the modulation type, and the number of symbols.
- 7. Press Display Impulse Response.

You should see a graph that shows the impulse response of the current set of FIR coefficients.

#### Figure 6-1

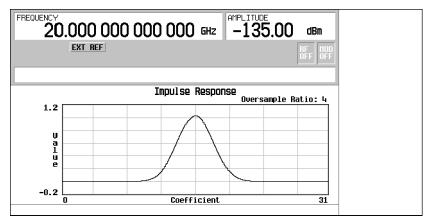

- 8. Press Return.
- 9. Highlight coefficient 15.
- 10. Press 0 > Enter.
- 11. Press Display Impulse Response.

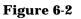

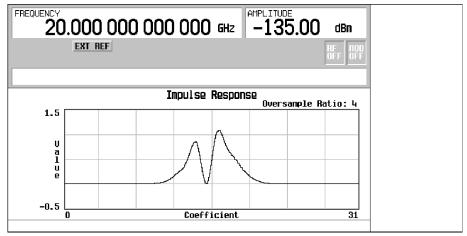

The graphic display can provide a useful troubleshooting tool (in this case, it indicates that a coefficient value is set incorrectly, resulting in an improper Gaussian response).

- 12. Press Return.
- 13. Highlight coefficient 15.
- 14. Press 1 > Enter.
- 15. Press Load/Store > Store To File.
- 16. Name the file NEWFIR2.
- 17. Press Enter.

The contents of the current FIR Values editor are stored to a file in the Memory Catalog and the Catalog of FIR Files is updated to show the new file.

#### To Create a User-Defined FIR Filter with the FIR Values Editor

In this procedure, you use the FIR Values editor to create and store an 8-symbol, windowed, sinc function filter with an oversample ratio of 4.

You can define from 1 to 32 FIR coefficients, where the maximum combination of symbols and oversample ratio is 1024 coefficients.

The FIR Values editor allows a maximum filter length of 1024 coefficients, but the PSG hardware is limited to 64 symbols for real-time and 512 symbols for arbitrary waveform generation. The number of symbols equals the number of coefficients divided by the oversample ratio. If you enter more than 64 symbols for real-time and 512 symbols for arbitrary waveform generation, the PSG cannot use the filter.

1. Press Preset.

Figure 6-3

- 2. Press Mode > Custom > Real Time I/Q Baseband > Filter.
- 3. Press Define User FIR > More (1 of 2).
- 4. Press Delete All Rows > Confirm Delete Of All Rows > More (2 of 2).

This brings up the FIR Values editor and clears the table of existing values.

| FREQUENCY 20.000 000 000 000 GHz | z -135.00 dBm       | Edit Item             |
|----------------------------------|---------------------|-----------------------|
| EXT REF                          | RF HOD<br>OFF OFF   | Insert Row            |
| FIR Values                       | Oversample Ratio: 4 | Delete Row            |
| Coeff. Value                     |                     | Goto Row              |
|                                  |                     | Mirror Table          |
|                                  |                     | Oversample Ratic<br>4 |
|                                  |                     | . More<br>(1 of 2)    |

5. Press Edit Item.

The Value field for coefficient 0 should be highlighted.

6. Use the numeric keypad to type the first value (-0.000076) from Table 6-1 and press Enter. As you press the numeric keys, the numbers are displayed in the active entry area. (If you

make a mistake, you can correct it using the backspace key.)

7. Continue entering the coefficient values from the table until all 16 values have been entered:

| Coefficient | Value     |
|-------------|-----------|
| 0           | -0.000076 |
| 1           | -0.001747 |
| 2           | -0.005144 |
| 3           | -0.004424 |
| 4           | 0.007745  |
| 5           | 0.029610  |
| 6           | 0.043940  |
| 7           | 0.025852  |

#### Table 6-1

| Coefficient | Value     |
|-------------|-----------|
| 8           | -0.035667 |
| 9           | -0.116753 |
| 10          | -0.157348 |
| 11          | -0.088484 |
| 12          | 0.123414  |
| 13          | 0.442748  |
| 14          | 0.767329  |
| 15          | 0.972149  |

#### 8. Press Mirror Table.

In a windowed sinc function filter, the second half of the coefficients are identical to the first half in reverse order. Since the signal generator provides a mirror table function that automatically duplicates the existing coefficient values in the reverse order, the last 16 coefficients (16 through 31) are automatically generated and the first of these coefficients (number 16) highlights, as shown in Figure 6-4.

#### Figure 6-4

| FREQUENCY  | 000 000 000 000 6    | Hz -135.00 dBm      | Edit Item        |
|------------|----------------------|---------------------|------------------|
|            | EXT REF              | RF 100<br>OFF OFF   | Insert Row       |
|            |                      |                     | Delete Row       |
| FIR Values |                      | Oversample Ratio: 4 |                  |
| Coeff.     | Value                |                     |                  |
| 10         | -0.157348            |                     | Goto Row⊅        |
| 11         | -0.088484            |                     |                  |
| 12         | 0.123414             |                     |                  |
| 13         | 0.442748             |                     | Mirror Table     |
| 14         | 0.767329             |                     |                  |
| 15         | 0.972149             |                     |                  |
| 16         | 0.972149             |                     | Oversample Ratio |
|            | 0.767329<br>0.442748 |                     | 4                |
|            | 0.442748             |                     |                  |
|            | 0.123414             |                     | More<br>(1 of 2) |

9. For this example, the desired OSR is 4, which is the default, so no action is necessary.

The *Oversample Ratio* (OSR) is the number of filter coefficients per symbol. Acceptable values range from 1 through 32; the maximum combination of symbols and oversampling ratio allowed by the FIR Values editor is 1024. The instrument hardware, however, is actually limited to 32 symbols, an oversample ratio between 4 and 16, and 512 coefficients. So if you enter more than 32 symbols or 512 coefficients, the instrument is unable to use the filter. If the oversample ratio is different from the internal, optimally selected one, then the filter is automatically resampled to an optimal oversample ratio.

10. Press More (1 of 2) > Display FFT (fast Fourier transform).

You will see a graph that shows the fast Fourier transform of the current set of FIR coefficients. The signal generator has the capability of graphically displaying the filter in both time and frequency dimensions.

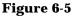

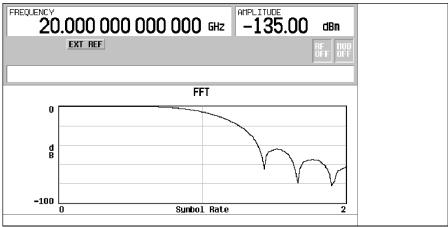

#### 11. Press Return.

12. Press Display Impulse Response.

You should see a graph that shows the impulse response of the current set of FIR coefficients.

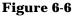

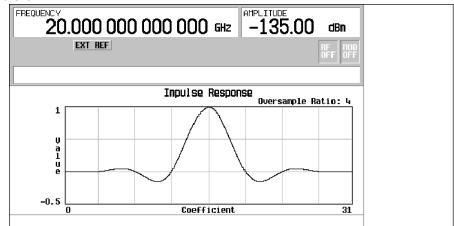

#### 13. Press Return.

14. Press Load/Store > Store To File.

The Catalog of FIR Files appears along with the amount of memory available.

15. If there is already a file name occupying the active entry area, press the following keys:

#### Edit Keys > Clear Text

- 16. Using the alphabetic menu and the numeric keypad, enter NEWFIR1 as the file name.
- 17. Press Enter.

The NEWFIR1 file is the first file name listed. (If you have previously stored other FIR files, additional file names are listed below NEWFIR1.) The file type is FIR and the size of the file is 260 bytes. The amount of memory used is also displayed. The number of files that can be saved depends on the size of the files and the amount of memory used.

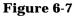

| FREQUENCY 20.000 000 000 000 GHz -135.00 dBm                                              | Enter          |
|-------------------------------------------------------------------------------------------|----------------|
| EXT REF RF OFF OFF                                                                        | Editing Keys⊧  |
| store to: NEWFIR1                                                                         | ABCDEFG        |
| Catalog of FIR Files 250 bytes used 1130583040 bytes free<br>File Name Type Size Modified | HIJKLMN        |
| 1 NEWFIR1 FIR 250 01/01/70 00:00                                                          | OPQRSTU        |
|                                                                                           | V H X Y Z _ \$ |
|                                                                                           | & # + - C J 🔳  |

# **Working with Symbol Rates**

In this section, you will learn about the following:

- Understanding Symbol Rates
- Using Symbol Rates
  - "To Set a Symbol Rate" on page 168
  - "To Restore the Default Symbol Rate" on page 168

### **Understanding Symbol Rates**

Symbol Rate allows you to access a menu from which you can set the rate at which I/Q symbols are fed to the I/Q modulator. The default transmission symbol rate can also be restored in this menu.

• Symbol Rate (displayed as Sym Rate) is the number of symbols per second that are transmitted using the modulation (displayed as Mod Type) along with the filter and filter alpha (displayed as Filter). Symbol rate directly influences the occupied signal bandwidth.

Symbol Rate is the Bit Rate divided by the number of bits that can be transmitted with each symbol; this is also known as the Baud Rate.

- *Bit Rate* is the frequency of the system bit stream. The internal baseband generator (Option 002) automatically streams the selected Data Pattern at the appropriate rate to accommodate the symbol rate setting (*Bit Rate = Symbols/s x Number of Bits/Symbol*).
- Occupied Signal Bandwidth = Symbol Rate x (1 + Filter Alpha); therefore, the occupied signal bandwidth is dependent on the filter alpha of the Nyquist or Root Nyquist filter being used. (To change the filter alpha, refer to the procedure, "To Adjust the Filter Alpha of a Predefined Root Nyquist or Nyquist Filter" on page 156.)

| Modulation<br>Type                    |                                                                                                    | Bits Per<br>Symbol | Bit Rate<br>= Symbols/s<br>x Number of<br>Bits/Symbol | Internal<br>Symbol<br>Rate<br>(Minimum<br>Maximum) | External<br>Symbol<br>Rate<br>(Minimum<br>Maximum) |
|---------------------------------------|----------------------------------------------------------------------------------------------------|--------------------|-------------------------------------------------------|----------------------------------------------------|----------------------------------------------------|
| PSK<br>Phase Shift<br>Keying          | QPSK and OQPSK<br>(quadrature phase<br>shift keying and<br>offset quadrature<br>phase shift keying)<br>which include: QPSK<br>IS95 QPSK,<br>Gray Coded QPSK,<br>OQPSK,<br>IS95 OQPSK | 2                  | 90 bps<br>100 Mbps                                    | 45 sps<br>50 Msps                                  | 45 sps<br>25 Msps                                  |
|                                       | BPSK<br>(binary<br>phase shift keying)                                                                                                    | 1                  | 45 bps<br>50 Mbps                                     | 45 sps<br>50 Msps                                  | 45 sps<br>50 Msps                                  |
|                                       | π/4 DQPSK                                                                                                    | 2                  | 90 bps<br>100 Mbps                                    | 45 sps<br>50 Msps                                  | 45 sps<br>25 Msps                                  |
|                                       | 8PSK<br>(eight phase state<br>shift keying)                                                                                                    | 3                  | 135 bps<br>150 Mbps                                   | 45 sps<br>50 Msps                                  | 45 sps<br>16.67 Msps                               |
|                                       | 16PSK<br>(sixteen phase state<br>shift keying)                                                                                                    | 4                  | 180 sps<br>200 Mbps                                   | 45 sps<br>50 Msps                                  | 45 sps<br>12.5 Msps                                |
|                                       | D8PSK<br>(eight phase state<br>shift keying)                                                                                                    | 3                  | 135 bps<br>150 Mbps                                   | 45 sps<br>50 Msps                                  | 45 sps<br>16.67 Msps                               |
| <b>MSK</b><br>Minimum<br>Shift Keying | MSK<br>(GSM - Global<br>System for Mobile<br>Communications)                                                                                                    | 1                  | 45 bps<br>50 Mbps                                     | 45 sps<br>50 Msps                                  | 45 sps<br>50 Msps                                  |

| M                                     | odulation<br>Type                                                                           | Bits Per<br>Symbol | <b>Bit Rate</b><br>= Symbols/s<br>x Number of<br>Bits/Symbol | Internal<br>Symbol<br>Rate<br>(Minimum<br>Maximum) | External<br>Symbol<br>Rate<br>(Minimum<br>Maximum) |
|---------------------------------------|---------------------------------------------------------------------------------------------|--------------------|--------------------------------------------------------------|----------------------------------------------------|----------------------------------------------------|
| FSK                                   | 2-Lvl FSK                                                                                   | 1                  | 45 bps<br>50 Mbps                                            | 45 sps<br>50 Msps                                  | 45 sps<br>50 Msps                                  |
| Frequency<br>Shift Keying             | 4-Lvl FSK                                                                                   | 2                  | 90 bps<br>100 Mbps                                           | 45 sps<br>50 Msps                                  | 45 sps<br>25 Msps                                  |
|                                       | 8-Lvl FSK                                                                                   | 3                  | 135 bps<br>150 Mbps                                          | 45 sps<br>50 Msps                                  | 45 sps<br>16.67 Msps                               |
|                                       | 16-Lvl FSK                                                                                  | 4                  | 180 bps<br>200 Mbps                                          | 45 sps<br>50 Msps                                  | 45 sps<br>12.5 Msps                                |
|                                       | C4FM                                                                                        | 2                  | 90 bps<br>100 Mbps                                           | 45 sps<br>50 Msps                                  | 45 sps<br>25 Msps                                  |
| QAM                                   | 4QAM                                                                                        | 2                  | 90 bps<br>100 Mbps                                           | 45 sps<br>50 Msps                                  | 45 sps<br>25 Msps                                  |
| Quadrature<br>Amplitude<br>Modulation | 16QAM                                                                                       | 4                  | 180 bps<br>200 Mbps                                          | 45 sps<br>50 Msps                                  | 45 sps<br>12.5 Msps                                |
|                                       | 32QAM                                                                                       | 5                  | 225 bps<br>250 Mbps                                          | 45 sps<br>50 Msps                                  | 45 sps<br>10 Msps                                  |
|                                       | 64QAM                                                                                       | 6                  | 270 bps<br>300 Mbps                                          | 45 sps<br>50 Msps                                  | 45 sps<br>8.33 Msps                                |
|                                       | 128QAM<br>(There is no preset<br>value for this<br>modulation, it must<br>be user defined.) | 7                  | 315 bps<br>350 Mbps                                          | 45 sps<br>50 Msps                                  | 45 sps<br>7.14 Msps                                |
|                                       | 256QAM                                                                                      | 8                  | 360 bps<br>400 Mbps                                          | 45 sps<br>50 Msps                                  | 45 sps<br>6.25 Msps                                |

## To Set a Symbol Rate

- 1. Press Preset.
- $2. \ \ Press \ \text{Mode} > \text{Custom} > \text{Real Time I/Q Baseband} > \text{Symbol Rate}.$
- 3. Enter a new symbol rate and press Msps, ksps, or sps.

## **To Restore the Default Symbol Rate**

- 1. Press Preset.
- 2. Press Mode > Custom > Real Time I/Q Baseband > Symbol Rate > Restore Default Symbol Rate.

This replaces the current symbol rate with the default symbol rate for the selected modulation format.

# Working with Modulation Types

In this section, you will learn about the following:

- "Understanding Modulation Types" on page 170
- Using a Predefined Modulation Type
  - "To Select a Predefined PSK Modulation Type" on page 171
  - "To Select a Predefined MSK Modulation Type" on page 171
  - "To Select a Predefined FSK Modulation Type" on page 171
  - "To Select a Predefined QAM Modulation Type" on page 171
- Using a User-Defined Modulation Type

Before a user-defined modulation type can be used, it must be created and stored to the Memory Catalog. Once a user-defined modulation type has been created and stored, it is available through the Select menu.

- "To Create a 128QAM I/Q Modulation Type User File with the I/Q Values Editor" on page 172
- "To Create a QPSK I/Q Modulation Type User File with the I/Q Values Editor" on page 175
- "To Modify a Predefined I/Q Modulation Type (I/Q Symbols) and Simulate Magnitude Errors and Phase Errors" on page 177
- "To Create an FSK Modulation Type User File with the Frequency Values Editor" on page 178
- "To Modify a Predefined FSK Modulation Type User File with the Frequency Values Editor" on page 179

# **Understanding Modulation Types**

Modulation Type is used to specify the type of modulation that will be applied to the carrier signal when the Mod On Off hardkey is set to On.

In addition, when the Custom Off On softkey is set to On, the real-time custom I/Q symbol builder creates I/Q symbols based on the data pattern and modulation type that has been selected. Refer to "Working with Data Patterns" on page 144 to learn about selecting a data pattern.

You can select a modulation type from the following list:

- Select allows you to access a menu from which you can select predefined modulations (PSK, MSK, FSK, QAM) or user-defined modulation types (I/Q and FSK) that have been previously defined and saved in the Memory Catalog.
- Define User I/Q allows you to create user-defined I/Q modulation types that can be used immediately or saved to the Memory Catalog for reuse. Once these user-defined I/Q modulation types have been defined and saved, they are available through the Select menu.
- Define User FSK allows you to create user-defined FSK modulation types that can be used immediately or saved to the Memory Catalog for reuse. Once these user-defined FSK modulation types have been defined and saved, they are available through the Select menu.
- Restore Default Modulation Type allows you to restore all of the modulation parameters back to their original default state.

# **To Select a Predefined PSK Modulation Type**

- 1. Press Preset.
- 2. Press Mode > Custom > Real Time I/Q Baseband > Modulation Type > Select > PSK.
- 3. Press one of the following:

BPSK,  $\pi/4$  DQPSK, 8PSK, 16PSK, D8PSK or QPSK and OQPSK (if you select QPSK and OQPSK, press one of the following: QPSK, IS95 QPSK, Gray Coded QPSK, OQPSK, or IS95 OQPSK).

### To Select a Predefined MSK Modulation Type

- 1. Press Preset.
- Press Mode > Custom > Real Time I/Q Baseband > Modulation Type > Select > MSK > Phase Dev.
- 3. Enter a new phase deviation angle and press deg.

### **To Select a Predefined FSK Modulation Type**

- 1. Press Preset.
- 2. Press Mode > Custom > Real Time I/Q Baseband > Modulation Type > Select > FSK.
- 3. Press one of the following:

2-LvI FSK, 4-LvI FSK, 8-LvI FSK, 16-LvI FSK, C4FM, or Freq Dev (if you select Freq Dev, enter a new frequency deviation in Hertz.)

### **To Select a Predefined QAM Modulation Type**

- 1. Press Preset.
- 2. Press Mode > Custom > Real Time I/Q Baseband > Modulation Type > Select > QAM.
- 3. Press one of the following:

4QAM, 16QAM, 32QAM, 64QAM, 256QAM

# To Create a 128QAM I/Q Modulation Type User File with the I/Q Values Editor

In I/Q modulation schemes, symbols appear in default positions in the I/Q plane. Using the I/Q Values editor, you can define your own *symbol map* by changing the position of one or more symbols.

Use the following procedure to create and store a 128-symbol QAM modulation.

- 1. Press Preset.
- 2. Press Mode > Custom > Real Time I/Q Baseband > Modulation Type > Define User I/Q > More (1 of 2) > Load Default I/Q Map > QAM > 256QAM.

This loads a default 256QAM I/Q modulation into the I/Q Values editor.

3. Press More (2 of 2) > Display I/Q Map.

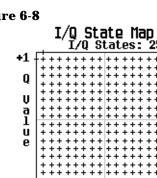

T Value

### Figure 6-8

In the next steps, you will delete specific portions of this I/Q constellation and change it into a 128QAM with 128 I/Q states.

**NOTE** Although this procedure shows you a quick way to implement a 128QAM modulation format, it has a slight drawback.

This approach does not take full advantage of the I/Q modulator's dynamic range. This occurs because, in this procedure, all of the deleted points are simply deleted from a 256QAM constellation. The remaining points that make up the 128QAM constellation are then all that is left; the points that are left are closer together than if you were to map out each point specifically.

In addition, this approach does not allow you to define the bit pattern associated with each symbol point. To do this, the 128QAM constellation must be defined one point at a time.

- 4. Press Return > Goto Row > 0011 0000 > Enter; this is row 48.
- 5. Press the **Delete Row** softkey 16 times.

Repeat this pattern of steps while using the following table:

| Goto Row        | Press the Delete Row softkey |
|-----------------|------------------------------|
| 0110 0000 (96)  | 16 times                     |
| 1001 0000 (144) | 16 times                     |
| 1100 0000 (192) | 16 times                     |
| 0001 0000 (16)  | 4 times                      |
| 0001 0100 (20)  | 4 times                      |
| 0001 1000 (24)  | 8 times                      |
| 0011 0000 (48)  | 4 times                      |
| 0011 0100 (52)  | 4 times                      |
| 0011 1000 (56)  | 4 times                      |
| 0101 1000 (88)  | 8 times                      |
| 0111 0000 (112) | 4 times                      |
| 0111 0100 (116) | 4 times                      |
| 0111 1000 (120) | 8 times                      |

6. Press **Display I/Q Map** to view the new constellation that has been created. The I/Q State Map in this example has 128 symbols.

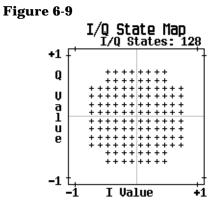

7. Press Return.

When the contents of an I/Q Values table have not been stored, I/Q Values (UNSTORED) appears on the display.

8. Press More (1 of 2) > Load/Store > Store To File.

If there is already a file name from the Catalog of IQ Files occupying the active entry area, press the following keys:

Editing Keys > Clear Text

- 9. Enter a file name (for example, 128QAM) using the alpha keys and the numeric keypad.
- 10. Press Enter.

The user-defined I/Q State Map should now be stored in the Catalog of IQ Files.

# To Create a QPSK I/Q Modulation Type User File with the I/Q Values Editor

In I/Q modulation schemes, symbols appear in default positions in the I/Q plane. Using the I/Q Values editor, you can define your own *symbol map* by changing the position of one or more symbols.

Use the following procedure to create and store a 4-symbol unbalanced QPSK modulation.

- 1. Press Preset.
- 2. Press Mode > Custom > Real Time I/Q Baseband > Modulation Type > Define User I/Q > More (1 of 2) > Delete All Rows > Confirm Delete All Rows.

This loads a default 4QAM I/Q modulation and clears the  $\ensuremath{\texttt{I/Q}}$  Values editor.

3. Enter the I and Q values listed in the following table:

| Symbol | Data | I Value   | Q Value   |  |
|--------|------|-----------|-----------|--|
| 0      | 0000 | 0.500000  | 1.000000  |  |
| 1      | 0001 | -0.500000 | 1.000000  |  |
| 2      | 0010 | 0.500000  | -1.000000 |  |
| 3      | 0011 | -0.500000 | -1.000000 |  |

- a. Press 0.5 > Enter.
- b. Press 1 > Enter.
- c. Enter the remaining I and Q values.

As the I value updates, the highlight moves to the first Q entry (and provides a default value of 0) and an empty row of data appears below the first row. As the Q value updates, the highlight moves to the next I value. As you press the numeric keys, the numbers display in the active entry area. If you make a mistake, use the backspace key and retype.

Also note that 0.000000 appears as the first entry in the list of Distinct Values, and that 0.500000 and 1.000000 are listed as the distinct values.

4. Press More (2 of 2) > Display I/Q Map.

An I/Q State Map is displayed from the current values in the I/Q Values table.

The I/Q State Map in this example has four symbols. The I/Q State Map uses the following four unique values: 0.5, 1.0, -0.5, and -1.0 to create the four symbols. It is not the number of values that defines how many symbols a map has, but how those values are combined.

5. Press Return.

When the contents of an I/Q Values table have not been stored, I/Q Values (UNSTORED) appears on the display.

6. Press More (1 of 2) > Load/Store > Store To File.

If there is already a file name from the Catalog of IQ Files occupying the active entry area, press the following keys:

#### Editing Keys > Clear Text

- 7. Enter a file name (for example, NEW4QAM) using the alpha keys and the numeric keypad.
- 8. Press Enter.

The user-defined I/Q State Map should now be stored in the Catalog of IQ Files and can be recalled even after the E8267C PSG signal generator has been turned off.

# To Modify a Predefined I/Q Modulation Type (I/Q Symbols) and Simulate Magnitude Errors and Phase Errors

Use the following procedure to manipulate symbol locations which simulate magnitude and phase errors. In this example, you edit a 4QAM constellation to move one symbol closer to the origin.

- 1. Press Preset.
- Press Mode > Custom > Real Time I/Q Baseband > Modulation Type > Define User I/Q > More (1 of 2) > Load Default I/Q Map > QAM > 4QAM.

This loads a default 4QAM I/Q modulation into the I/Q Values editor.

- 3. Press More (2 of 2).
- 4. In the I/Q Values editor, navigate to Data 00000000 and press Edit Item.
- 5. Press .235702 > Enter.
- 6. Press .235702 > Enter.

As you enter the numbers using the numeric keypad, they are displayed in the active entry area. If you make a mistake, use the backspace key and retype. The I value updates and the highlight moves to the first Q entry. Next, the Q value updates and the highlight moves to the following I entry.

7. Press Display I/Q Map.

Note that one symbol has moved, as shown.

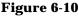

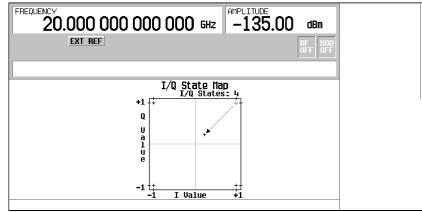

# **To Create an FSK Modulation Type User File** with the Frequency Values Editor

During this procedure, you will set the frequency deviation for data 00, 01, 10, and 11 to configure a user-defined FSK modulation.

- 1. Press Preset.
- 2. Press Mode > Custom > Real Time I/Q Baseband > Modulation Type > Define User FSK > More (1 of 2) > Delete All Rows > Confirm Delete All Rows.

This accesses the Frequency Values editor and clears the previous values.

- 3. Press 600 > Hz.
- 4. Press 1.8 > kHz.
- 5. Press –600 > Hz.
- 6. Press –1.8 > kHz.

Each time you enter a value, the Data column increments to the next binary number, up to a total of 16 data values (from 0000 to 1111). An unstored file of frequency deviation values is created for your custom 4-level FSK file.

7. Press Load/Store > Store To File.

If there is already a file name from the Catalog of FSK Files occupying the active entry area, press the following keys:

#### Edit Keys > Clear Text

- 8. Enter a file name (for example, NEWFSK) using the alpha keys and the numeric keypad.
- 9. Press Enter.

The user-defined FSK modulation should now be stored in the Catalog of FSK Files.

# To Modify a Predefined FSK Modulation Type User File with the Frequency Values Editor

Using the Frequency Values editor, you can define, modify, and store user-defined frequency shift keying modulation.

The Frequency Values editor is available for custom Real-Time I/Q Baseband mode, but is not available for waveforms generated in custom Arb Waveform Generator mode.

In this example, you learn how to add errors to a default FSK modulation.

- 1. Press Preset.
- Press Mode > Custom > Real Time I/Q Baseband > Modulation Type > Define User FSK > More (1 of 2) > Load Default FSK.
- 3. Press Freq Dev > 1.8 > kHz.
- 4. Press 4-Lvl FSK.

This sets the frequency deviation and opens the Frequency Values editor with the 4-level FSK default values displayed. The frequency value for data 0000 is highlighted.

- 5. Press –1.81 > kHz.
- 6. Press –590 > Hz.
- 7. Press 1.805 > kHz.
- 8. Press 610 > Hz.

As you modify the frequency deviation values, the cursor moves to the next data row. An unstored file of frequency deviation values is created for your custom 4-level FSK file.

9. Press Load/Store > Store To File.

If there is already a file name from the Catalog of FSK Files occupying the active entry area, press the following keys:

Edit Keys > Clear Text

- 10. Enter a file name (for example, NEWFSK) using the alpha keys and the numeric keypad.
- 11. Press Enter.

The user-defined FSK modulation should now be stored in the Catalog of FSK Files.

# Working with Burst Shapes

In this section, you will learn about the following:

- "Understanding Burst Shapes" on page 181
- Using a Predefined Burst Shape

- "To Use a Predefined Burst Shape Curve" on page 183

• Using a User-Defined Burst Shape

You can adjust the shape of the rise time curve and the fall time curve using the Rise Shape and Fall Shape editors. Each editor allows you to enter up to 256 values, equidistant in time, to define the shape of the curve. The values are then resampled to create the cubic spline that passes through all of the sample points.

The Rise Shape and Fall Shape editors are available for custom real-time I/Q baseband generator waveforms. They are not available for waveforms generated by the dual arbitrary waveform generator.

You can also design burst shape files externally and download the data to the signal generator. For more information, see the programming guide.

- "To Create and Store User-Defined Burst Shape Curves" on page 183

# **Understanding Burst Shapes**

Burst Shape allows you to access a menu from which you can modify the rise and fall time, rise and fall delay, and the burst shape (either sine or user file defined). In addition, you can define the shape of the burst and preview the burst shape through a Rise Shape Editor, or restore all of the burst shape parameters back to their original default state.

| Rise time                | the period of time, specified in bits, where the burst increases from a minimum of $-70 \text{ dB}$ (0) to full power (1).                                                                                                    |
|--------------------------|----------------------------------------------------------------------------------------------------|
| Fall time                | the period of time, specified in bits, where the burst decreases from full power (1) to a minimum of $-70$ dB (0).                                                                                                    |
| Rise delay               | the period of time, specified in bits, that the start of the<br>burst rise is delayed. Rise delay can be either negative or<br>positive. Entering a delay other than zero shifts the full<br>power point earlier or later than the beginning of the first<br>useful symbol.                                                              |
| Fall delay               | the period of time, specified in bits, that the start of the<br>burst fall is delayed. Fall delay can be either negative or<br>positive. Entering a delay other than zero shifts the full<br>power point earlier or later than the end of the last useful<br>symbol.                                                                     |
| User-defined burst shape | up to 256 user-entered values which define the shape of<br>the curve in the specified rise or fall time. The values can<br>vary between 0 (no power) and 1 (full power) and are<br>scaled linearly. Once specified, the values are resampled<br>as necessary to create the cubic spline that passes through<br>all of the sample points. |

The default burst shape of each format is implemented according to the standards of the

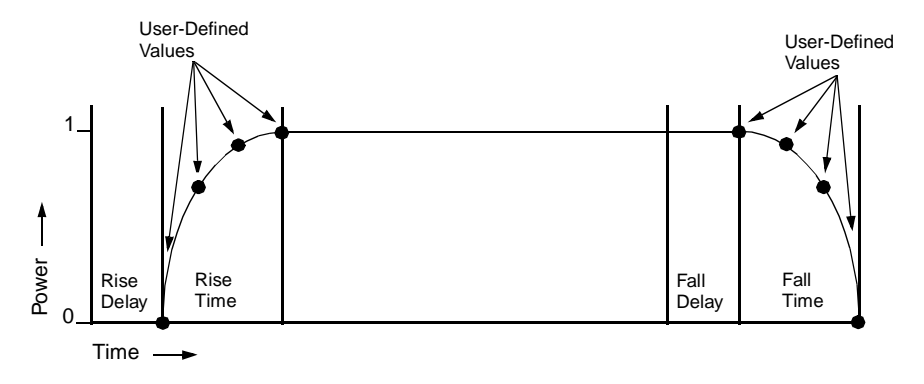

format selected. You can, however, modify the following aspects of the burst shape:

Burst shape maximum rise and fall time values are affected by the following factors:

- the symbol rate
- the modulation type

When the rise and fall delays equal 0, the burst shape attempts to synchronize the maximum burst shape power to the beginning of the first valid symbol and the ending of the last valid symbol.

If you find that the error vector magnitude (EVM) or adjacent channel power (ACP) increases when you turn bursting on, you can adjust the burst shape to assist with troubleshooting.

### To Use a Predefined Burst Shape Curve

- 1. Press Burst Shape > Rise Time.
- 2. Press **5.202** > **bits**.
- 3. Press Rise Delay > .667 > bits.
- 4. Press Fall Time > 4.8 > bits.
- 5. Press Fall Delay > .667 > bits.

# To Create and Store User-Defined Burst Shape Curves

Using this procedure, you learn how to enter rise shape sample values and mirror them as fall shape values to create a symmetrical burst curve.

- 1. Press Preset.
- 2. Press Mode > Custom > Real Time I/Q Baseband > Burst Shape.
- 3. Press Define User Burst Shape > More (1 of 2) > Delete All Rows > Confirm Delete Of All Rows.
- 4. Enter values similar to the sample values in the following table:

| <b>Rise Shape Editor</b> |          |        |          |  |
|--------------------------|----------|--------|----------|--|
| Sample                   | Value    | Sample | Value    |  |
| 0                        | 0.000000 | 5      | 0.900000 |  |
| 1                        | 0.400000 | 6      | 0.950000 |  |
| 2                        | 0.600000 | 7      | 0.980000 |  |
| 3                        | 0.750000 | 8      | 0.990000 |  |
| 4                        | 0.830000 | 9      | 1.000000 |  |

- a. Highlight the value (1.000000) for sample 1.
- b. Press .4 > Enter.
- c. Press .6 > Enter.
- 5. Enter the remaining values for samples 3 through 9 from the table above.

a. Press More (2 of 2) > Edit Fall Shape > Load Mirror Image of Rise Shape > Confirm Load Mirror Image of Rise Shape.

This changes the fall shape values to a mirror image of the rise shape values.

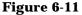

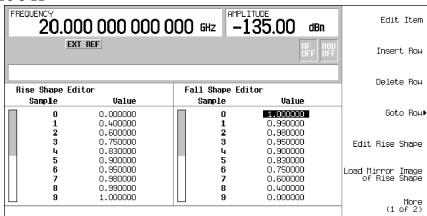

6. Press More (1 of 2) > Display Burst Shape.

This displays a graphical representation of the waveform's rise and fall characteristics.

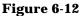

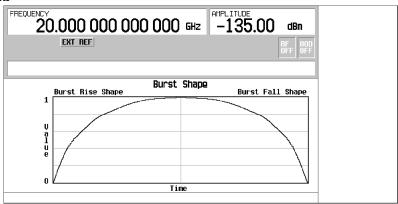

To return the burst to the default conditions, press the following keys:

Return > Return > Confirm Exit From Table Without Saving > Restore Default Burst Shape.

#### 7. Press Define User Burst Shape > More (1 of 2) > Load/Store > Store To File.

If there is already a file name from the Catalog of SHAPE Files occupying the active entry area, press the following keys:

#### Editing Keys > Clear Text

- 8. Enter a file name (for example, NEWBURST) using the alpha keys and the numeric keypad.
- 9. Press Enter.

The contents of the current Rise Shape and Fall Shape editors are stored to the Catalog of SHAPE Files. This burst shape can now be used to customize a modulation or as a basis for a new burst shape design.

# To Select and Recall a User-Defined Burst Shape Curve from the Memory Catalog

Once a user-defined burst shape file is stored in the Memory Catalog, it can be recalled for use with real-time I/Q baseband generated digital modulation.

This example requires a user-defined burst shape file stored in memory. If you have not created and stored a user-defined burst shape file, complete the steps in the previous sections.

- 1. Press Preset.
- 2. Press Mode > Custom > Real Time I/Q Baseband > Burst Shape > Burst Shape Type > User File.
- 3. Highlight the desired burst shape file (for example, NEWBURST).
- 4. Press Select File.

The selected burst shape file is now applied to the current real-time  $I\!/\!Q$  baseband digital modulation state.

5. Press Return > Custom Off On.

This generates the custom modulation with user-defined burst shape created in the previous steps. During waveform generation, the CUSTOM and I/Q annunciators activate. The waveform is now modulating the RF carrier.

6. Press RF On/Off.

The current real-time I/Q baseband digital modulation format with user-defined burst shape should be available at the signal generator's RF OUTPUT connector.

# Working with Configuration of Hardware

In this section, you will learn about the following:

- "To Set the BBG Reference to External or Internal" on page 187
- "To Set the BBG Reference External Frequency" on page 187
- "To Set the External DATA CLOCK to Receive Input as Either Normal or Symbol" on page 188
- "To Set the BBG DATA CLOCK to External or Internal" on page 188
- "To Adjust the I/Q Scaling" on page 188

## To Set the BBG Reference to External or Internal

1. Press Custom > Real Time I/Q Baseband > More (1 of 3) > Configure Hardware.

**Configure Hardware** allows you to access a menu from which you can set the BBG Reference is set to External or Internal.

2. Press **BBG Ref Ext Int** to select either external or internal as the bit-clock reference for the data generator.

If the external choice is selected, the external frequency value must be applied to the BASEBAND GEN REF IN rear panel connector.

### To Set the BBG Reference External Frequency

The BBG reference external frequency is only used when the **BBG Ref Ext Int** softkey has been set to Ext (external).

1. Press Custom > Real Time I/Q Baseband > More (1 of 3) > Configure Hardware.

**Configure Hardware** allows you to access a menu from which you can set the external BBG reference frequency.

- 2. Press Ext BBG Ref Freq.
- 3. Using the numeric keypad, enter a desired frequency and press MHz, kHz, or Hz.

# To Set the External DATA CLOCK to Receive Input as Either Normal or Symbol

1. Press Custom > Real Time I/Q Baseband > More (1 of 3) > Configure Hardware.

Configure Hardware allows you to access a menu from which you can set the external DATA CLOCK to receive input as either Normal or Symbol.

- 2. Press Ext Data Clock to select either Normal or Symbol; this setting has no effect in internal clock mode.
  - When set to Normal, the DATA CLOCK input connector requires a bit clock.
  - When set to Symbol, a one-shot or continuous symbol sync signal must be provided to the SYMBOL SYNC input connector.

# To Set the BBG DATA CLOCK to External or Internal

1. Press Custom > Real Time I/Q Baseband > More (1 of 3) > Configure Hardware.

Configure Hardware allows you to access a menu from which you can set the BBG DATA CLOCK to receive input from External or Internal.

- 2. Press **BBG Data Clock Ext Int** to select either external or internal.
  - When set to Ext (external), the DATA CLOCK connector is used to supply the BBG Data Clock.
  - When set to Int (internal), the internal data clock is used.

# To Adjust the I/Q Scaling

Adjusting the I/Q Scaling (amplitude of the I/Q outputs) multiplies the I and Q data by the I/Q scaling factor that is selected and can be used to improve the Adjacent Channel Power (ACP). Lower scaling values equate to better ACP. This setting has no effect with MSK or FSK modulation.

1. Press Custom > Real Time I/Q Baseband > More (1 of 3) > Configure Hardware.

Configure Hardware allows you to access a menu from which you can adjust the I/Q Scaling.

2. Press I/Q Scaling, enter a desired I/Q scaling level, and press %.

# Working with Phase Polarity

# To Set Phase Polarity to Normal or Inverted

1. Press Custom > Real Time I/Q Baseband > More (1 of 3) > Phase Polarity Normal Invert.

Phase Polarity Normal Invert allows you to leave the selection as Normal (so that the phase relationship between the I and Q signals is not altered by the phase polarity function) or set to Invert and invert the internal Q signal, reversing the rotation direction of the phase modulation vector.

When you choose Invert, the in-phase component lags the quadrature-phase component by 90° in the resulting modulation. Inverted phase polarity is required by some radio standards and it is useful for lower sideband mixing applications. The inverted selection also applies to the I, I-bar, Q, and Q-bar output signals.

# Working with Differential Data Encoding

Diff Data Encode Off On allows you to toggle the operational state of the signal generator's differential data encoding.

- When set to Off, data bits are not encoded prior to modulation.
- When set to On, data bits are encoded prior to modulation. Differential encoding uses an exclusive-OR function to generate a modulated bit. Modulated bits will have a value of 1 if a data bit is different from the previous bit or they will have a value of 0 if a data bit is the same as the previous bit.

In this section, you will learn about the following:

- "Understanding Differential Encoding" on page 191
- "To Use Differential Encoding" on page 196

# **Understanding Differential Encoding**

Differential encoding is a digital-encoding technique whereby a binary value is denoted by a signal *change* rather than a particular signal state. Using differential encoding, binary data in any user-defined I/Q or FSK modulation can be encoded during the modulation process via symbol table offsets defined in the Differential State Map.

For example, consider the signal generator's default 4QAM I/Q modulation. With a user-defined modulation based on the default 4QAM template, the I/Q Values editor contains data that represent four symbols (00, 01, 10, and 11) mapped into the I/Q plane using two distinct values, 1.000000 and -1.000000. These four symbols can be differentially encoded during the modulation process by assigning symbol table offset values associated with each data value. Figure 6-13 shows the 4QAM modulation in the I/Q Values editor.

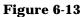

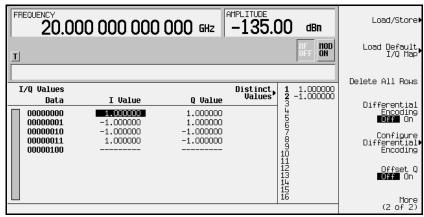

**NOTE** The number of bits per symbol can be expressed using the following formula. Because the equation is a ceiling function, if the value of *x* contains a fraction, *x* is rounded up to the next whole number.

$$x = /Log_2(y)$$

Where *x* = bits per symbol, and *y* = the number of differential states.

The following illustration shows a 4QAM modulation I/Q State Map.

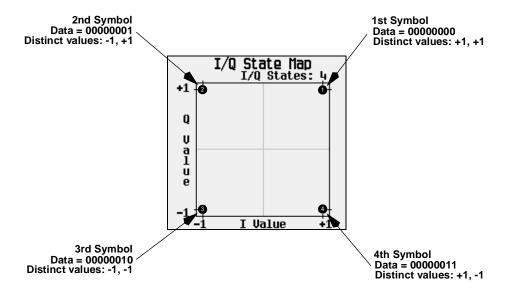

### **Differential Data Encoding**

In real-time I/Q baseband digital modulation waveforms, data (1's and 0's) are encoded, modulated onto a carrier frequency and subsequently transmitted to a receiver. In contrast to differential encoding, differential *data* encoding modifies the data stream *prior* to I/Q mapping. Where differential encoding encodes the raw data by using symbol table offset values to manipulate I/Q mapping at the point of modulation, differential data encoding uses *the transition from one bit value to another* to encode the raw data.

Differential data encoding modifies the raw digitized data by creating a secondary, encoded data stream that is defined by *changes* in the digital state, from 1 to 0 or from 0 to 1, of the raw data stream. This differentially encoded data stream is then modulated and transmitted.

In differential data encoding, a *change* in a raw data bit's digital state, from 1 to 0 or from 0 to 1, produces a 1 in the encoded data stream. *No change* in digital state from one bit to the next, in other words a bit with a value of 1 followed by another bit with a value of 1 or a bit with a value of 0 followed by the same, produces a 0 in the encoded data. For instance, differentially encoding the data stream containing 01010011001010 renders 1111010101111.

Differential data encoding can be described by the following equation:

 $transmittedbit(i) = databit(i-1) \oplus databit(i)$ 

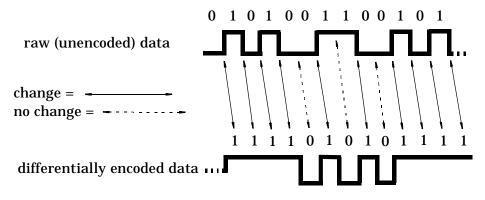

For a bit-by-bit illustration of the encoding process, see the following illustration:

### **How Differential Encoding Works**

Differential encoding employs offsets in the symbol table to encode user-defined modulation schemes. The Differential State Map editor is used to introduce symbol table offset values which in turn cause transitions through the I/Q State Map based on their associated data value. Whenever a data value is modulated, the offset value stored in the Differential State Map is used to encode the data by transitioning through the I/Q State Map in a direction and distance defined by the symbol table offset value.

Entering a value of +1 will cause a 1-state forward transition through the I/Q State Map, as shown in the following illustration.

**NOTE** The following I/Q State Map illustrations show all of the possible state transitions using a particular symbol table offset value. The actual state-to-state transition would depend upon the state in which the modulation had started.

As an example, consider the following data/symbol table offset values.

| Data     | Offset Value |
|----------|--------------|
| 00000000 | +1           |
| 0000001  | -1           |
| 00000010 | +2           |
| 00000011 | 0            |

These symbol table offsets will result in one of the transitions, as shown.

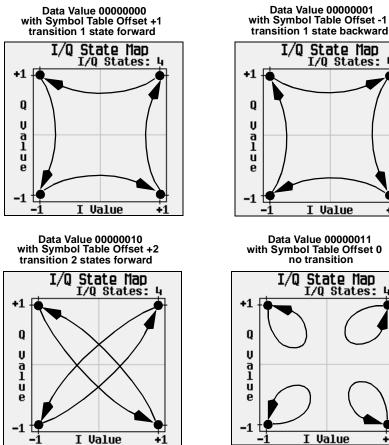

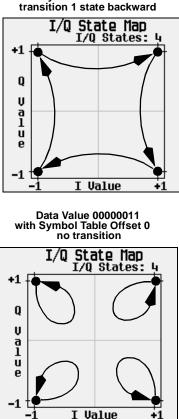

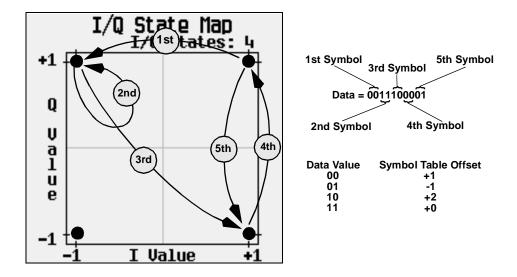

When applied to the user-defined default 4QAM I/Q map, starting from the 1st symbol (data 00), the differential encoding transitions for the data stream (in 2-bit symbols) 0011100001 appear in the previous illustration.

As you can see, the 1st and 4th symbols, having the same data value (00), produce the same state transition (forward 1 state). In differential encoding, symbol values do not define location; they define the direction and distance of a *transition* through the I/Q State Map.

For instructions on configuring differential encoding, see "Understanding Differential Encoding" on page 191.

# **To Use Differential Encoding**

Differential encoding is a digital-encoding technique that denotes a binary value by a signal *change* rather than a particular signal state. It is available for Custom Real Time I/Q Baseband mode. It is not available for waveforms generated by Arb Waveform Generator mode.

The signal generator's Differential State Map editor enables you to modify the differential state map associated with user-defined I/Q and user-defined FSK modulations. In this procedure, you create a user-defined I/Q modulation and then configure, activate, and apply differential encoding to the user-defined modulation. For more information, see "Understanding Differential Encoding" on page 191.

This section teaches you how to perform the following tasks:

- "Configuring User-Defined I/Q Modulation" on page 197
- "Accessing the Differential State Map Editor" on page 198
- "Editing the Differential State Map" on page 198
- "Activating Differential Data Encoding" on page 199

### **Configuring User-Defined I/Q Modulation**

- 1. Press Preset.
- Press Mode > Custom > Real Time I/Q Baseband > Modulation Type > Define User I/Q > More (1 of 2) > Load Default I/Q Map > QAM > 4QAM.

This loads a default 4QAM I/Q modulation and displays it in the I/Q Values editor.

The default 4QAM I/Q modulation contains data that represent 4 symbols (00, 01, 10, and 11) mapped into the I/Q plane using 2 distinct values (1.000000 and -1.000000). These 4 symbols will be traversed during the modulation process by the symbol table offset values associated with each symbol of data.

### Figure 6-14

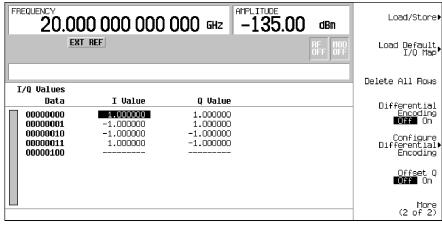

### Accessing the Differential State Map Editor

### 1. Press Configure Differential Encoding.

This opens the Differential State Map editor. At this point, you see the data for the 1st symbol (00000000) and the cursor prepared to accept an offset value. You are now prepared to create a custom differential encoding for the user-defined default 4QAM I/Q modulation.

### Figure 6-15

|                                              |                 | ry Area |
|----------------------------------------------|-----------------|---------|
| FREQUENCY 20.000 000 000 000 GHz -135.00 dBm | Edit Item       |         |
| EXT REF                                      | Insert Row      |         |
| Differential State Nap                       | Delete Row      |         |
| Data Symbol Table Offset                     | Goto Row⊳       |         |
|                                              | Delete All Rous |         |

### **Editing the Differential State Map**

1. Press 1 > Enter.

This encodes the first symbol by adding a symbol table offset of 1. The symbol rotates *forward* through the state map by 1 value when a data value of 0 is modulated.

2. Press +/- > 1 > Enter.

This encodes the second symbol by adding a symbol table offset of -1. The symbol rotates *backward* through the state map by 1 value when a data value of 1 is modulated.

**NOTE** At this point, the modulation has one bit per symbol. For the first two data values (00000000 and 00000001) only the last bits (the 0 and the 1, respectively) are significant.

3. Press 2 > Enter.

This encodes the third symbol by adding a symbol table offset of 2. The symbol rotates *forward* through the state map by 2 values when a data value of 10 is modulated.

4. Press **0** > Enter.

This encodes the fourth symbol by adding a symbol table offset of 0. The symbol does *not* rotate through the state map when a data value of 11 is modulated.

**NOTE** At this point, the modulation has two bits per symbol. For the data values 00000000, 00000001, 00000010, 00000011, the symbol values are 00, 01, 10, and 11 respectively.

5. Press Return > Differential Encoding Off On.

This applies the custom differential encoding to a user-defined modulation.

**NOTE** Notice that (UNSTORED) appears next to Differential State Map on the signal generator's display. Differential state maps are associated with the user-defined modulation for which they were created.

In order to save a custom differential state map, you must store the user-defined modulation for which it was designed. Otherwise the symbol table offset data is purged when you press the **Confirm Exit From Table Without Saving** softkey when exiting from the I/Q or FSK editor.

### **Activating Differential Data Encoding**

- 1. Press Return.
- 2. Press More (1 of 3) > Diff Data Encode Off On.

This activates differential data encoding for the current real-time I/Q baseband digital modulation format.

To generate and output the custom digital modulation, complete the steps in the following sections.

Custom Real Time I/Q Baseband Working with Differential Data Encoding

# 7 Dual Arbitrary Waveform Generator

This chapter describes the Dual Arb mode, which is available only in E8267C PSG vector signal generators.

This chapter includes the following major sections:

- "Using the Waveform Sequencer" on page 202
- "Using Waveform Clipping" on page 207
- "Waveform Clipping Concepts" on page 209
- "Using Waveform Markers" on page 215
- "Waveform Marker Concepts" on page 221
- "Using Waveform Triggers" on page 225
- "Programming and Downloading Waveforms" on page 227

# **Using the Waveform Sequencer**

The waveform sequencer is used to build and "play" a sequence of waveform segments. The waveform sequencer also enables you to define the playback time and duration for each waveform segment. You can generate waveforms using the internal arbitrary waveform generator, store them to memory as "waveform segments," and use them to build user-defined waveform sequences. The waveform sequencer is not available for real-time I/Q baseband generated waveforms.

Waveform sequencer features include waveform clipping, markers, and triggering, which is useful for synchronizing the output of the signal generator with other devices.

# **To Create Waveform Segments**

There are two ways to provide waveform segments for use by the waveform sequencer. You can either download a waveform through the remote interface or generate a waveform using the internal arbitrary waveform generator. For information on downloading waveforms, see "Programming and Downloading Waveforms" on page 227.

The following procedure shows you how to create waveform segments using internally generated two tone and multitone waveforms.

In this example, you will generate a left-aligned two tone waveform segment and a nine tone multitone waveform segment. After renaming the two waveform segments, you will use them to build a waveform sequence.

This section teaches you how to perform the following tasks:

- "Generating the First Waveform" on page 203
- "Creating the First Waveform Segment" on page 203
- "Generating the Second Waveform" on page 203
- "Creating the Second Waveform Segment" on page 204
- "To Store and Load Waveform Segments" on page 204

### **Generating the First Waveform**

- 1. Press Preset.
- 2. Press Mode > Two Tone.
- 3. Press Alignment Left Cent Right to Right.
- 4. Press Two Tone Off On to On.
- 5. Press Two Tone Off On to Off.

This generates a two tone waveform with the tone on the right placed at the carrier frequency. During waveform generation, the T-TONE and I/Q annunciators activate. The waveform is stored in volatile ARB memory with the default file name AUTOGEN\_WAVEFORM, as you will see in the next section. The Two Tone mode was turned off after generation because a waveform cannot be renamed as a segment while it is in use.

**NOTE** There can only be one AUTOGEN\_WAVEFORM waveform in ARB memory at any given time. Therefore, you must rename this file, clearing the way for a second waveform.

#### **Creating the First Waveform Segment**

- 1. Press Mode > Dual ARB.
- 2. Press Waveform Segments.
- 3. Press Load Store to Store.
- 4. Highlight the default segment AUTOGEN\_WAVEFORM.
- 5. Press More (1 of 2) > Rename Segment > Editing Keys > Clear Text.
- 6. Enter a file name (for example, TTONE) using the alpha keys and the numeric keypad.
- 7. Press Enter.

The waveform segment is now stored in volatile ARB memory as a WFM1 file.

#### **Generating the Second Waveform**

- 1. Press Mode > Multitone.
- 2. Press Initialize Table > Number Of Tones > 9 > Enter > Done.
- 3. Press Multitone Off On to On.
- 4. Press Multitone Off On to Off.

This generates a new multitone waveform with nine tones. During waveform generation, the T-TONE and I/Q annunciators activate. The waveform is stored in volatile ARB memory with the default file name AUTOGEN\_WAVEFORM. The Multitone mode was turned off after generation because a waveform cannot be renamed as a segment while it is in use.

### **Creating the Second Waveform Segment**

- 1. Press Mode > Dual ARB.
- 2. Press Waveform Segments.
- 3. Press Load Store to Store.
- 4. Highlight the default segment AUTOGEN\_WAVEFORM.
- 5. Press More (1 of 2) > Rename Segment > Editing Keys > Clear Text.
- 6. Enter a file name (for example, MTONE) using the alpha keys and the numeric keypad.
- 7. Press Enter.

The waveform segment is now stored in volatile ARB memory as a WFM1 file.

### To Store and Load Waveform Segments

Waveform segments can reside in volatile ARB memory as WFM1 files, or they can be stored to non-volatile memory as NVWFM files, or both. To use a waveform segment for building a waveform sequence, the segment must reside in volatile ARB memory.

This section teaches you how to perform the following tasks:

- "Storing Waveform Segments to Non-volatile Memory" on page 204
- "Loading Waveform Segments from Non-volatile Memory" on page 205

### Storing Waveform Segments to Non-volatile Memory

- 1. Press Mode > Dual ARB.
- 2. Press Waveform Segments.
- 3. Press Load Store to Store.
- 4. Press Store All To NVWFM Memory.

Copies of all WFM1 waveform segment files have been stored in non-volatile memory as NVWFM files. You can also store files individually by highlighting the file and pressing Store Segment To NVWFM Memory.

#### Loading Waveform Segments from Non-volatile Memory

1. Power cycle the instrument.

This will clear out the volatile ARB memory and delete all WFM1 files.

- 2. Press Mode > Dual ARB.
- 3. Press Waveform Segments.
- 4. Press Load Store to Load.
- 5. Press Load All From NVWFM Memory.

Copies of all NVWFM waveform segment files have been loaded into volatile memory as WFM1 files. You can also load files individually by highlighting the file and pressing Load Segment From NVWFM Memory.

## To Build a Waveform Sequence

In this example, you learn how to build a waveform sequence using two waveform segments. If you have not created the waveform segments used to build a waveform sequence, complete the steps in the previous section, "To Create Waveform Segments" on page 202.

This section teaches you how to perform the following tasks:

- "Creating a Waveform Sequence Using Waveform Segments" on page 205
- "Editing Waveform Segment Repetition" on page 206

#### **Creating a Waveform Sequence Using Waveform Segments**

- 1. Press Mode > Dual ARB > Waveform Sequences
- 2. Press Build New Waveform Sequence > Insert Waveform.
- 3. Highlight the first waveform segment (for example, TTONE).
- 4. Press Insert Selected Waveform.
- 5. Highlight the second waveform segment (for example, MTONE).
- 6. Press Insert Selected Waveform.
- 7. Press Done Inserting.
- 8. Press Name and Store.
- 9. Enter a file name (for example, TTONE+MTONE) using the alpha keys and the numeric keypad.

- 10. Press Enter.
- 11. Press Mode Setup > Select Waveform.
- 12. Highlight the waveform sequence you just created (for example, TTONE+MTONE).
- 13. Press Select Waveform.
- 14. Press ARB Off On to On.

You have now defined the sequence as one repetition of the two-tone waveform segment followed by one repetition of the nine-tone multitone waveform segment. The sequence has been stored under a new name to the Catalog of Seq Files in the signal generator's memory catalog, and the sequence was played to generate the waveform.

#### **Editing Waveform Segment Repetition**

- 1. Press Waveform Sequences > Edit Selected Waveform Sequence.
- 2. Highlight the first waveform segment entry (for example, WFM1:TTONE).
- $3. \ Press \ \text{Edit} \ \text{Repetitions} > 100 > \text{Enter}.$
- 4. Press Edit Repetitions > 200 > Enter.
- 5. Press Name And Store.
- 6. Enter a file name (for example, TTONE100+MTONE200) using the alpha keys and the numeric keypad.
- 7. Press Enter.
- 8. Press Mode Setup > Select Waveform.
- 9. Highlight the waveform sequence you just stored.
- 10. Press Select Waveform.
- 11. Press ARB Off On to On.

You have now changed the number of repetitions for each waveform segment entry from 1 to 100 and 200, respectively. The sequence has been stored under a new name to the Catalog of Seq Files in the signal generator's memory catalog, and the sequence was played to generate the new waveform.

# **Using Waveform Clipping**

Clipping limits power peaks in waveform segments by clipping the I and Q data to a selected percentage of its highest peak. *Circular* clipping is defined as clipping the composite I/Q data (I and Q data are equally clipped). *Rectangular* clipping is defined as independently clipping the I and Q data. For more information, see "Waveform Clipping Concepts" on page 209.

In this section, you learn how to clip waveform segments. If you have not created waveform segments, complete the steps in the previous section, "To Create Waveform Segments" on page 202.

## **To Configure Circular Clipping**

- 1. Press Mode > Dual ARB > Waveform Segments.
- 2. Press Load Store to Store.
- 3. Highlight the first waveform segment (for example, TTONE).
- 4. Press Waveform Utilities > Clipping.
- 5. Press Clip |I+jQ| To > 80 > %.

During waveform generation, the I and Q data are both clipped by 80%. You will see 80.0% displayed below the Clip |I+jQ| To softkey.

6. Press Return > Return > Arb Off On to On to generate the clipped waveform segment.

## **To Configure Rectangular Clipping**

- 1. Press Mode > Dual ARB > Waveform Segments.
- 2. Press Load Store to Store.
- 3. Highlight the second waveform segment (for example, MTONE).
- $\label{eq:constraint} 4. \ \ Press \ \ \text{Waveform} \ \ \text{Utilities} > \text{Clipping}.$
- 5. Press Clipping Type |I+jQ| |I|,|Q|.

This activates the Clip |I| To and Clip |Q| To softkeys that allow you to configure rectangular (independent) I and Q data clipping.

- $6. \ Press \ \textbf{Clip} \ |\textbf{I}| \ \textbf{To} > \textbf{80} > \textbf{\%}.$
- 7. Press Clip |Q| To > 40 > %.

8. Press Return > Return > Arb Off On to On to generate the clipped waveform segment.

## To Apply Clipping Modifications to an Active Waveform Sequence

If the waveform segment is currently in use (**ARB Off On** set to On) while changes are made to clipping values, you must apply the changes before the updated waveform will be generated.

Press Apply To Waveform.

This applies the modified clipping values and regenerates the waveform segment based on the updated values.

# **Waveform Clipping Concepts**

Waveforms with high power peaks can cause intermodulation distortion, which generates spectral regrowth (a condition that interferes with signals in adjacent frequency bands). The clipping function allows you to reduce high power peaks.

The clipping feature is available only with the Dual Arb mode.

## **How Power Peaks Develop**

To understand how clipping reduces high power peaks, it is important to know how the peaks develop as the signal is constructed.

I/Q waveforms can be the summation of multiple channels (refer to Figure 7-1). Whenever most or all of the individual channel waveforms simultaneously contain a bit in the same state (high or low), an unusually high power peak (negative or positive) occurs in the summed waveform. This does *not* happen frequently because the high and low states of the bits on these channel waveforms are random, which causes a cancelling effect.

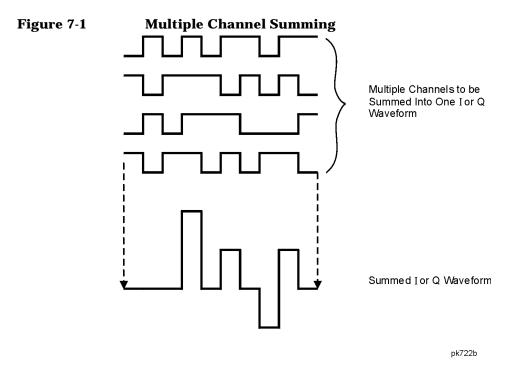

The I and Q waveforms combine in the I/Q modulator to create an RF waveform. The magnitude of the RF envelope is determined by the equation  $\sqrt{I^2+Q^2}$ , where the squaring of I and Q always results in a positive value. Notice how simultaneous positive and negative peaks in the I and Q waveforms do not cancel each other, but combine to create an even greater peak (refer to Figure 7-2).

#### Figure 7-2 Combining the I and Q Waveforms

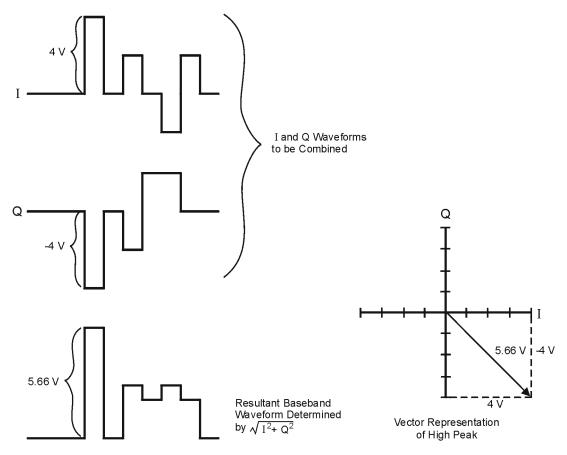

Pk750b

## **How Peaks Cause Spectral Regrowth**

Because of the relative infrequency of high power peaks, a waveform will have a high peak-to-average power ratio (refer to Figure 7-3). Because a transmitter's power amplifier gain is set to provide a specific average power, high peaks can cause the power amplifier to move toward saturation. This causes intermodulation distortion, which generates spectral regrowth.

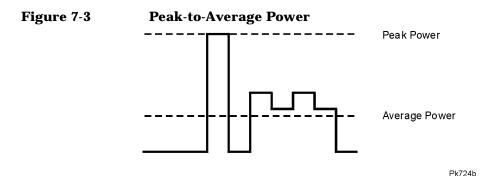

Spectral regrowth is a range of frequencies that develops on each side of the carrier (similar to sidebands) and extends into the adjacent frequency bands (refer to Figure 7-4). Consequently, spectral regrowth interferes with communication in the adjacent bands. Clipping can provide a solution to this problem.

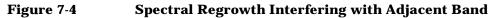

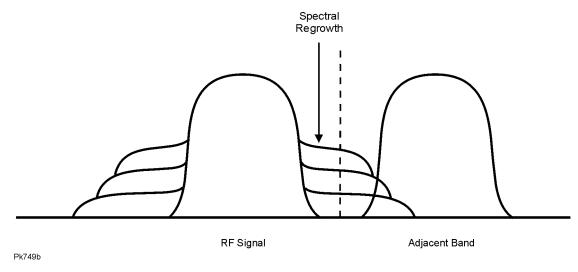

## How Clipping Reduces Peak-to-Average Power

You can reduce peak-to-average power, and consequently spectral regrowth, by clipping the waveform to a selected percentage of its peak power. The PSG vector signal generator provides two different methods of clipping: circular and rectangular.

During *circular* clipping, clipping is applied to the combined I and Q waveform (|I + jQ|). Notice in Figure 7-5 that the clipping level is constant for all phases of the vector representation and appears as a circle. During *rectangular* clipping, clipping is applied to the I and Q waveforms separately (|I|, |Q|). Notice in Figure 7-6 on page 213 that the clipping level is different for I and Q; therefore, it appears as a rectangle in the vector representation. With either method, the objective is to clip the waveform to a level that effectively reduces spectral regrowth, but does *not* compromise the integrity of the signal. Figure 7-7 on page 214 uses two complementary cumulative distribution plots to show the reduction in peak-to-average power that occurs after applying circular clipping to a waveform.

The lower you set the clipping value, the lower the peak power that is passed (or the more the signal is clipped). Often, the peaks can be clipped successfully without substantially interfering with the rest of the waveform. Data that might be lost in the clipping process is salvaged because of the error correction inherent in the coded systems. If you clip too much of the waveform, however, lost data is irrecoverable. You may have to try several clipping settings to find a percentage that works well.

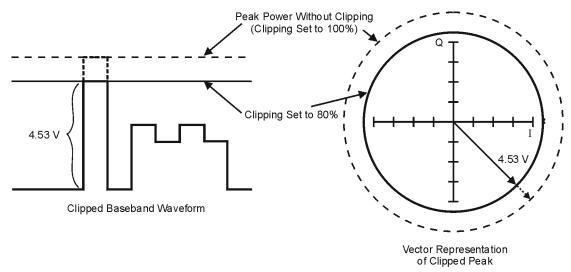

Figure 7-5 Circular Clipping

Pk748b

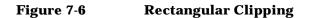

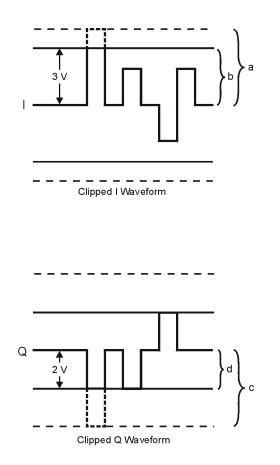

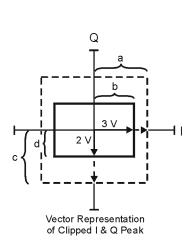

- a) |I| Clipping Set to 100% (No Clipping)
- b) |I| Clipping Set to 75% of Greatest Peak
- c) |Q| Clipping Set to 100% (No Clipping)
- d) |Q| Clipping Set to 50% of Greatest Peak

pk751b

#### Figure 7-7 Reduction of Peak-to-Average Power

Complementary Cumulative Distribution

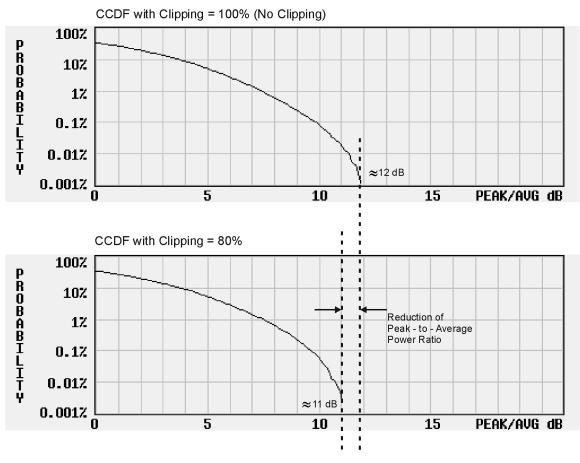

Pk734b

## **Using Waveform Markers**

Waveform markers provide auxiliary output signals that are synchronized with a waveform segment. You can place up to four markers on a waveform segment. However, only Marker 1 and Marker 2 can be placed using the waveform sequencer's user interface (for more information, refer to "Waveform Marker Concepts" on page 221).

Using markers, you can construct an output signal as a trigger to synchronize another instrument to a given portion of a waveform. You can also place markers into a waveform sequence, either as the sequence is being built or within an existing waveform sequence.

## To Place a Marker at the First Point within a Waveform Segment

If you have not created a waveform segment, complete the steps in the previous sections, "Generating the First Waveform" on page 203 and "Creating the First Waveform Segment" on page 203.

- 1. Press Mode > Dual ARB > Waveform Segments.
- 2. Press Load Store.
- 3. Highlight a waveform segment (for example, TTONE).
- 4. Press Waveform Utilities > Set Markers > Set Marker On First Point.

This sets Marker 1 (selected by default) on the first point in the selected waveform segment. For instructions on verifying marker operation, see "To Verify Marker Operation" on page 219.

## **To Place a Marker Across a Range of Points** within a Waveform Segment

If you have not created a waveform segment, complete the steps in the previous sections, "Generating the First Waveform" on page 203 and "Creating the First Waveform Segment" on page 203.

- 1. Press Mode > Dual ARB > Waveform Segments.
- 2. Press Load Store.
- 3. Highlight a waveform segment (for example, TTONE).
- 4. Press Waveform Utilities > Set Markers > Set Marker On Range Of Points.
- 5. Press First Mkr Point > 10 > Enter.

- 6. Press Last Mkr Point > 163830 > Enter.
- 7. Press Apply To Waveform.

**NOTE** The last marker point must be greater than or equal to the first marker point.

This activates Marker 1 (selected by default) from point 10 to point 163830 in the selected waveform segment.

For instructions on verifying marker operation, see "To Verify Marker Operation" on page 219.

## To Place Repetitively Spaced Markers within a Waveform Segment

If you have not created a waveform segment, complete the steps in the previous sections, "Generating the First Waveform" on page 203 and "Creating the First Waveform Segment" on page 203.

- 1. Press Mode > Dual ARB > Waveform Segments.
- 2. Press Load Store.
- 3. Highlight a waveform segment (for example, TTONE).
- 4. Press Waveform Utilities > Set Markers > Set Marker On Range Of Points.
- 5. Press First Mkr Point > 10 > Enter.
- 6. Press Last Mkr Point > 163830 > Enter.
- 7. Press # Skipped Points > 2 > Enter.
- 8. Press Apply To Waveform.

**NOTE** The last marker point must be greater than or equal to the first marker point.

This activates Marker 1 (selected by default) every three points from point 10 to point 163830 in the selected waveform segment.

For instructions on verifying marker operation, see "To Verify Marker Operation" on page 219.

## To Use Marker 2 to Blank the RF Output

If you have not created a waveform segment, complete the steps in the previous sections,

"Generating the First Waveform" on page 203 and "Creating the First Waveform Segment" on page 203.

#### **NOTE** RF blanking applies to Marker 2 only. Marker 1 does not blank the RF output. For more information, see "Waveform Marker Concepts" on page 221.

- 1. Press Preset.
- 2. Press Mode > Dual ARB > Select Waveform.
- 3. Highlight a waveform segment (for example, TTONE).
- 4. Press Select Waveform.
- 5. Press Mode > Dual ARB > ARB Setup > Mkr 2 To RF Blank Off On.
- 6. Press Return > Arb On Off to On.
- 7. Press Waveform Segments > Load Store > Waveform Utilities > Set Markers > Marker 1 2 > Set Marker On Range of Points.
- 8. Press First Mkr Point > 10 > Enter.
- 9. Press Last Mkr Point > 163830 > Enter.
- 10. Press Apply To Waveform.

To learn about verifying marker operation, see "To Verify Marker Operation" on page 219.

## To Toggle Markers in an Existing Waveform Sequence

In a waveform sequence, you can independently toggle the operating state of the markers on each waveform segment. When you build a waveform sequence, the markers on each segment are toggled to the last marker operating state that was used.

In this example, you learn how to toggle markers within an existing waveform sequence. If you have not created waveform segments, used them to build and store a waveform sequence, and configured markers for the waveform sequence, complete the steps in the previous sections, "To Create Waveform Segments" on page 202, "To Build a Waveform Sequence" on page 205, and "To Place a Marker at the First Point within a Waveform Segment" on page 215.

- 1. Press Mode > Dual ARB > Waveform Sequences.
- 2. Highlight the desired waveform sequence (for example, TTONE+MTONE).
- 3. Press Edit Selected Waveform Sequence.

- 4. Highlight the desired waveform segment (for example, WFM1:TTONE).
- 5. Press Toggle Markers > Toggle Marker 1 or Toggle Marker 2.
- 6. Highlight the next desired waveform segment.
- 7. Press Toggle Marker 1 or Toggle Marker 2.
- 8. Repeat steps 6 and 7 until you have finished modifying the desired waveform segments.
- 9. Press Return.
- 10. Press Name And Store.
- 11. Press Enter.

The markers are toggled per your selections, and the changes have been saved to the selected sequence file.

An entry (1, 2, or 12) in the Mk column indicates that a marker is active. No entry in that column means that both markers are off, as shown in Figure 7-8.

Figure 7-8

|                          | Insert.<br>Waveform∙        | -135.00 dBm                          | ) 000 000 C                    | 20.000                         | FREQ |
|--------------------------|-----------------------------|--------------------------------------|--------------------------------|--------------------------------|------|
|                          | Delete Selected<br>Waveform | RF<br>OFF ON                         |                                |                                |      |
| 1                        | Delete All                  |                                      |                                |                                |      |
|                          | Haveforms                   | 64CHF100+9CHF200<br>Haveform Rep# Nk | RAMP_TEST_WFM<br>Sequence      | ) Segment                      | (1/1 |
|                          | Edit Repetitions            | WFM1:64CHF 100 1<br>WFM1:9CHF 200 12 | 64CHF+9CHF<br>64CHF100+9CHF200 | RAMP_TEST_UFM<br>SINE_TEST_UFM | F    |
| This entry<br>shows both | Toggle Markers              |                                      |                                |                                |      |
|                          | Name And Store              |                                      |                                |                                |      |
| Þ                        | Goto Row▶                   | 10/22/2001 10:14                     |                                |                                |      |

## To Toggle Markers As You Create a Waveform Sequence

You can combine waveform segments to create a waveform sequence while independently toggling the markers of each waveform segment.

In this example, you learn how to toggle markers while building a waveform sequence. If you have not created waveform segments, complete the steps in the previous section, "To Create Waveform Segments" on page 202.

- 1. Press Mode > Dual ARB > Waveform Sequences > Build New Waveform Sequence.
- 2. Press Insert Waveform.
- 3. Highlight the desired waveform segment (for example, TTONE).
- 4. Press Insert Selected Waveform > Insert Selected Waveform > Done Inserting.
- 5. Highlight the first waveform segment.

An entry (1, 2 or 12) in the Mk column indicates that a marker is active. No entry in that column means that both markers are off.

- 6. Press Toggle Markers.
- 7. Press Toggle Marker 1 and Toggle Marker 2 until only 2 is showing in the Mk column.
- 8. Highlight the next waveform segment.
- 9. Press Toggle Marker 1 and Toggle Marker 2 until both 1 and 2 are showing in the Mk column.

10. Press Return.

You now have a waveform sequence that contains two TTONE waveform segments. Marker 2 is on for the first waveform segment and markers 1 and 2 are on for the second waveform segment.

## **To Verify Marker Operation**

In this example, you learn how to verify marker operation. If you have not created waveform segments and applied makers, complete the steps in the previous sections, "To Create Waveform Segments" on page 202 and "To Place a Marker at the First Point within a Waveform Segment" on page 215.

Once you set a marker on a waveform segment, you can detect the marker pulse at the EVENT 1 or EVENT 2 connectors (EVENT 1 for this example). For more information, see "Waveform Marker Concepts" on page 221

1. Press Mode > Dual ARB > Select Waveform.

2. Highlight the desired waveform segment or sequence.

Dual Arbitrary Waveform Generator Using Waveform Markers

- 3. Press ARB Off On to On.
- 4. Connect an oscilloscope input to the EVENT 1 connector, and trigger on the Event 1 signal.

When a marker is present, a marker pulse is displayed on the oscilloscope.

## **Waveform Marker Concepts**

The Dual Arb mode of the signal generator has four markers that you can place on a waveform segment. Marker 1 and Marker 2 provide auxiliary output signals to the rear-panel EVENT 1 and EVENT 2 connectors, respectively. Markers 3 and 4 are available only for custom-programmed waveforms, and they provide auxiliary output signals to pins 19 and 18 of the rear-panel AUXILIARY I/O connector, respectively. You can construct these output signals as a trigger signal to synchronize another instrument to a given portion of a waveform. For more information about waveform markers, refer to the *Programming Guide*.

The following timing diagrams describe the effects of Markers 1 and 2 on the state of the signal at the EVENT 1 and EVENT 2 rear panel connectors.

| NOTE | Marker polarity selection may not be available in your version of the firmware. |
|------|---------------------------------------------------------------------------------|
|      | In this case, marker polarity is always positive.                               |

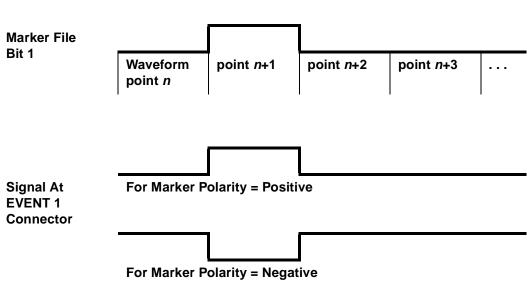

Marker 1 and EVENT 1

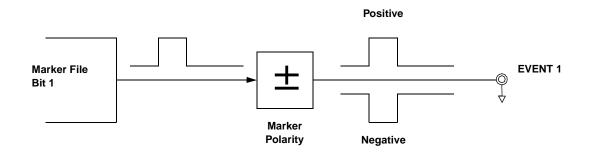

#### Marker 2 and EVENT 2

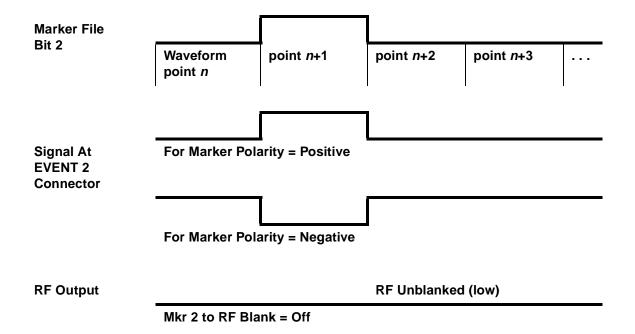

#### Marker 2 and EVENT 2

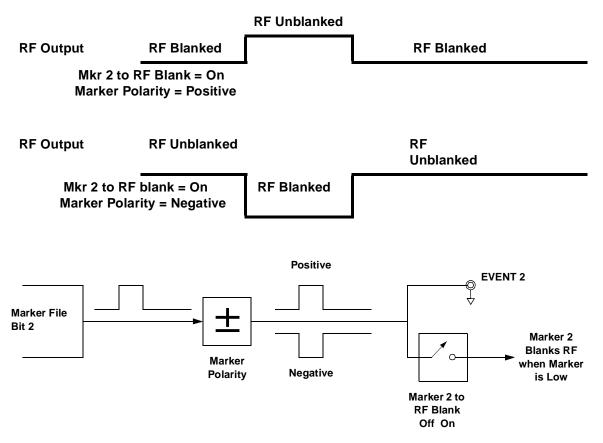

A waveform sequence comprises waveform segments. When you combine segments to form a sequence, you can enable or disable Marker 1 and/or Marker 2 on a segment-by-segment basis.

When you select a sequence to output, the markers embedded in any one segment of that sequence are output only if the sequence marker for that segment is enabled (toggled on). This makes it possible to output markers for some segments in a sequence, but not for others.

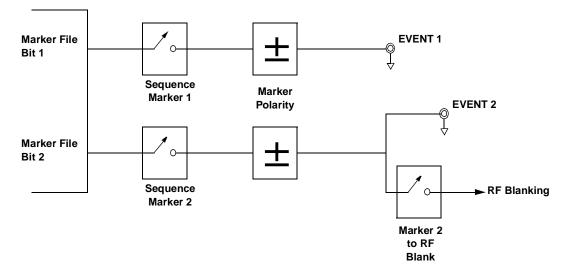

# **Using Waveform Triggers**

The dual arbitrary waveform generator includes several different triggering options: single, gated, segment advance, and continuous. The trigger source can be the Trigger hardkey, a command sent through the remote interface, or an external signal applied to the TRIGGER IN rear panel connector.

## **To Use Segment Advance Triggering**

Using this procedure, you learn how to control sequence playback of two waveform segments using segment advance triggering.

If you have not created and stored a waveform sequence, complete the steps in the previous sections, "To Create Waveform Segments" on page 202, and "To Build a Waveform Sequence" on page 205.

This section teaches you how to perform the following tasks:

- "Configuring the Waveform Sequence Trigger" on page 225
- "Triggering the Second Waveform" on page 226

#### **Configuring the Waveform Sequence Trigger**

- 1. Press Preset.
- 2. Press Mode > Dual ARB > Select Waveform.
- 3. Highlight a waveform sequence file (for example, TTONE100+MTONE200).
- 4. Press Select Waveform.
- 5. Press Trigger > Segment Advance.
- 6. Press Trigger > Trigger Setup > Trigger Source > Trigger Key.
- 7. Press Return > Return > ARB Off On to On.

The first waveform segment in the sequence (TTONE) is now playing and modulating the RF carrier. The waveform sequencer has been programmed to stop the playback of the current waveform segment and start the playback of the next waveform segment in the sequence when a trigger is received from the front panel Trigger hardkey.

You can now enable the RF output and use your signal.

#### **Triggering the Second Waveform**

- 1. Press the Trigger hardkey.
- 2. Observe the second waveform segment in the sequence (MTONE) is now playing.

Pressing the **Trigger** hardkey stops the playback of the first waveform segment and starts the playback of the second waveform segment. Pressing the **Trigger** hardkey again will return the waveform sequencer to the first waveform segment.

# **Programming and Downloading Waveforms**

The dual arbitrary waveform generator can play waveforms that you create on a PC and download to the instrument's memory.

In this section, you will see an example of a pulse sequence that was created on a PC using Matlab, and you will learn how to download the resulting waveform file to the PSG vector signal generator's memory using Download Assistant.

Waveform files can also be downloaded by other methods, such as FTP and Intuilink. For more information on downloading files, refer to the *Programming Guide*.

## To Use Matlab to Create Waveforms

Matlab is a programming tool that can be used to create specialized waveforms, such as radar and pulse sequences. Using Matlab and Agilent's integrated Download Assistant utility, you can create a single function that will build a waveform, preconfigure the waveform with playback setting information, and download the waveform to the signal generator's volatile memory for playback or sequencing.

The following Matlab M-file programming example generates and downloads a pulse pattern waveform file through the PSG vector signal generator's GPIB interface. A copy is also available on the *PSG Documentation CD-ROM* as pulsepat.m.

```
% Script file: pulsepat.m
응
% Purpose:
%To calculate and download an arbitrary waveform file that simulates a
%simple antenna scan pulse pattern to the PSG vector signal generator.
ê
% Define Variables:
% n -- counting variable (no units)
% t -- time (seconds)
% rise -- raised cosine pulse rise-time definition (samples)
% on -- pulse on-time definition (samples)
% fall -- raised cosine pulse fall-time definition (samples)
% i -- in-phase modulation signal
% q -- quadrature modulation signal
n=4;
                           % defines the number of points in the rise-time and fall-time
t=-1:2/n:1-2/n;
                            % number of points translated to time
rise=(1+sin(t*pi/2))/2;
                            % defines the pulse rise-time shape
                            % defines the pulse on-time characteristics
on=ones(1,120);
fall=(1+sin(-t*pi/2))/2;
                            % defines the pulse fall-time shape
off=zeros(1,896);
                         % defines the pulse off-time characteristics
```

#### Dual Arbitrary Waveform Generator Programming and Downloading Waveforms

```
% arrange the i-samples and scale the amplitude to simulate an antenna scan
% pattern comprised of 10 pulses
i = .707*[rise on fall off...
[.9*[rise on fall off]]...
[.8*[rise on fall off]]...
[.7*[rise on fall off]]...
[.6*[rise on fall off]]...
[.5*[rise on fall off]]...
[.4*[rise on fall off]]...
[.3*[rise on fall off]]...
[.2*[rise on fall off]]...
[.1*[rise on fall off]]];
% set the q-samples to all zeroes
q = zeros(1, 10240);
% define a composite iq matrix for download to the PSG using the
% PSG/ESG Download Assistant
IQData = [i + (j * q)];
% define a marker matrix and activate a marker to indicate the beginning of the waveform
Markers = zeros(2,length(IQData)); % fill marker array with zero, i.e no markers set
Markers(1,1) = 1;
                    % set marker to first point of playback
% make a new connection to the PSG over the GPIB interface
io = agt_newconnection('gpib',0,19);
% verify that communication with the PSG has been established
[status, status_description,query_result] = agt_query(io,'*idn?');
if (status < 0) return; end
% set the carrier frequency and power level on the PSG using the PSG Download Assistant
[status, status_description] = agt_sendcommand(io, 'SOURce:FREQuency 2000000000');
[status, status_description] = agt_sendcommand(io, 'POWer 0');
% define the ARB sample clock for playback
sampclk = 40000000;
% download the iq waveform to the PSG baseband generator for playback
[status, status_description] = agt_waveformload(io, IQData, 'pulsepat', sampclk, 'play',
'no_normscale', Markers);
% turn on RF output power
[status, status_description ] = agt_sendcommand( io, 'OUTPut:STATE ON' )
```

You can test your program by performing a simulated plot of the in-phase modulation signal in Matlab (see Figure 7-9 on page 229). To do this, enter plot (i) at the Matlab command prompt.

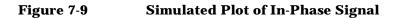

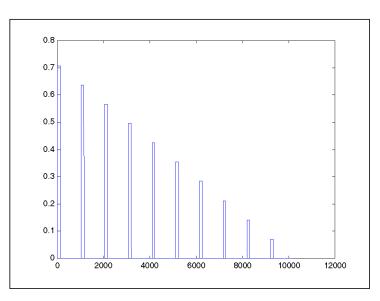

The following additional Matlab M-file programming examples are available on the *PSG Documentation CD-ROM*:

| This programming example calculates and downloads an arbitrary waveform file that simulates a simple 7 bit barker RADAR signal to the PSG vector signal generator.                                                                       |
|----------------------------------------------------------------------------------------------------|
| This programming example calculates and downloads an arbitrary waveform file that simulates a simple compressed pulse RADAR signal using linear FM chirp to the PSG vector signal generator.                                             |
| This programming example calculates and downloads an arbitrary waveform file that simulates a single tone FM signal with a rate of 6 KHz, deviation of =/- 14.3 KH, Bessel null of dev/rate= $2.404$ to the PSG vector signal generator. |
| This programming example calculates and downloads an arbitrary<br>waveform file that simulates a simple compressed pulse RADAR signal<br>using non-linear FM chirp to the PSG vector signal generator.                                   |
| This programming example calculates and downloads an arbitrary<br>waveform file that simulates a simple pulse signal to the PSG vector signal<br>generator.                                                                              |
|                                                                                                    |

pulsedroop.m This programming example calculates and downloads an arbitrary waveform file that simulates a simple pulse signal with pulse droop to the PSG vector signal generator.

## To Download Waveforms from Matlab

This procedure describes how to download a waveform file from Matlab to the PSG vector signal generator's volatile memory.

When using the Download Assistant with Matlab, the I/O interface definition and the download command are embedded in the M-file program (see the programming example in "To Use Matlab to Create Waveforms" on page 227). To download the waveform to the signal generator, execute the program in the Matlab command window by entering the name of the M-file (for example, pulsepat) at the command prompt. The Download Assistant will be instructed to download the waveform file to the signal generator.

For more information about the Download Assistant, go to www.agilent.com and search for "Download Assistant" in Test & Measurement.

**NOTE** In our example, we use the GPIB interface to download waveforms. Make sure that the GPIB interface is working properly between the signal generator and the computer before downloading. See the programming guide for more information about using GPIB and other interfaces.

## **To Play Downloaded Waveforms**

Waveform files are downloaded to the signal generator's volatile memory as WFM1 files. They can be used by the waveform sequencer as segments or stored to non-volatile memory, just like internally created waveform files. For more information on using the waveform sequencer, see "Using the Waveform Sequencer" on page 202.

# **8** Multitone Waveform Generator

This chapter describes the Multitone mode, which is available only in E8267C PSG vector signal generators.

This chapter includes the following major sections:

- "Overview of the Multitone Waveform Generator" on page 232
- "Creating, Viewing, and Optimizing Multitone Waveforms" on page 233

# **Overview of the Multitone Waveform Generator**

The multitone mode builds a waveform that has up to 64 CW signals, or tones. Using the Multitone Setup table editor, you can define, modify, and store waveforms for playback. Multitone waveforms are generated by the internal I/Q baseband generator.

The multitone waveform generator is typically used for testing the intermodulation distortion characteristics of multi-channel devices, such as mixers or amplifiers. Intermodulation distortion (IMD) occurs when non-linear devices with multiple input frequencies cause unwanted outputs at other frequencies or interfere with adjacent channels. The multitone waveform generator supplies a waveform with a user-specified number of tones whose IMD products can be measured using a spectrum analyzer and used as a reference when measuring the IMD generated by a device-under-test.

Multitone waveforms are created using the internal I/Q baseband generator and stored in ARB memory for playback. Although the multitone mode generates a high-quality waveform, a small amount of IMD, carrier feedthrough, and feedthrough-related IMD occurs. Carrier feedthrough may be observed when an even number of tones are generated, since there are no tones at the center carrier frequency to mask the feedthrough. To minimize carrier feedthrough for an even-numbered multitone signal, it is necessary to manually adjust the I and Q offsets while observing the center carrier frequency with a spectrum analyzer.

For measurements that require more than 64 tones or the absence of IMD and carrier feedthrough, you can create up to 1024 distortion-free multitone signals using Agilent Technologies Signal Studio software Option 408.

**NOTE** For more information about multitone waveform characteristics and the PSG vector signal generator multitone personality, download *Application Note 1410* from our website by going to www.agilent.com and searching for "AN 1410" in Test & Measurement.

# **Creating, Viewing, and Optimizing Multitone Waveforms**

This section describes how to set up, generate, and optimize a multitone waveform while viewing it with a spectrum analyzer. Although you can view a generated multitone signal using any spectrum analyzer that has sufficient frequency range, an Agilent Technologies PSA high-performance spectrum analyzer was used for this demonstration. Before generating your signal, connect the spectrum analyzer to the signal generator as shown in Figure 8-1.

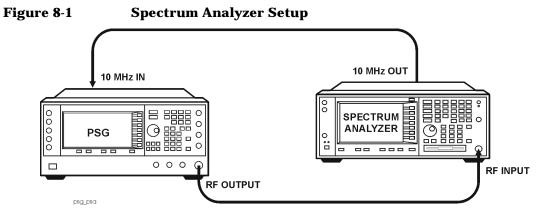

## To Create a Custom Multitone Waveform

Using the Multitone Setup table editor, you can define, modify and store user-defined multitone waveforms. Multitone waveforms are generated by the dual arbitrary waveform generator.

- 1. Preset the signal generator.
- 2. Set the signal generator RF output frequency to 20 GHz.
- 3. Set the signal generator RF output amplitude to 0 dBm.
- 4. Press Mode > Multitone > Initialize Table > Number of Tones > 9 > Enter.
- 5. Press Freq Spacing > 1 > MHz.
- 6. Press Initialize Phase Fixed Random to Random.
- 7. Press Done.
- 8. Press Multitone Off On to On.
- 9. Turn on the RF output.

The multitone signal should be available at the signal generator RF OUTPUT connector. Figure 8-2 on page 235 shows what the signal generator display should look like after all steps have been completed. Notice that the M-TONE, I/Q, RF ON, and MOD ON annunciators are displayed and the parameter settings for the signal are shown in the status area of the signal generator display. The multitone waveform is stored in volatile ARB memory.

The waveform has nine tones spaced 1 MHz apart with random initial phase values. The center tone is placed at the carrier frequency, while the other eight tones are spaced in 1 MHz increments from the center tone. If you create an even number of tones, the carrier frequency will be centered between the two middle tones.

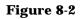

| Multitone<br>Off <b>On</b> | ) <b>()</b> dBm |       |         | 000 000 000           | FREQUENCY    |
|----------------------------|-----------------|-------|---------|-----------------------|--------------|
| Initialize<br>Table        | RF HOD<br>ON ON | I/Q   | II-TONE | EXT_REF               | I            |
| Edit Item                  |                 |       | ED)     | etup: default (UNSTOR | Multitone Se |
|                            | State           | Phase | Pouer   | Freq Offset           | Tone         |
| Toggle State               | On              | 297   | 0.00 dB | -4.000000 MHz         | 1            |
|                            | 0n              | 39    | 0.00 dB | -3.000000 MHz         | 2            |
|                            | On              | 48    | 0.00 dB | -2.000000 MHz         | 3            |
| Apply<br>Multitone         | On              | 36    | 0.00 dB | -1.000000 MHz         | 4            |
| indicitone                 | On              | 312   | 0.00 dB | 0.000 kHz             | 5            |
|                            | On              | 159   | 0.00 dB | 1.000000 MHz          | 6            |
| Goto Row                   | On              | 183   | 0.00 dB | 2.000000 MHz          | 7            |
| 0000 1104                  | On              | 261   | 0.00 dB | 3.000000 MHz          | 8            |
|                            | On              | 342   | 0.00 dB | 4.000000 MHz          | 9            |
| More<br>(1 of 2)           |                 |       |         |                       |              |

## To View a Multitone Waveform

This procedure describes how to configure the spectrum analyzer to view a multitone waveform and its IMD products. Actual key presses will vary, depending on the model of spectrum analyzer you are using.

- 1. Preset the spectrum analyzer.
- 2. Set the carrier frequency to 20 GHz.
- 3. Set the frequency span to 20 MHz.
- 4. Set the amplitude for a 10 dB scale with a 4 dBm reference.
- 5. Adjust the resolution bandwidth to sufficiently reduce the noise floor to expose the IMD products. A 9.1 kHz setting was used in our example.
- 6. Turn on the peak detector.
- 7. Set the attenuation to 14 dB, so you're not overdriving the input mixer on the spectrum analyzer.

You should now see a waveform with nine tones and a 20 GHz center carrier frequency that is similar to the one shown in Figure 8-3 on page 237. You will also see IMD products at 1 MHz intervals above and below the highest and lowest tones.

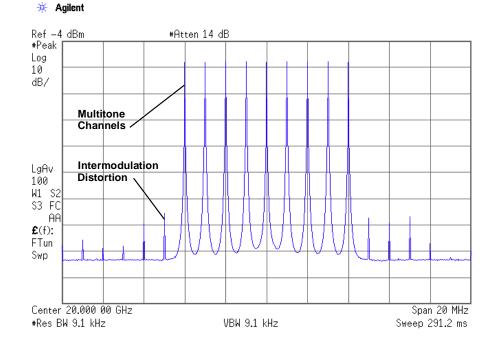

#### Figure 8-3

## To Edit the Multitone Setup Table

This procedure builds upon the previous procedure.

- 1. Press Initialize Table > Number of Tones > 10 > Enter.
- 2. Press Done.
- 3. Highlight the value (On) in the State column for the tone in row 2.
- 4. Press Toggle State.
- 5. Highlight the value (0 dB) in the Power column for the tone in row 4.
- 6. Press Edit Item > -10 > dB.
- 7. Highlight the value (0) in the Phase column for the tone in row 4.
- 8. Press Edit Item > 123 > deg.
- 9. Press Apply Multitone.

**NOTE** Whenever a change is made to a setting while the multitone generator is operating (Multitone Off On set to On), you must apply the change by pressing the Apply Multitone softkey before the updated waveform will be generated. When you apply a change, the baseband generator creates a multitone waveform using the new settings and replaces the existing waveform in ARB memory.

You have now changed the number of tones to 10, disabled tone 2, and changed the power and phase of tone 4. Figure 8-4 on page 239 shows what the multitone setup table display on the signal generator should look like after all steps have been completed. The spectrum analyzer should display a waveform similar to the one shown in Figure 8-5 on page 239. Notice that even-numbered multitone waveforms have a small amount of carrier feedthrough at the center carrier frequency.

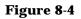

| FREQUENC | ,<br>0.000 000 0    | )00 000 GHz | AMPLITUDE <b>O.</b> | 00 dBm          | Multit<br>Off ∎ |
|----------|---------------------|-------------|---------------------|-----------------|-----------------|
|          | EXT REF             | 11-TONE     | <u>1/Q</u>          | RF HOD<br>ON ON | Initial.<br>Tat |
| Multito  | ne Setup: default ( | UNSTORED)   |                     |                 | Edit It         |
| To       | ne Freq Offse       | t Pouer     | Phase               | State           |                 |
|          | 1 -4.500000 MH      | z 0.00 dB   | 297                 | On              | Toggle Sta      |
|          | 2 -3.500000 MH      | z 0.00 dB   | 39                  | Off             |                 |
|          | 3 -2.500000 MH      | z 0.00 dB   | 48                  | On              |                 |
|          | 4 -1.500000 MH      | z –10.00 dB | 123                 | On              | APP<br>Multito  |
|          | 5 -500.000 kH       | z 0.00 dB   | 312                 | On              | nuitite         |
|          | 6 500.000 kH        | z 0.00 dB   | 159                 | On              |                 |
|          | 7 1.500000 MH       | z 0.00 dB   | 183                 | On              | Goto F          |
|          | 8 2.500000 MH       |             | 261                 | On              |                 |
|          | 9 3.500000 MH       |             | 342                 | On              |                 |
|          | 10 4.500000 MH      | z 0.00 dB   | 324                 | On              | Mc              |
|          |                     |             |                     |                 | (1 of           |

#### Figure 8-5

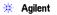

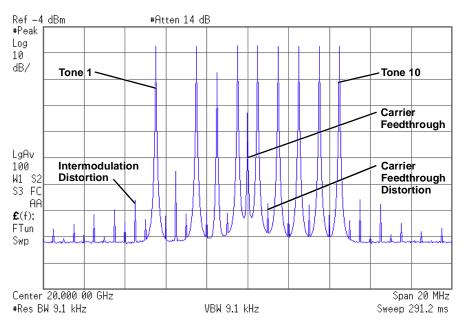

## **To Minimize Carrier Feedthrough**

This procedure describes how to minimize carrier feedthrough and measure the difference in power between the tones and their intermodulation distortion products. Carrier feedthrough can only be observed with even-numbered multitone waveforms.

This procedure builds upon the previous procedure.

- 1. On the spectrum analyzer, set the resolution bandwidth for a sweep rate of about 100-200 ms. This will allow you to dynamically view the carrier feedthrough spike as you make adjustments.
- 2. On the signal generator, press I/Q > I/Q Adjustments > I/Q Adjustments Off On to On.
- 3. Press I Offset and turn the rotary knob while observing the carrier feedthrough with the spectrum analyzer. Changing the I offset in the proper direction will reduce the feedthrough level. Adjust the level as low as possible.
- 4. Press **Q** Offset and turn the rotary knob to further reduce the carrier feedthrough level.
- 5. Repeat steps 3 and 4 until you have reached the lowest possible carrier feedthrough level.
- 6. On the spectrum analyzer, return the resolution bandwidth to its previous setting.
- 7. Turn on waveform averaging.
- 8. Create a marker and place it on the peak of one of the end tones.
- 9. Create a delta marker and place it on the peak of the adjacent intermodulation product, which should be spaced 10 MHz from the marked tone.
- 10. Measure the power difference between the tone and its distortion product.

You should now see a display that is similar to the one shown in Figure 8-6 on page 241. Your optimized multitone signal can now be used to measure the IMD products generated by a device-under-test.

Note that carrier feedthrough changes with time and temperature. Therefore, you will need to periodically readjust your I and Q offsets to keep the signal optimized.

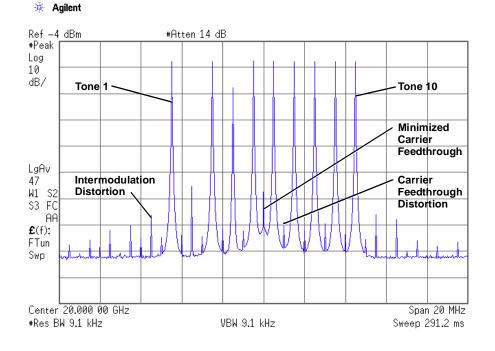

#### Figure 8-6

### **To Determine Peak to Average Characteristics**

This procedure describes how to set the phases of the tones in a multitone waveform and determine the peak to average characteristics by plotting the complementary cumulative distribution function (CCDF).

- 1. Press Mode > Multitone > Initialize Table > Number of Tones > 64 > Enter.
- 2. Press Freq Spacing > 20 > kHz.
- 3. Press Initialize Phase Fixed Random to Fixed.
- 4. Press Done.
- 5. Press Apply Multitone.
- 6. Press More (1 of 2) > Waveform Statistics > Plot CCDF.

You should now see a display that is similar to the one shown in Figure 8-7. The CCDF plot displays the peak to average characteristics of the waveform with all phases set to zero.

Figure 8-7 CCDF Plot with Fixed Phase Set

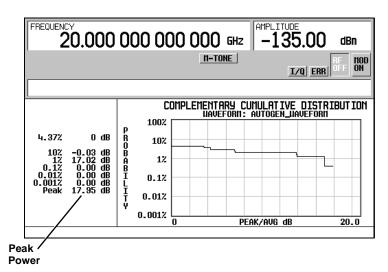

- 7. Press Mode Setup > Initialize Table.
- 8. Press Initialize Phase Fixed Random to Random.
- 9. Press Random Seed Fixed Random to Random.
- 10. Press Done.
- 11. Press Apply Multitone.

12. Press More (1 of 2) > Waveform Statistics > Plot CCDF.

You should now see a display that is similar to the one shown in Figure 8-8. The CCDF plot displays the peak to average characteristics of the waveform with randomly generated phases and a random seed.

The random phase setup simulates the typically random nature of multitone waveforms. Notice that randomly distributed phases result in a much lower peak to average ratio than fixed phases. An increase in the number of tones with random phases will decrease the probability of a maximum peak power occurrence.

#### Figure 8-8 CCDF Plot with Random Phase Set

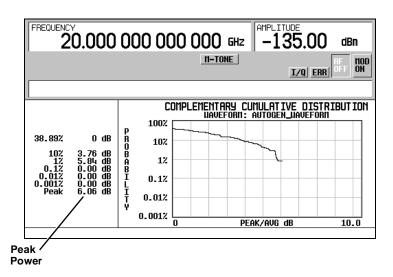

Multitone Waveform Generator Creating, Viewing, and Optimizing Multitone Waveforms

# **9** Two-Tone Waveform Generator

This chapter describes the Two Tone mode, which is available only in E8267C PSG vector signal generators.

This chapter includes the following major sections:

- "Overview of the Two-Tone Waveform Generator" on page 246
- "Creating, Viewing, and Modifying Two-Tone Waveforms" on page 247

## **Overview of the Two-Tone Waveform Generator**

The two-tone mode builds a waveform that has two equal-powered CW signals, or tones. The default waveform has two tones that are symmetrically spaced from the center carrier frequency, and have user-defined amplitude, carrier frequency, and frequency separation settings. The user can also align the tones left or right, relative to the carrier frequency.

The two-tone waveform generator is designed for testing the intermodulation distortion characteristics of non-linear devices, such as mixers or amplifiers. Intermodulation distortion (IMD) occurs when non-linear devices with multiple input frequencies interfere with adjacent channels or cause unwanted outputs at other frequencies. The two-tone waveform generator supplies a signal whose IMD products can be measured using a spectrum analyzer and used as a reference when measuring the IMD generated by a device-under-test.

Two-tone waveforms are created using the internal I/Q baseband generator and stored in ARB memory for playback. Although the two-tone mode generates a high-quality waveform, a small amount of IMD occurs. In addition to IMD, a small amount of carrier feedthrough and feedthrough-related IMD may be present when the spacing between the tones is centered on the carrier frequency. To minimize carrier feedthrough for a two-tone signal, it is necessary to manually adjust the I and Q offsets while observing the center carrier frequency with a spectrum analyzer. For measurements that require the absence of IMD and carrier feedthrough, you can create distortion-free multitone signals using Agilent Technologies Signal Studio software Option 408.

**NOTE** For more information about two-tone waveform characteristics and the PSG vector signal generator two-tone personality, download *Application Note 1410* from our website by going to www.agilent.com and searching for "AN 1410" in Test & Measurement.

# **Creating, Viewing, and Modifying Two-Tone Waveforms**

This section describes how to set up, generate, and modify a two-tone waveform while viewing it with a spectrum analyzer. Although you can view a generated two-tone signal using any spectrum analyzer that has sufficient frequency range, an Agilent Technologies PSA Series High-Performance Spectrum Analyzer was used for this demonstration. Before generating your signal, connect the spectrum analyzer to the signal generator as shown in Figure 9-1.

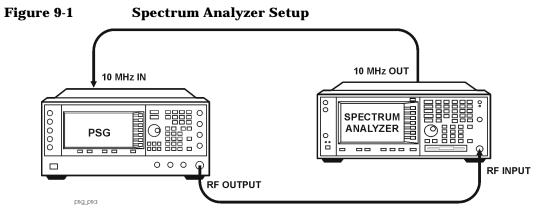

### To Create a Two-Tone Waveform

This procedure describes how to create and a basic, center-aligned, two-tone waveform.

- 1. Preset the signal generator.
- 2. Set the signal generator RF output frequency to 20 GHz.
- 3. Set the signal generator RF output amplitude to 0 dBm.
- 4. Press Mode > Two Tone > Freq Separation > 10 > MHz.
- 5. Press Two Tone Off On to On.
- 6. Turn on the RF output.

The two-tone signal is now available at the signal generator RF OUTPUT connector. Figure 9-2 shows what the signal generator display should look like after all steps have been completed. Notice that the T-TONE, I/Q, RF ON, and MOD ON annunciators are displayed and the parameter settings for the signal are shown in the status area of the signal generator display.

#### Figure 9-2

| FREQUENCY 20.0                                      | 00 000 000 00                                    | )) GHZ                    | TUDE<br>0.00 | dBm             | Тwo Ione<br>Off <b>On</b>        |
|-----------------------------------------------------|--------------------------------------------------|---------------------------|--------------|-----------------|----------------------------------|
|                                                     | 1                                                | -TONE                     | I/Q          | RF HOD<br>ON ON | Freq Separation<br>10.000000 NHz |
| Freq Separation<br>Baseband/flux                    | Alignment<br>Left <b>Cent</b> Right              |                           |              |                 |                                  |
| Item<br>BBG1                                        | State/Source<br>On                               | Format/Descri<br>ARBTTONE | iption       |                 | Apply<br>Settings                |
| 1/0 Mod<br>1/0 In1<br>ExtOut<br>48 I/0<br>48 I/0 In | On<br>BBG 1<br>BBG 1<br>Off<br>Rear panel inputs |                           |              |                 |                                  |

### To View a Two-Tone Waveform

This procedure describes how to configure the spectrum analyzer to view a two-tone waveform and its IMD products. Actual key presses will vary, depending on the model of spectrum analyzer you are using.

- 1. Preset the spectrum analyzer.
- 2. Set the carrier frequency to 20 GHz.
- 3. Set the frequency span to 60 MHz.
- 4. Set the amplitude for a 10 dB scale with a 4 dBm reference.
- 5. Adjust the resolution bandwidth to sufficiently reduce the noise floor to expose the IMD products. A 9.1 kHz setting was used in our example.
- 6. Turn on the peak detector.
- 7. Set the attenuation to 14 dB, so you're not overdriving the input mixer on the spectrum analyzer.

You should now see a two-tone waveform with a 20 GHz center carrier frequency that is similar to the one shown in Figure 9-3 on page 250. You will also see IMD products at 10 MHz intervals above and below the generated tones, and a carrier feedthrough spike at the center frequency with carrier feedthrough distortion products at 10 MHz intervals above and below the center carrier frequency.

#### Two-Tone Waveform Generator Creating, Viewing, and Modifying Two-Tone Waveforms

#### Figure 9-3

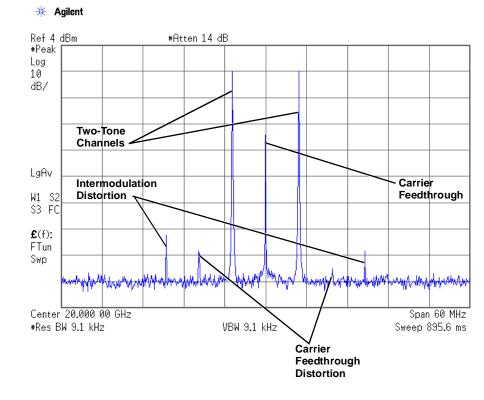

### **To Minimize Carrier Feedthrough**

This procedure describes how to minimize carrier feedthrough and measure the difference in power between the tones and their intermodulation distortion products. Carrier feedthrough only occurs with center-aligned two-tone waveforms.

This procedure builds upon the previous procedure.

- 1. On the spectrum analyzer, set the resolution bandwidth for a sweep rate of about 100-200 ms. This will allow you to dynamically view the carrier feedthrough spike as you make adjustments.
- 2. On the signal generator, press I/Q > I/Q Adjustments > I/Q Adjustments Off On to On.
- 3. Press I Offset and turn the rotary knob while observing the carrier feedthrough with the spectrum analyzer. Changing the I offset in the proper direction will reduce the feedthrough level. Adjust the level as low as possible.
- 4. Press **Q** Offset and turn the rotary knob to further reduce the carrier feedthrough level.
- 5. Repeat steps 3 and 4 until you have reached the lowest possible carrier feedthrough level.
- 6. On the spectrum analyzer, return the resolution bandwidth to its previous setting.
- 7. Turn on waveform averaging.
- 8. Create a marker and place it on the peak of one of the two tones.
- 9. Create a delta marker and place it on the peak of the adjacent intermodulation product, which should be spaced 10 MHz from the marked tone.
- 10. Measure the power difference between the tone and its distortion product.

You should now see a display that is similar to the one shown in Figure 9-4 on page 252. Your optimized two-tone signal can now be used to measure the IMD products generated by a device-under-test.

Note that carrier feedthrough changes with time and temperature. Therefore, you will need to periodically readjust your I and Q offsets to keep your signal optimized.

#### Two-Tone Waveform Generator Creating, Viewing, and Modifying Two-Tone Waveforms

#### Figure 9-4

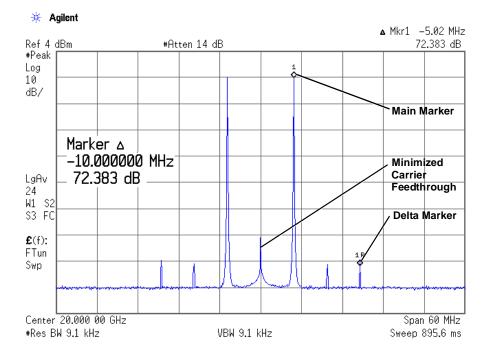

### To Change the Alignment of a Two-Tone Waveform

This procedure describes how to align a two-tone waveform left or right, relative to the center carrier frequency. Left or right alignment eliminates carrier feedthrough, since the frequency of one of the tones is the same as the carrier frequency. However, image frequency interference caused by left or right alignment may cause minor distortion of the two-tone signal.

This procedure builds upon the previous procedure.

- 1. On the signal generator, press Mode Setup > Alignment Left Cent Right to Left.
- 2. Press Apply Settings to regenerate the waveform.
- **NOTE** Whenever a change is made to a setting while the two-tone generator is operating (**Two Tone Off On** set to On), you must apply the change by pressing the **Apply Settings** softkey before the updated waveform will be generated. When you apply a change, the baseband generator creates a two-tone waveform using the new settings and replaces the existing waveform in ARB memory.
- 3. On the spectrum analyzer, temporarily turn off waveform averaging to refresh your view more quickly.

You should now see a left-aligned two-tone waveform that is similar to the one shown in Figure 9-5 on page 254.

#### Two-Tone Waveform Generator Creating, Viewing, and Modifying Two-Tone Waveforms

#### Figure 9-5

🔆 Agilent 12:01:27 Jun 7, 2002

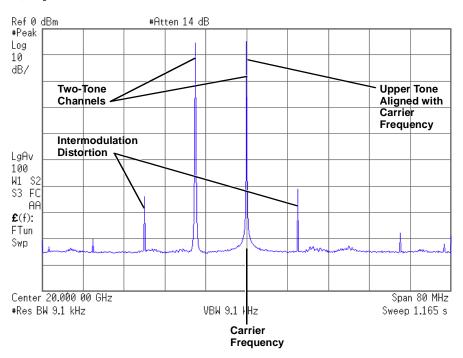

# **10** Troubleshooting

This chapter provides troubleshooting information for Agilent PSG signal generators. This chapter includes the following major sections:

- "If You Encounter a Problem" on page 256
- "Basic Signal Generator Operations" on page 257
- "Signal Generator Lock-Up" on page 265
- "Upgrading Firmware" on page 267
- "Returning a Signal Generator to Agilent Technologies" on page 268

### If You Encounter a Problem

If the signal generator is not operating properly, refer to the proper section in this chapter for a possible solution. If you do not find a solution, refer to the *Service Guide*.

**NOTE** If the signal generator displays errors, always read the error message text by pressing Utility > Error Info.

# **Basic Signal Generator Operations**

### **Cannot Turn Off Help Mode**

- 1. Press Utility > Instrument Info/Help Mode
- 2. Press Help Mode Single Cont until Single is highlighted.

The signal generator has two help modes; single and continuous.

When you press **Help** in single mode (the factory preset condition), help text is provided for the next key you press. Pressing another key will exit the help mode and activate the key's function.

When you press **Help** in continuous mode, help text is provided for the next key you press and that key's function is also activated (except for **Preset**). You will stay in help mode until you press **Help** again or change to single mode.

### **No RF Output**

Check the RF ON/OFF annunciator on the display. If it reads RF OFF, press RF On/Off to toggle the RF output on.

#### The Power Supply has Shut Down

If the power supply is not working, it requires repair or replacement. There is no user-replaceable power supply fuse. Refer to the *Service Guide* for instructions.

### Signal Loss While Working with Mixers

If you experience signal loss at the signal generator's RF output during low-amplitude coupled operation with a mixer, you can solve the problem by adding attenuation and increasing the RF output amplitude of the signal generator.

Figure 10-1 on page 258 shows a hypothetical configuration in which the signal generator provides a low amplitude signal to a mixer.

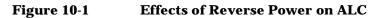

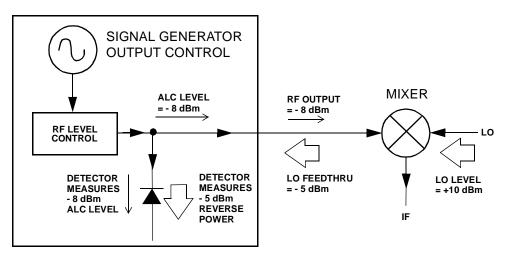

The internally leveled signal generator RF output (and ALC level) is -8 dBm. The mixer is driven with an LO of +10 dBm and has an LO-to-RF isolation of 15 dB. The resulting LO feedthrough of -5 dBm enters the signal generator's RF output connector and arrives at the internal detector.

Depending on frequency, it is possible for most of this LO feedthrough energy to enter the detector. Since the detector responds to its total input power regardless of frequency, this excess energy causes the ALC to reduce the RF output of the signal generator. In this example, the reverse power across the detector is actually greater than the ALC level, which may result in loss of signal at the RF output.

Figure 10-2 on page 259 shows a similar configuration with the addition of a 10 dB attenuator connected between the RF output of the signal generator and the input of the mixer. The signal generator's ALC level is increased to +2 dBm and transmitted through a 10 dB attenuator to achieve the required -8 dBm amplitude at the mixer input.

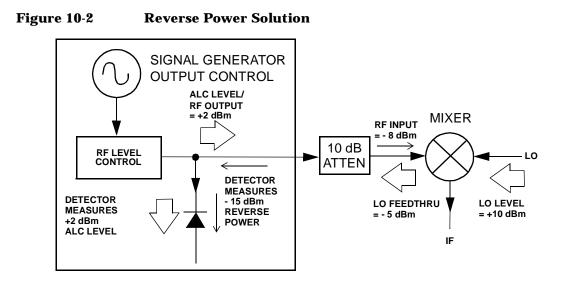

Compared to the original configuration, the ALC level is 10 dB higher while the attenuator reduces the LO feedthrough (and the RF output of the signal generator) by 10 dB. Using the attenuated configuration, the detector is exposed to a +2 dBm desired signal versus the -15 dBm undesired LO feedthrough. This 17 dB difference between desired and undesired energy results in a maximum 0.1 dB shift in the signal generator's RF output level.

### Signal Loss While Working with Spectrum Analyzers

The effects of reverse power can cause problems with the signal generator's RF output when the signal generator is used with a spectrum analyzer that does not have preselection capability.

Some spectrum analyzers have as much as +5 dBm LO feedthrough at their RF input port at some frequencies. If the frequency difference between the LO feedthrough and the RF carrier is less than the ALC bandwidth, the LO's reverse power can cause amplitude modulation of the signal generator's RF output. The rate of the undesired AM equals the difference in frequency between the spectrum analyzer's LO feedthrough and the RF carrier of the signal generator.

Reverse power problems can be solved by using one of two unleveled operating modes: ALC off or power search.

#### ALC Off Mode

ALC off mode deactivates the automatic leveling circuitry prior to the signal generator's RF

output. In this mode, a power meter is required to measure the output of the signal generator and assist in achieving the required output power at the point of detection.

To set the signal generator to the ALC off mode, follow these steps:

- 1. Press Preset.
- 2. Press **Frequency**, enter the required frequency, and terminate the entry with the appropriate terminator softkey.
- 3. Press **Amplitude**, enter the required amplitude, and terminate the entry with the appropriate terminator softkey.
- 4. Press RF On/Off.
- 5. Press Amplitude > ALC Off On.

This deactivates the signal generator's automatic leveling control.

- 6. Monitor the RF output amplitude as measured by the power meter.
- 7. Press **Amplitude** and adjust the signal generator's RF output amplitude until the desired power is measured by the power meter.

#### **Power Search Mode**

Power search mode executes a power search routine that temporarily activates the ALC, calibrates the power of the current RF output, and then disconnects the ALC circuitry.

To set the signal generator to manual fixed power search mode, follow these steps:

- 1. Press Preset.
- 2. Press **Frequency**, enter the required frequency, and terminate the entry with the appropriate terminator softkey.
- 3. Press Amplitude, enter the required amplitude, and terminate the entry with the appropriate terminator softkey.
- 4. Press ALC Off On.

This deactivates the ALC circuitry.

- 5. Press RF On/Off.
- 6. Press Do Power Search.

This executes the manual fixed power search routine.

There are two power search modes: manual and automatic.

When Power Search Manual Auto is set to Manual, pressing Do Power Search executes the power

search calibration routine for the current RF frequency and amplitude. In this mode, if there is a change in RF frequency or amplitude, you will need to press **Do Power Search** again.

When **Power Search Manual Auto** is set to Auto, the calibration routine is executed whenever the frequency or amplitude of the RF output is changed.

### **RF Output Power too Low**

1. Look for an OFFS or REF indicator in the AMPLITUDE area of the display.

OFFS tells you that an amplitude offset has been set. An amplitude offset changes the value shown in the AMPLITUDE area of the display but does not affect the output power. The amplitude displayed is equal to the current power output by the signal generator hardware plus the value for the offset.

To eliminate the offset, press the following keys:

```
Amplitude > More (1 of 2) > Ampl Offset > 0 > dB.
```

REF tells you that the amplitude reference mode is activated. When this mode is on, the displayed amplitude value is *not* the output power level. It is the current power output by the signal generator hardware minus the reference value set by the Ampl Ref Set softkey.

To exit the reference mode, follow these steps:

- a. Press Amplitude > More (1 of 2).
- b. Press Ampl Ref Off On until Off is highlighted.

You can then reset the output power to the desired level.

- 2. If you are using the signal generator with an external mixer, see "Signal Loss While Working with Mixers" on page 257.
- 3. If you are using the signal generator with a spectrum analyzer, see "Signal Loss While Working with Spectrum Analyzers" on page 259.

### No Modulation at the RF Output

Check the MOD ON/OFF annunciator on the display. If it reads MOD OFF, press Mod On/Off to toggle the modulation on.

Although you can set up and enable various modulations, the RF carrier is modulated only when you have also set **Mod On/Off** to On.

For digital modulation, make sure that I/Q Off On is set to On.

### **Sweep Appears to be Stalled**

The current status of the sweep is indicated as a shaded rectangle in the progress bar. You can observe the progress bar to determine if the sweep is progressing. If the sweep appears to have stalled, check the following:

□ Have you turned on the sweep by pressing any of the following key sequences?

Sweep/List > Sweep > Freq Sweep/List > Sweep > Ampl Sweep/List > Sweep > Freq & Ampl

- □ Is the sweep in continuous mode? If the sweep is in single mode, be sure that you have pressed the **Single Sweep** softkey at least once since completion of the prior sweep. Try setting the mode to continuous to determine if the missing single sweep is blocking the sweep.
- □ Is the signal generator receiving the appropriate sweep trigger? Try setting the **Sweep Trigger** softkey to Free Run to determine if a missing sweep trigger is blocking the sweep.
- □ Is the signal generator receiving the appropriate point trigger? Try setting the **Point Trigger** softey to Free Run to determine if a missing point trigger is blocking the sweep.
- □ Is the dwell time appropriate? Try setting the dwell time to one second to determine if the dwell time was set to a value which was too slow or too fast for you to see.
- Do you have at least two points in your step sweep or list sweep?

### **Cannot Turn Off Sweep Mode**

Press Sweep/List > Sweep > Off.

In the sweep mode menu you can choose to set the sweep to various sweep types or to turn sweep off.

### **Incorrect List Sweep Dwell Time**

If the signal generator does not dwell for the correct period of time at each sweep list point, follow these steps:

 $1. \ Press \ \textbf{Sweep/List} > \textbf{Configure List Sweep}.$ 

This displays the sweep list values.

2. Check the sweep list dwell values for accuracy.

- 3. Edit the dwell values if they are incorrect.
- **NOTE** The effective dwell time at the RF OUTPUT connector is the sum of the value set for the dwell plus processing time, switching time, and settling time. This additional time added to the dwell is generally a few milliseconds. The TTL/CMOS output available at the TRIG OUT connector, however, is asserted high only during the actual dwell time.

If the list dwell values are correct, continue to the next step.

4. Observe if the Dwell Type List Step softkey is set to Step.

When Step is selected, the signal generator will sweep the list points using the dwell time set for step sweep rather than the sweep list dwell values.

To view the step sweep dwell time, follow these steps:

- a. Press Configure Step Sweep.
- b. Observe the value set for the Step Dwell softkey.

#### List Sweep Information is Missing from a Recalled Register

List sweep information is not stored as part of the instrument state in an instrument state register. Only the current list sweep is available to the signal generator. List sweep data can be stored in the instrument catalog. For instructions, see "Storing Files to the Memory Catalog" on page 73.

#### **Data Storage**

#### **Registers With Previously Stored Instrument States are Empty**

The save/recall registers are backed-up by a battery when line power to the signal generator is not connected. The battery may need to be replaced.

To verify that the battery has failed, follow these steps:

- 1. Turn off line power to the signal generator.
- 2. Unplug the signal generator from line power.
- 3. Plug in the signal generator.
- 4. Turn on the signal generator.

5. Observe the display for error messages.

If either error message -311 or -700 is stored in the error message queue, the signal generator's battery has failed.

6. Refer to the *Service Guide* for battery replacement instructions.

# Saved an Instrument State in a Register but the Register is Empty or Contains the Wrong State

If you have selected a register number that is greater than 99, the signal generator will automatically select register 99 to save your instrument state.

If the register number you intended to use is empty or contains the wrong instrument state, press the following keys:

Recall > 99 > Enter.

This recalls register 99. The lost instrument state may be saved there.

## **Signal Generator Lock-Up**

If the signal generator is locked up, check the following:

- Make sure that the signal generator is not in remote mode. (In remote mode, the R annunciator will appear on the display.) Press Local to exit remote mode and unlock the front panel keypad.
- Make sure that the signal generator is not in local lockout condition. Local lockout will prevent front panel operation of the signal generator. For more information on local lockout, refer to the *Programming Guide*.
- Check for a progress bar on the signal generator display which indicates that an operation is in progress.
- Press Preset.
- Cycle power on the signal generator.

#### **Fail-Safe Recovery Sequence**

The fail-safe recovery sequence should only be used if the previous suggestions do not resolve the problem.

#### **NOTE** This process will reset the signal generator, but it will destroy data.

The fail-safe recovery sequence will destroy the following types of data:

- all user files (instrument state and data files)
- DCFM/DCΦM calibration data
- persistent states

Do not attempt to perform any other front panel or remote operations during the fail-safe sequence.

To run the fail-safe sequence, follow these steps:

1. Hold down the Preset key while cycling power.

2. Continue to hold down the Preset key until the following message is displayed:

# WARNING You are entering the diagnostics menu which can cause unpredictable instrument behavior. Are you sure you want to continue?

**CAUTION** Carefully read the entire message! It may list additional risks with this procedure.

- 3. Release the **Preset** key.
- 4. Press Continue to continue with the sequence (or Abort to abort with no lost files).

At the conclusion of the sequence, follow these steps:

1. Cycle power.

Cycling power restores all previously installed options. You should expect to see several error messages resulting from calibration files being restored from EEPROM.

2. Perform the DCFM/DC $\Phi$ M calibration.

Refer to the DCFM/DC $\Phi$ M Cal softkey description in the Key and Data Field Reference Volume 1.

3. Agilent Technologies is interested in the circumstances that made it necessary for you to initiate this procedure. Please contact us at the appropriate telephone number listed in Table 10-1 on page 268. We would like to help you eliminate any repeat occurrences.

# **Upgrading Firmware**

The firmware in your signal generator may be upgraded when new firmware is released. New firmware releases may contain signal generator features and functionality not available in previous firmware releases.

To inquire about the availability of new signal generator firmware, contact Agilent at http://www.agilent.com/find/upgradeassistant, or call the appropriate number listed in Table 10-1 on page 268.

# **Returning a Signal Generator to Agilent Technologies**

To return your signal generator to Agilent Technologies, follow these steps:

- 1. Be prepared to give your service representative as much information as possible regarding the signal generator's problem.
- 2. Call the phone number listed in Table 10-1 appropriate to the signal generator's location. After sharing information regarding the signal generator and its condition, you will receive information regarding where to ship your instrument for repair.
- 3. Ship the signal generator in the original factory packaging materials, if they are available. If not, use similar packaging to properly protect the instrument.

#### Table 10-1 Contacting Agilent

Online assistance: www.agilent.com/find/assist

| <b>United States</b><br>(tel) 1 800 452 4844 | Latin America<br>(tel) (305) 269 7500<br>(fax) (305) 269 7599 | <b>Canada</b><br>(tel) 1 877 894 4414<br>(fax) (905) 282-6495 | <b>Europe</b><br>(tel) (+31) 20 547 2323<br>(fax) (+31) 20 547 2390 |
|----------------------------------------------|---------------------------------------------------------------|---------------------------------------------------------------|---------------------------------------------------------------------|
|                                              | (141) (000) 200 7000                                          | (1411) (000) 202 0100                                         | (141) (101) 40 011 4000                                             |
| New Zealand                                  | Japan                                                         | Australia                                                     |                                                                     |
| <b>New Zealand</b><br>(tel) 0 800 738 378    | <b>Japan</b><br>(tel) (+81) 426 56 7832                       | <b>Australia</b><br>(tel) 1 800 629 485                       |                                                                     |

#### **Asia Call Center Numbers**

| Country                       | Phone Number                                                       | Fax Number                                                |
|-------------------------------|--------------------------------------------------------------------|-----------------------------------------------------------|
| Singapore                     | 1-800-375-8100                                                     | (65) 836-0252                                             |
| Malaysia                      | 1-800-828-848                                                      | 1-800-801664                                              |
| Philippines                   | (632) 8426802<br>1-800-16510170 (PLDT<br>Subscriber Only)          | (632) 8426809<br>1-800-16510288 (PLDT<br>Subscriber Only) |
| Thailand                      | (088) 226-008 (outside Bangkok)<br>(662) 661-3999 (within Bangkok) | (66) 1-661-3714                                           |
| Hong Kong                     | 800-930-871                                                        | (852) 2506 9233                                           |
| Taiwan                        | 0800-047-866                                                       | (886) 2 25456723                                          |
| People's Republic<br>of China | 800-810-0189 (preferred)<br>10800-650-0021                         | 10800-650-0121                                            |
| India                         | 1-600-11-2929                                                      | 000-800-650-1101                                          |

#### Symbols

ΦM annunciator, 21 configuring, 105 deviation, 105 hardkey, 13 rate, 105

### Numerics

10 MHz EFC connector, 36 IN connector, 36 OUT connector, 36 128QAM example, 172

### A

AC power receptacle, 26 ACP optimizing, 120 activating a signal, 67 active entry area, 21 adjusting I/Q scaling, 188 Agilent contacting, 268 returning product to, 268 ALC annunciator, 21 attenuation and ALC level, balancing, 84 bandwidth selection, 100 level. 84 limitations, amplitude, 81 alternate ramp sweep, 56 AM annunciator, 21 depth, 103 modulation, 103 rate, 103 amplifier, microwave external leveling setup, 63 mm-wave source module setup, 63 user flatness calibration setup, 92 amplitude display area, 24 hardkey, 12 LF output, 108, 109 modulation. See AM offset, 42 ramp sweep, 57 reference, 42

analog modulation, 101-109 configuring, 102 waveform. 102 annunciators ΦM, 21 ALC OFF, 21 AM, 21 ARMED, 21 ATTEN HOLD, 21 ERR, 21 EXT, 21 EXT REF, 22 EXT1 LO/HI, 21 EXT2 LO/HI, 22 FM, 22 L (listener mode), 22 MOD ON/OFF, 22 OVEN COLD, 22 PULSE, 22 R (remote), 22 RF ON/OFF, 23 S (service request), 23 SWEEP, 23 T (talker mode), 22, 23 UNLEVEL, 23 UNLOCK, 23 APCO 25-Specified C4FM filters, 122, 157 ARB reference, setting external frequency, 139 ARB reference, setting to external, 139 ARMED annunciator, 21 arrow kevs. 17 ATTEN HOLD annunciator, 21 attenuator configuration, 84 automatic leveling control. See ALC AUXILIARY INTERFACE connector, 26

### B

basic operation, 39–78 BBG DATA CLOCK setting to external or internal, 188 BBG reference setting external frequency, 187 setting to external or internal, 187 BbT adjustment, 122, 156 binary, 72 Bit, 72 bits per symbol, equation, 191

burst shape Real Time I/Q, 180 recalling from Memory Catalog, 186 using predefined, 183 using user defined, 183

### С

carrier feedthrough, minimizing, 240, 242, 251 carrier signal modulation, 69 ceiling function, bits per symbol, 191 certificate, license key, 77 circular clipping, 207, 212 clipping circular, 207, 212 intermodulation distortion, 211 peak-to-average power, 212 power peaks, 209 rectangular, 207, 212 spectral regrowth, 211 coefficients, 123, 157 comments (instrument state register), 74, 75 configuration of hardware Custom Arb, 137 Real Time I/Q, 187 connectors input 10 MHz EFC, 36 10 MHz IN, 36 AC power receptacle, 26 DATA CLOCK. 18 DATA INPUT, 18 EXT 1 INPUT, 14 EXT 2 INPUT, 14 I/Q INPUTS, 18 PULSE/TRIGGER GATE INPUT, 17 SYMBOL SYNC INPUT, 19 TRIGGER IN, 28, 29, 30, 33, 34, 35, 36 interface **AUXILIARY INTERFACE**, 26 GPIB, 26 LAN, 27 RS-232, 26 output 10 MHz OUT, 36 LF OUTPUT, 14 PULSE SYNC OUT, 16 PULSE VIDEO OUT, 16 **RF OUTPUT**, 15

connectors (continued) output SOURCE SETTLED OUTPUT, 28 SWEEP OUT, 28 TRIGGER OUT, 28 continuous step sweep example, 46, 49 continuous wave output, 40 contrast hardkeys decrease, 17 increase, 17 correction array (user flatness) configuration, 87 load from step array, 88 viewing, 89 See also user flatness correction correction, flatness. See user flatness correction coupling factor, external detector, 81

### D

DATA CLOCK connector, 18 data fields editing, 71 DATA INPUT connector, 18 data pattern creation, 147 data pattern user file apply bit errors, 152 modify, 150 selecting, 149 supply an external real-time, 152 data patterns Real Time I/Q, 144 data storage file types, 72 troubleshooting, 263 using, 72 See also instrument state register See also memory catalog default FIR filter, 123, 157 Delete Item softkey, 71 Delete Row softkey, 71 detector. external coupling factor configuration, 82 diode response, typical, 82 diagrams display, 20 front panel, 11 rear panel, 25

differential encoding, bits per symbol, 191 differential state map, bits per symbol, 191 digital modulation IQ map, QAM, 192 display active entry area, 21 amplitude area, 24 annunciators, 21 contrast decrease hardkey, 17 increase hardkey, 17 diagram, 20 error message area, 24 frequency area, 21 text area, 24 DMOD, 72 Download Assistant, 227 dual arbitrary waveform personality, 201 dwell time, 44

### E

Edit Item softkey, 71 ERR annunciator, 21 error messages display area, 24 EVM optimizing, 120 examples  $\Phi$ M, configuring, 105 AM, configuring, 103 continuous wave output, 40 files recalling, 75 saving, 74 storing, 73 viewing, 73 FM, configuring, 104 leveling, external detectors and couplers/splitters, with, 80 mm-wave source module, with, 63, 84 LF output, configuring, 107 Matlab waveform download, 227 multitone signals example, 233 multitone waveforms minimizing carrier feedthrough, 240, 242 options, enabling, 77 pulse modulation, configuring, 106 ramp sweep, 50

examples (continued) registers, deleting, 75 **RF** output mm-wave source module, configuring with, 63 RF output, configuring, 40-66 sequences, deleting, 75 swept output, 44 table editor, list mode values, 70 table editors, editing, 71 two-tone waveforms example, 247 minimizing carrier feedthrough, 251 signal alignment, 253 user flatness correction correction array, creating automatically, 85 correction array, creating manually, 89 description, 85 mm-wave source module, with, 92 recalling data from memory, 90 saving data to memory, 90 EXT 1 INPUT connector, 14 EXT 2 INPUT connector, 14 EXT annunciator, 21 EXT REF annunciator, 22 EXT1 annunciators HI, 21 LO. 21 EXT2 annunciators HI, 22 LO. 22 External DATA CLOCK setting to Normal or Symbol, 188

#### F

fail-safe recovery sequence, 265 failures. *See* troubleshooting features PSG-A, 3, 4 PSG-L, 2 files using, 73–76 *See also* instrument state register *See also* instrument state register *See also* memory catalog filters Custom Arb, 119 gaussian, loading default, 123, 157 Real Time I/Q, 153 FIR, 72

FIR filter optimizing, 156 FIR filters, 120 firmware, upgrading, 267 flatness correction. See user flatness correction FM annunciator, 22 configuration example, 104 deviation, 104 hardkey, 13 rate, 104 format, generating, 67 frequency display area, 21 hardkey, 12 LF output, 108 start and stop, swept-sine, 109 modulation. See FM offset, 41 ramp sweep, 50 reference, 41 RF output, setting, 40 front panel diagram, 11 display, 20 knob, 12 FSK, 72 FSK modulation type creation, 178 FSK modulation type modified, 179 FSK selection, 136, 171 fundamental operation See basic operation

### G

Gaussian BbT adjustment, 122, 156 gaussian filter, loading default, 123, 157 Gaussian selection, 122, 156 Goto Row softkey, 71 GPIB connector, 26 listener mode, 91

### H

hardkeys, 17  $\Phi$ M, 13 Amplitude, 12 arrow, 17 contrast decrease, 17 increase, 17 hardkeys, 17 (continued) FM, 13 Frequency, 12 Help, 13 Hold, 17 Incr Set, 16 Local, 18 MENUS group, 13 Mod On/Off, 15 numeric, 15 Preset, 18 Recall, 13 Return, 17 RF On/Off, 15 Save, 12 Trigger, 13 hardware Custom Arb, 137 Real Time I/Q, 187 Help hardkey, 13 Hold hardkey, 17

### I

I/Q, 72 I/Q INPUTS connector, 18 I/Q scaling, adjusting, 188 IMD. See intermodulation distortion Incr Set hardkey, 16 input connectors 10 MHz IN. 36 DATA CLOCK, 18 DATA INPUT, 18 EXT 1 INPUT, 14 EXT 2 INPUT, 14 I/Q INPUTS, 18 PULSE/TRIGGER GATE INPUT, 17 SYMBOL SYNC INPUT, 19 TRIGGER IN, 28, 29, 30, 33, 34, 35, 36 Insert Item softkey, 71 Insert Row softkey, 71 instrument state register comments, 74, 75 troubleshooting, 263 using, 74 See also memory catalog instrument states recalling, 75 saving, 74

interface connectors AUXILIARY INTERFACE, 26 GPIB, 26 LAN, 27 RS-232, 26 interface, remote GPIB listener mode, 91 intermodulation distortion creating distortion-free signals, 246 from high peaks, 211 testing non-linear devices, 232, 246 IQ map, QAM modulation, 192

### K

key, license, 77 keypad, numeric, 15 knob, 12

#### L

L (listener mode) annunciator, 22 label area, softkey, 24 LAN connector, 27 LEDs line power (green), 16 standby (yellow), 16 leveling, external description, 80 detectors and couplers/splitters, using, 80 attenuation and ALC level, balancing, 84 connection diagram. 81 diode detector response, typical, 82 equipment required, 80 external detector coupling factor configuration, 82 leveling mode configuration, 81 Option 1E1 signal generators, with, 84 signal generator configuration, 81 mm-wave source modules, using, 63, 84 connection diagrams, 64, 65 equipment, required, 63 signal generator configuration, 65 LF output amplitude, 108, 109 configuration example, 108, 109 description, 107 frequency, 108

LF output (continued) source function generator, 109 internal modulation monitor, 108 swept-sine start frequency, 109 stop frequency, 109 waveform, 107, 109 LF OUTPUT connector, 14 LFO. See LF output license key, 77 line power LED, 16 LIST. 72 list mode values table editor example, 70 list sweep examples, 46–49 listener mode annunciator, 22 Load/Store softkey, 71 Local hardkey, 18 low frequency output. See LF output lowering ACP, 156, 182 lowering EVM, 156, 182

#### M

magnitude error simulation, 177 markers, ramp sweep, 53 markers, waveform, 215 master/slave setup, 58 Matlab download example, 227 **MDMOD.** 72 Memory Catalog, 72 memory catalog troubleshooting, 263 using, 72 See also instrument state register menu hardkey group, 13 microwave amplifier external leveling setup, 63 mm-wave source module setup, 63 user flatness calibration setup, 92 millimeter head. See mm-wave source module millimeter-wave source module. See mm-wave source module mm-wave source module connection diagrams, 64, 65 external leveling with, 84 models, 63, 92 required equipment, 63

mm-wave source module (continued) signal generator configuration with, 65 user flatness correction with, 92 MOD ON/OFF annunciator, 22 Mod On/Off hardkey, 15, 69 modes of operation, 9 modify I/Q modulation type, 177 modulation amplitude. See AM analog, configuring, 102 annunciators, 22 carrier signal, 69 format generation, 67 frequency. See FM phase. See  $\Phi M$ pulse, **106** modulation types Custom Arb, 135 Real Time I/Q, 169 MSK selection, 136, 171 MTONE, 72 multitone signals creating more than 64 tones, 232 example, 233 minimizing carrier feedthrough, 240, 242 overview, 232

### Ν

non-linear devices, testing intermodulation distortion, 232, 246 numeric keypad, 15 NVMKR, 72 NVWFM, 72 Nyquist Alpha adjustment, 122, 156 Nyquist selection, 122, 156

### 0

off/on key usage, modulation format, 67 offset amplitude, 42 frequency, 41 on/off switch, 16 operation, basic, 39–78 options descriptions, hardware/software, 5 enabling, 77 output connectors 10 MHz OUT, 36 LF OUTPUT, 14 PULSE SYNC OUT, 16 PULSE VIDEO OUT, 16 RF OUTPUT, 15 SOURCE SETTLED OUTPUT, 28 SWEEP OUT, 28 TRIGGER OUT, 28 output. *See* LF output *and* RF output OVEN COLD annunciator, 22 overview, signal generator, 1–37

#### Р

Page Down softkey, 71 Page Up softkey, 71 pass-thru commands, 60 peak-to-average power, reducing, 212 performance, optimizing signal generator, 79-100 personalities dual arbitrary waveform, 201 multitone waveform, 231 two-tone waveform, 245 phase error simulation, 177 phase modulation. See  $\Phi M$ phase polarity Real Time I/Q, 189 PN sequence, 146 power clipping peaks, 209 meter models, 85 receptacle, AC, 26 sensor, models, 86, 92 switch, 16 power supply, troubleshooting, 257 predefined modes adjusting BbT, 122, 156 adjusting FIR Alpha, 122, 156 Custom Arb, 113 deselecting modulation setup, 143 modify FIR coefficients for Gaussian, 123, 157 Real Time I/Q, 143, 190 restoring default filters, 123, 157 restoring symbol rate, 134, 168 selecting, 114

predefined modes (continued) selecting APCO 25-Specified C4FM filters, 122, 157 selecting data patterns, 146 selecting equal number of 1's & 0's data pattern, 146 selecting FIR filters, 122, 156 selecting fixed 4-bit data patterns, 146 selecting FSK, 136, 171 selecting modulation setup, 143 selecting MSK, 136, 171 selecting PN sequence, 146 selecting PSK, 136, 171 selecting QAM, 136, 171 selecting rectangle filters, 122, 156 selecting symbol rate, 134, 168 Preset hardkey, 18 problems. *See* troubleshooting PSG-A features, 3, 4 PSG-L features, 2 PSK selection, 136, 171 PULSE annunciator, 22 pulse modulation period, 106 width, 106

# Q

QAM 128QAM example, 172 QAM modulation IQ map, 192 QAM selection, 136, 171 QPSK I/Q modulation type, 175

#### R

R (remote) annunciator, 22 ramp sweep, 50–62 adjusting sweep time, 55 configuring a frequency sweep, 50 configuring a master/slave setup, 58 configuring an amplitude sweep, 57 equipment setup, 51 using alternate sweep, 56 using markers, 53 using pass-thru commands, 60 rear panel description, 25 diagram, 25 Recall hardkey, 13 recalling user-defined modes, 118 recovery sequence, fail-safe, 265 rectangle filter, 122, 156 rectangular clipping, 207, 212 reference amplitude, 42 frequency, 41 registers, deleting, 75 registers, using, 74 remote control GPIB listener mode, 91 remote operation annunciator, 22 repair return instructions, 268 Return hardkey, 17 RF ON/OFF annunciator, 23 RF On/Off hardkey, 15 RF output configuring, 40–66 connector, 15 leveling, external description, 80 detectors and couplers/splitters, using, 80 mm-wave source modules, using, 84 mm-wave source module, using, 63 troubleshooting, 257 user flatness correction creating and applying, 85 description, 85 mm-wave source module, using, 92 **RF OUTPUT connector**, 15 **Root Nyquist** Alpha adjustment, 122, 156 Root Nyquist selection, 122, 156 **RS-232** connector, 26

#### S

S (service request) annunciator, 23 Save hardkey, 12 selecting custom digital mod state, 114 predefined modes, 114 user-defined modes, 115, 116

Seq, 72 sequences, deleting, 75 sequences, description, 74 service contacting Agilent, 268 repair return instructions, 268 service request annunciator, 23 setting external trigger, 138 Shape, 72 signal generation, 67 signal generator analog modulation, 101-109 features, 2 firmware, upgrading, 267 operation, basic, 39-78 options, 5 overview, 1-37 performance, optimizing, 79-100 returning, 268 signal generator lock up, 265 Signal Studio software, option 408, 232, 246 single step sweep example, 45 softkeys label area. 24 location on front panel, 12 table editor, 71 SOURCE SETTLED OUTPUT connector, 28 spectral regrowth, 211 standby LED, 16 state, 72 step array (user flatness) number of points configuration, 88 start and stop frequency configuration, 88 See also user flatness correction step sweep, 44-46 sweep annunciator, 23 trigger, 48 troubleshooting, 262 SWEEP annunciator, 23 sweep modes, 44 list sweep, 44 ramp sweep, 50 step sweep, 44 SWEEP OUT connector, 28 sweep time, ramp sweep, 55 swept output examples, 44–62 switch, power, 16

symbol rates Custom Arb, 131 Real Time I/Q, 165 SYMBOL SYNC INPUT connector, 19

#### Т

T (talker mode) annunciator, 22, 23 table editors modifying, 71 softkeys, 71 using, 70 talker mode annunciator, 22, 23 text area, 24 TRIGGER IN connector, 28, 29, 30, 33, 34, 35, 36 OUT connector, 28 trigger connectors, 28, 29, 30, 33, 34, 35, 36 hardkey, 13 setting, 48 waveform, 225 trigger, setting, 138 troubleshooting data storage, 263-264 fail-safe recovery sequence, 265 help mode, 257 RF output, 257-261 service contacts, 268 signal generator lock up, 265 sweep, 262-263 two-tone waveforms example, 247 minimizing carrier feedthrough, 251 overview, 246 signal alignment, 253

#### U

understanding FIR filters, 120 UNLEVEL annunciator, 23 UNLOCK annunciator, 23 User Flatness, 72 user flatness correction applying to the RF output, 90 connection diagram, 87 correction arrays automatic creation, 88 description, 85

user flatness correction (continued) correction arrays manual creation, 89 correction data recall from memory catalog, 90 save to memory catalog, 90 description, 85 equipment required, 86 GPIB listener mode, 91 mm-wave source module, using applying correction data, 99 calibration process, performing the, 97 connection diagrams, 94, 95 description, 92 equipment required, 92 power meter configuration, 93 recall correction data, 99 save correction data, 98 signal generator configuration, 96 power meter configuration, 86 models, 85 signal generator configuration, 87 user-defined FIR filter, 126 FIR filter creation, 160 user-defined modes recalling. 118 selecting multicarrier, 116 selecting single-carrier, 115

waveforms (*continued*) two-tone example, 247 minimizing carrier feedthrough, 251 overview, 246 signal alignment, 253 WFM1, 72

#### W

```
waveforms
clipping, 207
downloading, 227
markers, 215
multitone
creating more than 64 tones, 232
example, 233
minimizing carrier feedthrough, 240, 242
overview, 232
playing downloaded, 230
segments, creating, 202
segments, storing and loading, 204
sequence, building, 205
sequencer, overview, 202
triggers, 225
```